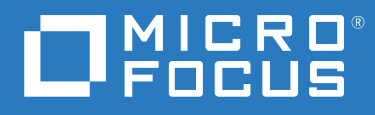

# PlateSpin® Migrate 2018.11 Guía de instalación y actualización

**Diciembre de 2018**

#### **Información legal**

Para obtener información acerca de la información legal, las marcas comerciales, las renuncias de responsabilidad, las garantías, la exportación y otras restricciones de uso, los derechos del gobierno estadounidense, la directiva de patentes y el cumplimiento de la norma FIPS, consulte el sitio<https://www.microfocus.com/about/legal/>.

#### **© Copyright 2007-2018 Micro Focus o uno de sus afiliados.**

#### **Concesión de la licencia**

Las licencias adquiridas para PlateSpin Migrate 9.3 y versiones posteriores no se pueden emplear con PlateSpin Migrate 9.2 y versiones anteriores.

# **Tabla de contenido**

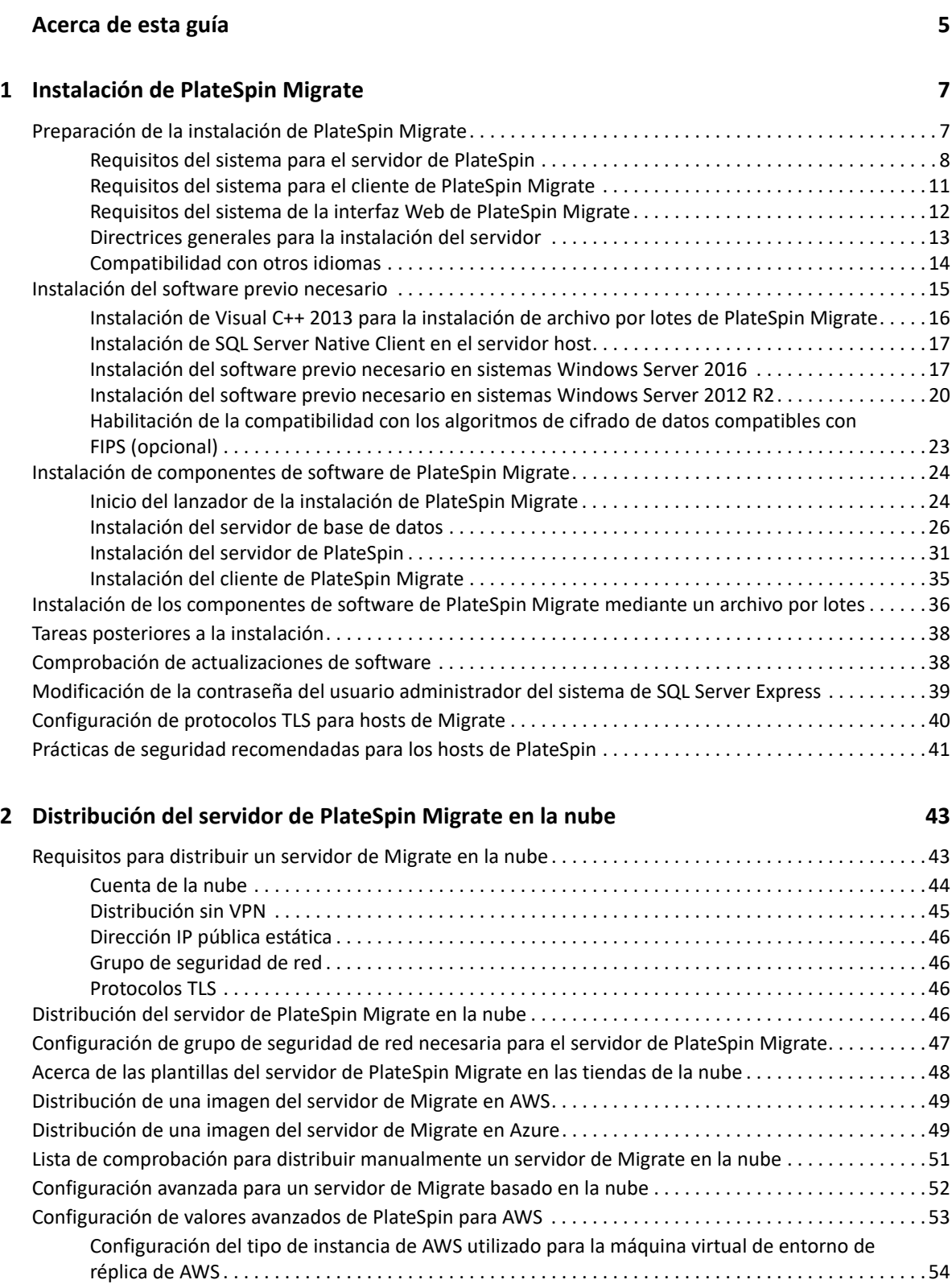

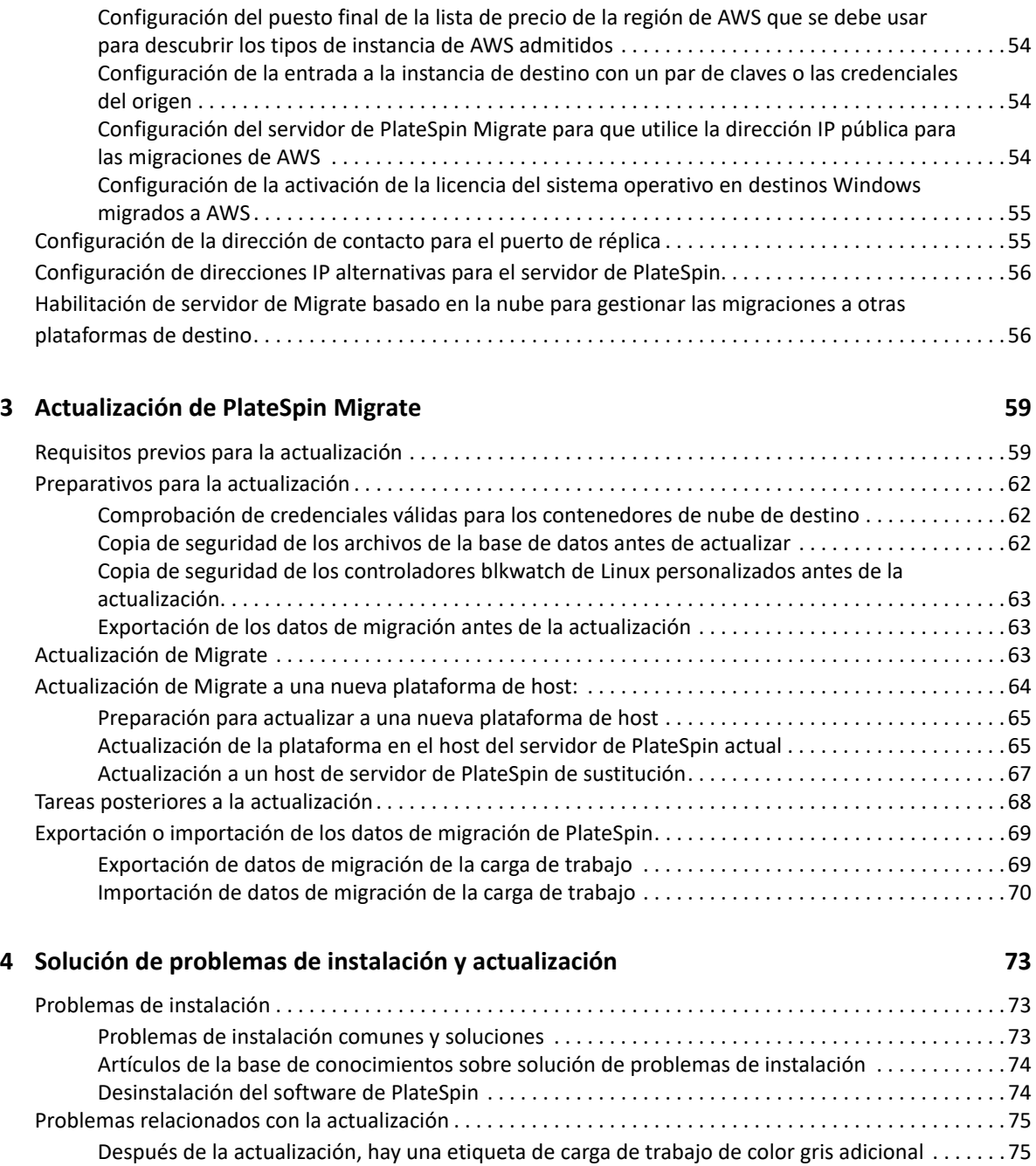

# <span id="page-4-0"></span>**Acerca de esta guía**

Esta guía proporciona información para ayudarle a instalar el producto PlateSpin Migrate.

- [Capítulo 1, "Instalación de PlateSpin Migrate", en la página 7](#page-6-2)
- [Capítulo 2, "Distribución del servidor de PlateSpin Migrate en la nube", en la página 43](#page-42-2)
- [Capítulo 3, "Actualización de PlateSpin Migrate", en la página 59](#page-58-2)
- [Capítulo 4, "Solución de problemas de instalación y actualización", en la página 73](#page-72-3)

#### **Usuarios a los que va dirigida**

Esta guía está dirigida al personal de TI, como administradores y operadores de centros de datos, que usan PlateSpin Migrate en sus proyectos habituales de migración de la carga de trabajo.

#### **Documentación adicional**

Esta guía forma parte de la documentación de PlateSpin Migrate. Para consultar una lista completa de las publicaciones de esta versión, visite el [sitio Web de documentación en línea de PlateSpin](https://www.microfocus.com/documentation/platespin/platespin-migrate-2018-11/)  [Migrate 2018.11](https://www.microfocus.com/documentation/platespin/platespin-migrate-2018-11/) (https://www.microfocus.com/documentation/platespin/platespin-migrate-2018-  $11/$ ).

#### **Actualizaciones de la documentación**

Encontrará la versión más reciente de esta guía en el [sitio Web de documentación de PlateSpin](https://www.microfocus.com/documentation/platespin/platespin-migrate-2018-11/)  [Migrate](https://www.microfocus.com/documentation/platespin/platespin-migrate-2018-11/) (https://www.microfocus.com/documentation/platespin/platespin-migrate-2018-11/).

#### **Cómo ponerse en contacto con Micro Focus**

Nos gustaría recibir sus comentarios y sugerencias acerca de este manual y del resto de la documentación incluida con este producto. Utilice el enlace **comentar este tema** de la parte inferior de cada página HTML de la documentación en inglés.

Para problemas específicos de productos, póngase en contacto con el servicio de asistencia de Micro Focus en [https://support.microfocus.com/contact/.](https://support.microfocus.com/contact/)

Hay disponible información técnica adicional y consejos en varias fuentes:

- Información del producto y recursos: <https://www.microfocus.com/products/platespin/migrate>
- Centro de servicios al cliente de Micro Focus: <https://www.microfocus.com/customercenter/>
- Base de conocimientos y vídeos del producto: [https://www.microfocus.com/support-and](https://www.microfocus.com/support-and-services/)[services/](https://www.microfocus.com/support-and-services/)
- Comunidades de Micro Focus: <https://www.microfocus.com/communities/>
- Intercambio de ideas sobre PlateSpin: [https://community.softwaregrp.com/t5/PlateSpin-Idea-](https://community.softwaregrp.com/t5/PlateSpin-Idea-Exchange/idb-p/PlateSpin_Ideas/tab/most-recent)[Exchange/idb-p/PlateSpin\\_Ideas](https://community.softwaregrp.com/t5/PlateSpin-Idea-Exchange/idb-p/PlateSpin_Ideas/tab/most-recent)/

<span id="page-6-2"></span><span id="page-6-0"></span><sup>1</sup> **Instalación de PlateSpin Migrate**

1

PlateSpin Migrate es una aplicación para Windows que se ejecuta en sistemas operativos de servidor. Sus funciones dependen de varios componentes de software, incluido el servidor Web Internet Information Services (IIS) de Microsoft, junto con sus módulos de ampliación de funciones; el entorno de aplicación Web ASP.NET; los programas de biblioteca y tiempo de ejecución de Microsoft .NET Framework, así como una instancia de la base de datos Microsoft SQL Server dedicada.

- ["Preparación de la instalación de PlateSpin Migrate" en la página 7](#page-6-1)
- ["Instalación del software previo necesario" en la página 15](#page-14-0)
- ["Instalación de componentes de software de PlateSpin Migrate" en la página 24](#page-23-0)
- ["Instalación de los componentes de software de PlateSpin Migrate mediante un archivo por](#page-35-0)  [lotes" en la página 36](#page-35-0)
- ["Tareas posteriores a la instalación" en la página 38](#page-37-0)
- ["Comprobación de actualizaciones de software" en la página 38](#page-37-1)
- ["Modificación de la contraseña del usuario administrador del sistema de SQL Server Express" en](#page-38-0)  [la página 39](#page-38-0)
- ["Configuración de protocolos TLS para hosts de Migrate" en la página 40](#page-39-0)
- ["Prácticas de seguridad recomendadas para los hosts de PlateSpin" en la página 41](#page-40-0)

# <span id="page-6-1"></span>**Preparación de la instalación de PlateSpin Migrate**

Para que la instalación y el funcionamiento de PlateSpin Migrate se realicen sin problemas, debe comprobar los requisitos del sistema y planificar la instalación.

- ["Requisitos del sistema para el servidor de PlateSpin" en la página 8](#page-7-0)
- ["Requisitos del sistema para el cliente de PlateSpin Migrate" en la página 11](#page-10-0)
- ["Requisitos del sistema de la interfaz Web de PlateSpin Migrate" en la página 12](#page-11-0)
- ["Directrices generales para la instalación del servidor" en la página 13](#page-12-0)
- ["Compatibilidad con otros idiomas" en la página 14](#page-13-0)

## <span id="page-7-0"></span>**Requisitos del sistema para el servidor de PlateSpin**

Los hosts del servidor de PlateSpin deben cumplir los requisitos del sistema descritos en la [Tabla 1-1](#page-7-1). Consulte también ["Directrices generales para la instalación del servidor" en la página 13](#page-12-0).

<span id="page-7-2"></span>

| Requisito         | <b>Detalles</b>                                                                                                    |
|-------------------|----------------------------------------------------------------------------------------------------|
| Host dedicado     | Servidor físico o virtual                                                                                                    |
| Sistema operativo | Cualquiera de las siguientes versiones de Windows Server:                                                                                                    |
|                   | • Windows Server 2016                                                                                                    |
|                   | Windows Server 2012 R2                                                                                                    |
|                   | Nota: debe activar la licencia de Microsoft para el sistema operativo<br>Windows antes de instalar PlateSpin Migrate.                                                                                                    |
| Procesador        | Recomendado (equipo físico): multinúcleo, 2 GHz o superior                                                                                                    |
|                   | Recomendado (máquina virtual): 2 o más CPU virtuales                                                                                                    |
| Memoria           | Recomendado: 8 GB de RAM                                                                                                    |
| Espacio de disco  | 50 GB como mínimo                                                                                                    |
|                   | Puede ser necesario espacio adicional si pretende usar el mismo sistema<br>como servidor de imágenes de PlateSpin. La cantidad de espacio adicional<br>depende del número de imágenes de carga de trabajo que pretende<br>almacenar en un servidor de imágenes concreto, así como del tamaño de<br>esas imágenes. Consulte la sección "Designación de un servidor de imágenes<br>de PlateSpin" en la Guía del usuario de PlateSpin Migrate 2018.11. |

<span id="page-7-1"></span>*Tabla 1-1 Requisitos del host para el servidor de PlateSpin*

<span id="page-8-0"></span>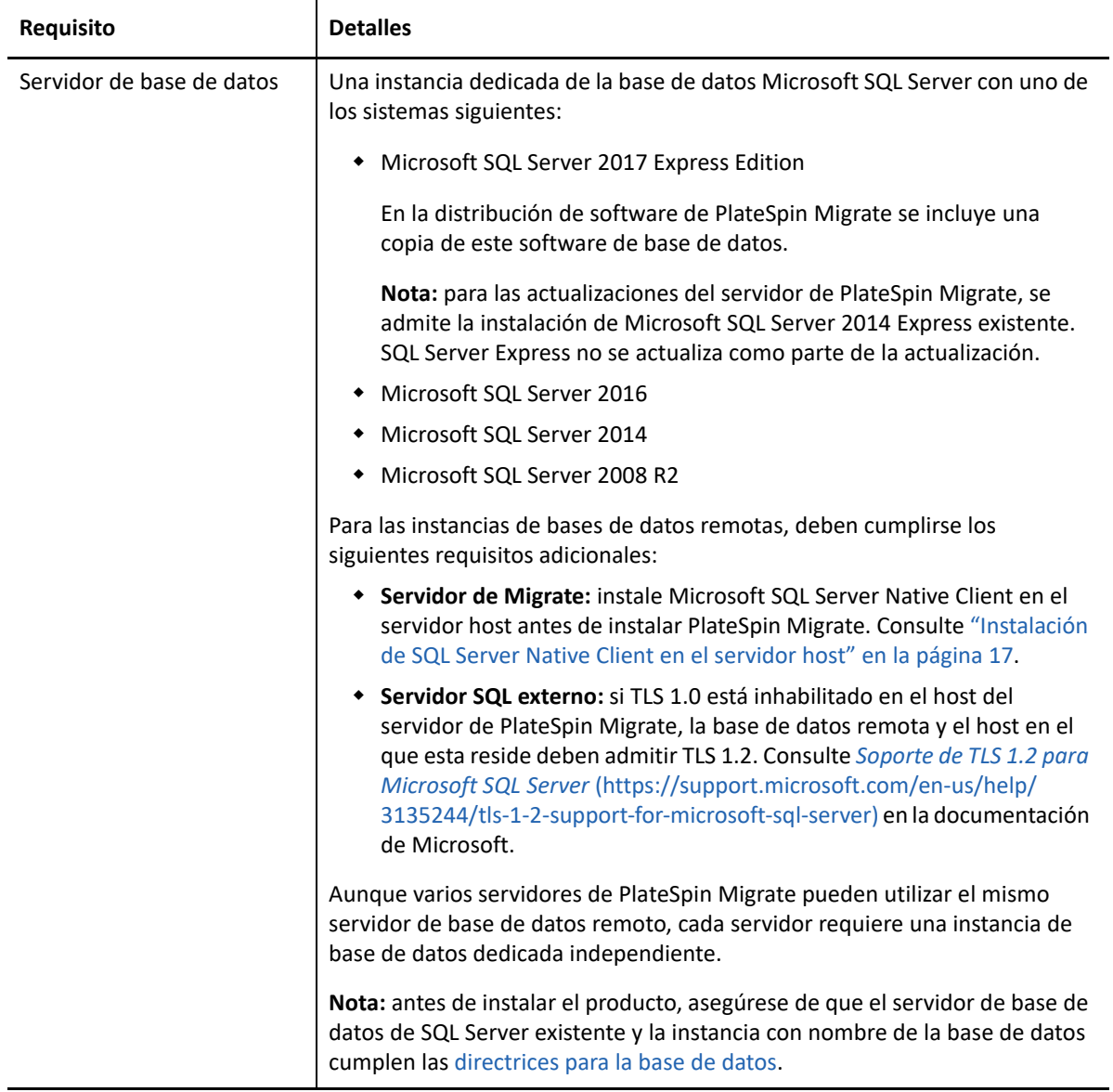

<span id="page-9-0"></span>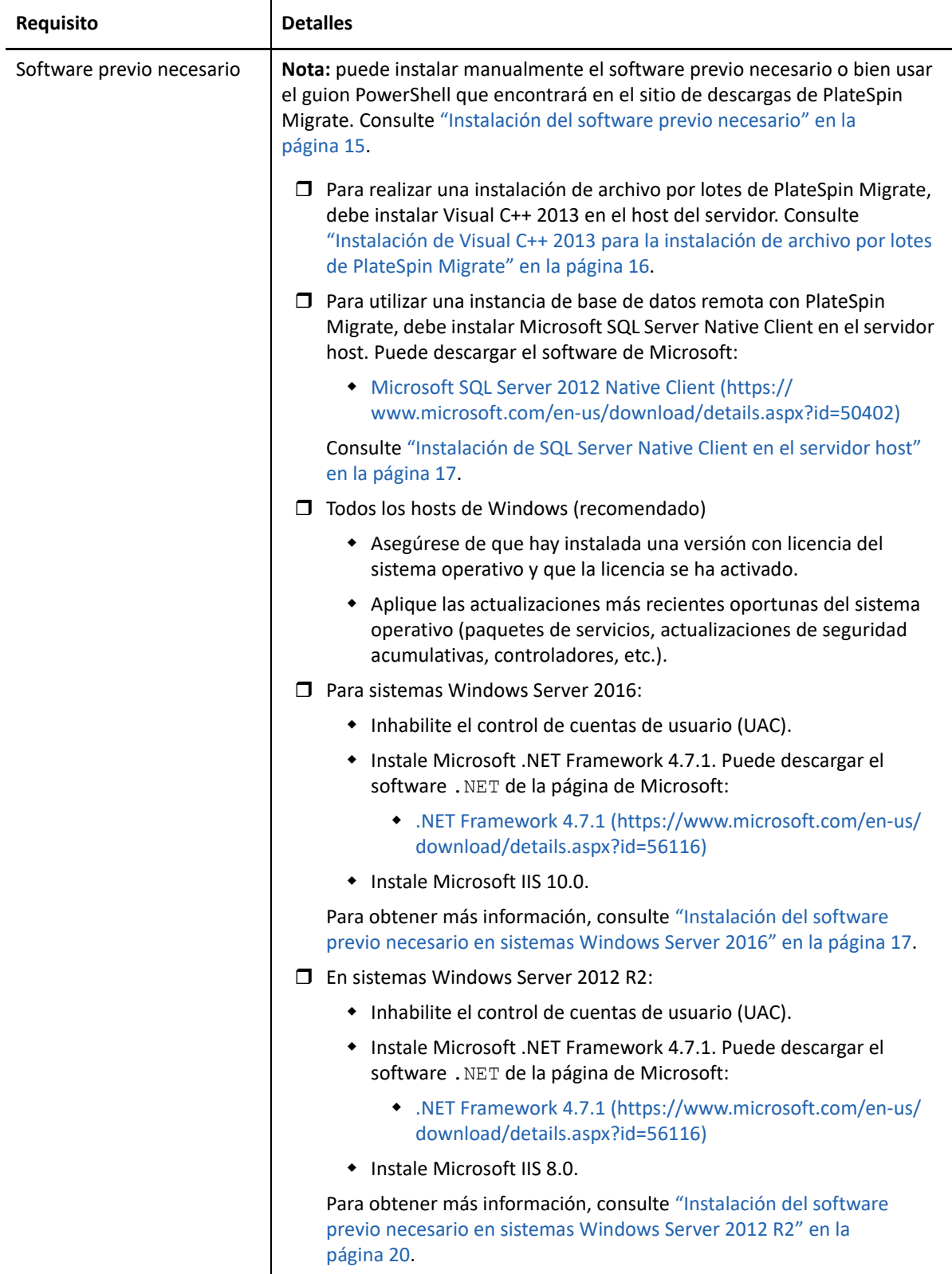

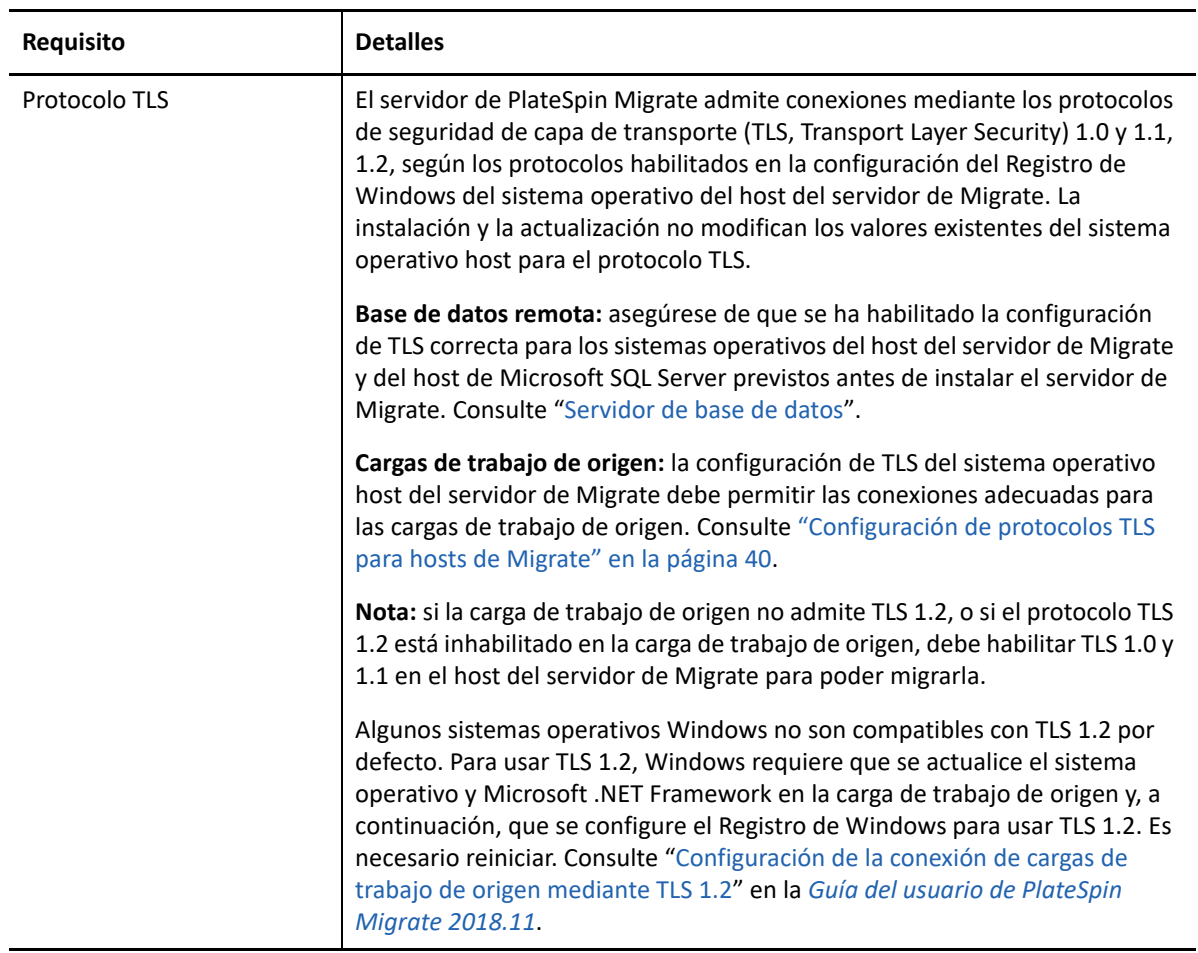

### <span id="page-10-0"></span>**Requisitos del sistema para el cliente de PlateSpin Migrate**

Puede instalar el cliente de PlateSpin Migrate en el host del servidor de PlateSpin o en un equipo [independiente. Para obtener información sobre las tareas de migración admitidas por el cliente de](https://www.microfocus.com/documentation/platespin/platespin-migrate-2018-11/pdfdoc/migrate-user/migrate-user.pdf#miginterfacecompare)  [Migrate, consulte "D](https://www.microfocus.com/documentation/platespin/platespin-migrate-2018-11/pdfdoc/migrate-user/migrate-user.pdf#miginterfacecompare)ecisión sobre la interfaz de migración" en la *Guía del usuario de PlateSpin Migrate 2018.11*.

El host del cliente de PlateSpin Migrate independiente debe cumplir los requisitos del sistema descritos en la [Tabla 1-2:](#page-11-1)

<span id="page-11-1"></span>*Tabla 1-2 Requisitos del host del cliente de PlateSpin Migrate*

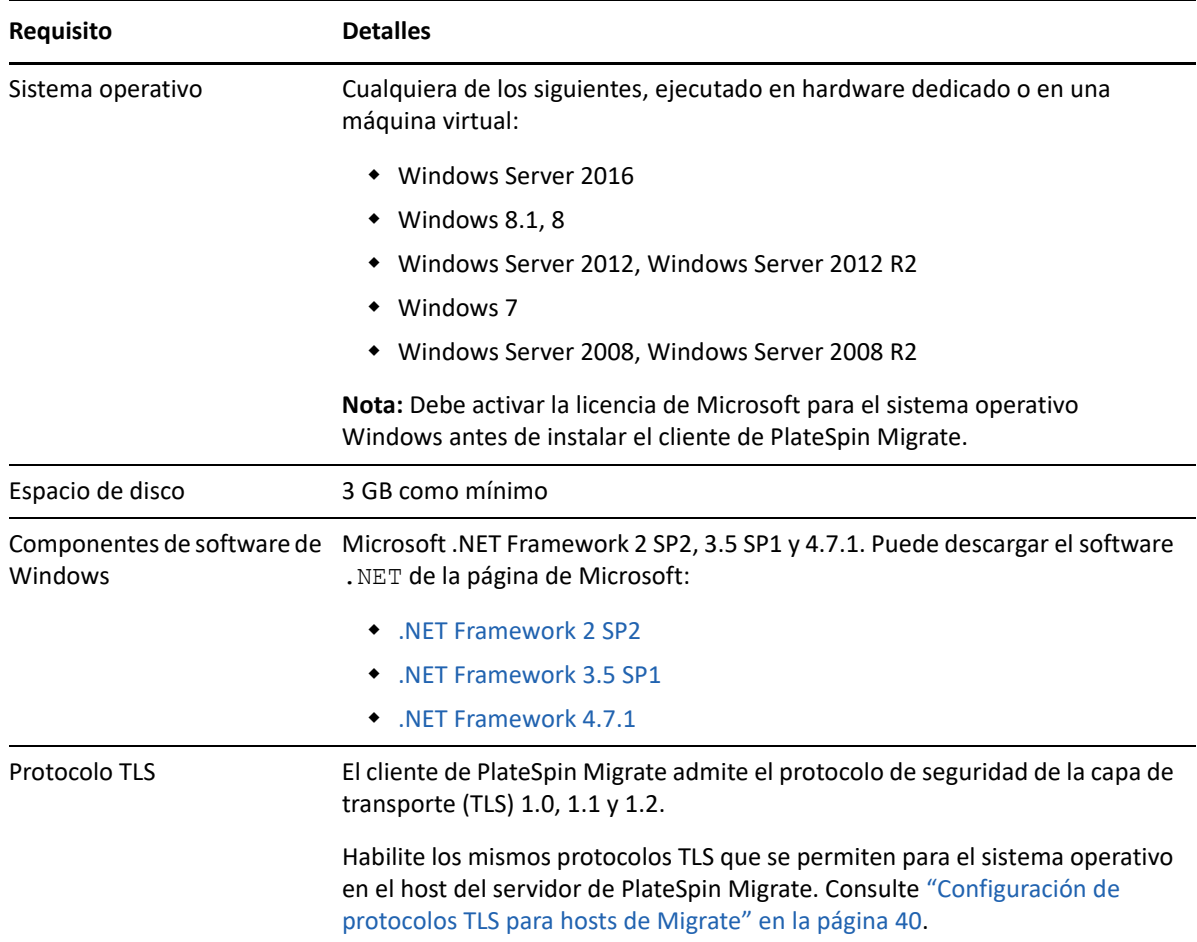

### <span id="page-11-0"></span>**Requisitos del sistema de la interfaz Web de PlateSpin Migrate**

PlateSpin Migrate proporciona una interfaz Web que puede utilizar para planificar y ejecutar migraciones automatizadas de cargas de trabajo. La interfaz Web de PlateSpin Migrate se instala [automáticamente al instalar el servidor de PlateSpin Migrate. Para obtener información sobre las](https://www.microfocus.com/documentation/platespin/platespin-migrate-2018-11/pdfdoc/migrate-user/migrate-user.pdf#miginterfacecompare)  [tareas de migración admitidas por la interfaz Web de Migrate, consulte "D](https://www.microfocus.com/documentation/platespin/platespin-migrate-2018-11/pdfdoc/migrate-user/migrate-user.pdf#miginterfacecompare)ecisión sobre la interfaz de migración" en la *Guía del usuario de PlateSpin Migrate 2018.11*.

[Para obtener información sobre los navegadores Web compatibles y sus requisitos de configuración,](https://www.microfocus.com/documentation/platespin/platespin-migrate-2018-11/pdfdoc/migrate-user/migrate-user.pdf#browsers)  [consulte "N](https://www.microfocus.com/documentation/platespin/platespin-migrate-2018-11/pdfdoc/migrate-user/migrate-user.pdf#browsers)avegadores Web compatibles" en la *Guía del usuario de PlateSpin Migrate 2018.11*.

[Para obtener más información sobre el uso de la interfaz Web de PlateSpin Migrate, consulte](https://www.microfocus.com/documentation/platespin/platespin-migrate-2018-11/pdfdoc/migrate-user/migrate-user.pdf#webinterface)  ["A](https://www.microfocus.com/documentation/platespin/platespin-migrate-2018-11/pdfdoc/migrate-user/migrate-user.pdf#webinterface)cerca de la interfaz Web de PlateSpin Migrate" en la *Guía del usuario de PlateSpin Migrate 2018.11*.

## <span id="page-12-0"></span>**Directrices generales para la instalación del servidor**

Siga las directrices de instalación descritas en la [Tabla 1-3](#page-12-2) para que la instalación y el funcionamiento de PlateSpin Migrate se realicen sin problemas.

<span id="page-12-3"></span><span id="page-12-1"></span>

|   | <b>Directriz</b>                                               | <b>Observaciones</b>                                                                                                    |  |
|---|----------------------------------------------------------------|----------------------------------------------------------------------------------------------------|--|
|   | Host dedicado                                                  | Instale el servidor de PlateSpin en un equipo físico o virtual dedicado. Consulte<br>también el apartado Coubicación.                                                                                                    |  |
| П | Credenciales                                                   | Realice todos los procedimientos de instalación con una cuenta que tenga<br>privilegios administrativos.                                                                                                    |  |
|   |                                                                | Si se instala el servidor de PlateSpin Migrate en un equipo del dominio, debe<br>entrar en el servidor de PlateSpin durante la instalación, la desinstalación o la<br>actualización con las credenciales de un usuario del dominio que sea miembro<br>del grupo de administración del dominio y el grupo de administradores local.                                                                                                    |  |
|   |                                                                | En los entornos de dominio se admite la autenticación de Windows para el<br>servidor de base de datos Microsoft SQL Server Standard Edition o Enterprise<br>Edition. Si utiliza la autenticación de Windows para el servidor de base de datos,<br>al realizar la instalación o la actualización del servidor de PlateSpin Migrate, debe<br>entrar en el servidor de PlateSpin como usuario del dominio con derechos de<br>administración de SQL. Este usuario también debe tener derechos de<br>administrador local en el servidor de PlateSpin. Además, el usuario del servicio<br>que especifique para las credenciales de SQL Server debe tener derechos de<br>administrador local. |  |
|   | Dirección IP                                                   | Asigne el host del servidor de PlateSpin a una dirección IP estática.                                                                                                    |  |
| ш | Coubicación<br>No coubique el servidor de PlateSpin junto con: |                                                                                                    |  |
|   |                                                                | El controlador del dominio<br>٠                                                                                                    |  |
|   |                                                                | • Servidores Web existentes con aplicaciones IIS                                                                                                    |  |
|   |                                                                | Una carga de trabajo que pretenda migrar con este producto                                                                                                    |  |
|   |                                                                | • Otro software de PlateSpin (PlateSpin Protect o PlateSpin Recon)                                                                                                    |  |

<span id="page-12-2"></span>*Tabla 1-3 Lista de comprobación previa a la instalación*

<span id="page-13-1"></span>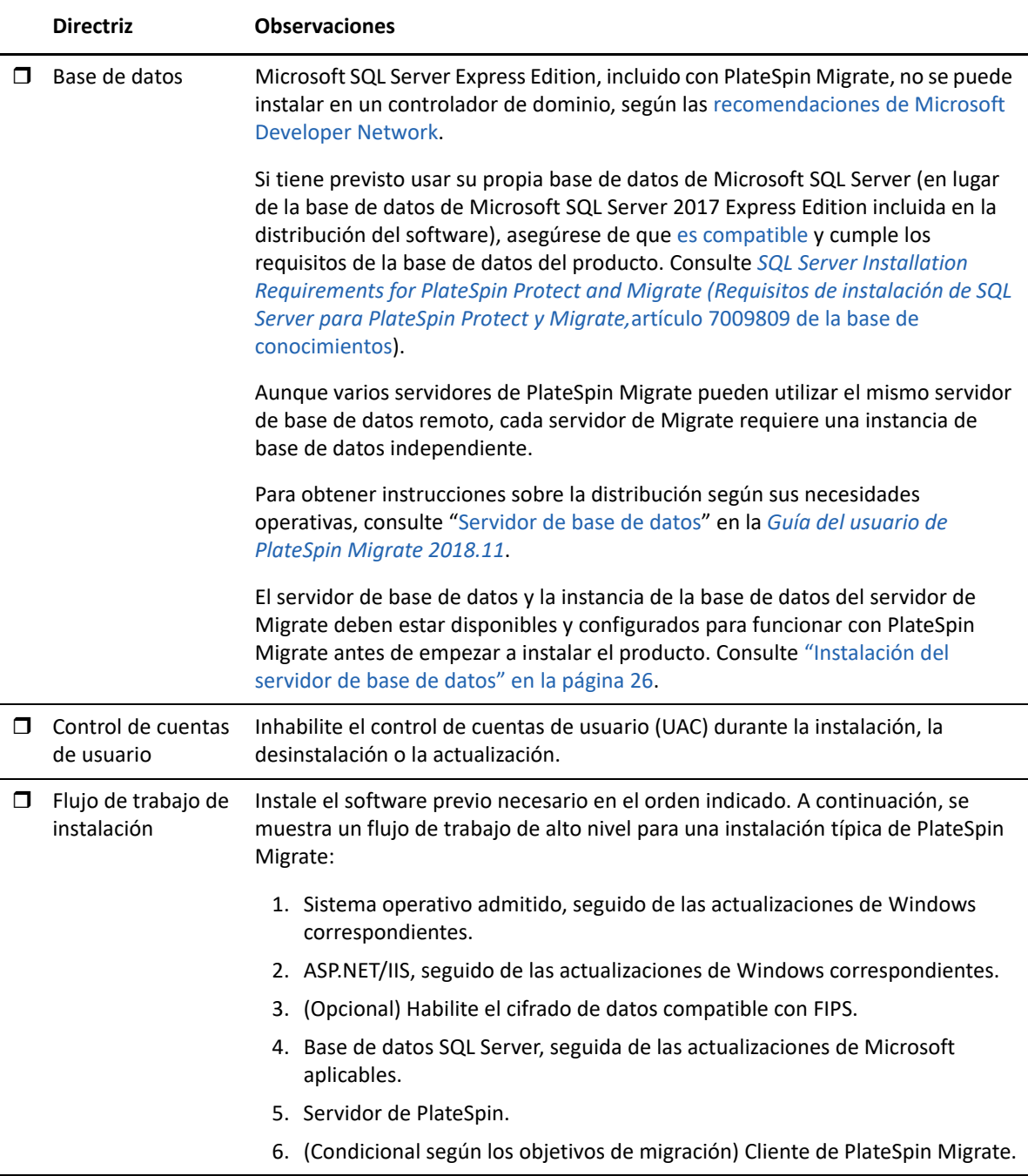

### <span id="page-13-0"></span>**Compatibilidad con otros idiomas**

[además de la versión en inglés de PlateSpin Migrate, el producto se ha traducido y se puede instalar](https://www.microfocus.com/documentation/platespin/platespin-migrate-2018-11/pdfdoc/migrate-user/migrate-user.pdf#languagesetup)  y usar en equipos configurados en alemán, chino simplificado, chino tradicional, francés y japonés. [Consulte "](https://www.microfocus.com/documentation/platespin/platespin-migrate-2018-11/pdfdoc/migrate-user/migrate-user.pdf#languagesetup)Configuración de idiomas para versiones internacionales" en la *Guía del usuario de PlateSpin Migrate 2018.11*.

Hay documentación disponible en estos idiomas, además de en español y portugués (brasileño).

# <span id="page-14-0"></span>**Instalación del software previo necesario**

Antes de instalar PlateSpin Migrate en el servidor host previsto, debe instalar una [versión](#page-7-2)  [compatible de Microsoft Windows Server](#page-7-2) y activar la licencia de Windows. A continuación, instale el [Software previo necesario](#page-9-0): Visual C++ (para la instalación del archivo por lotes), ASP.NET, IIS y .NET Framework. Opcionalmente, puede habilitar el cifrado de datos compatible con FIPS.

Puede utilizar el guion *Install PlateSpin Migrate Prerequisites* necesario para PlateSpin Migrate que encontrará en el sitio de descargas de Micro Focus. Este guion instala cualquier software que falte y aplica la configuración adecuada en el host del servidor previsto de PlateSpin Migrate. Si lo prefiere, puede instalar y configurar manualmente el software previo necesario en el host del servidor previsto de PlateSpin Migrate siguiendo los procedimientos descritos en esta sección.

**Nota:** la instalación del software previo necesario puede requerir que se reinicie el servidor del host de PlateSpin Migrate que se tenga previsto utilizar. Dependiendo del software previo necesario que deba instalarse, puede ser necesario que haya acceso a Internet.

#### **Para utilizar el guion** *Install PlateSpin Migrate Prerequisites* **para instalar el software previo necesario:**

- **1** Entre como usuario con privilegios de administrador en el servidor de PlateSpin que tenga previsto usar.
- **2** Lance un navegador Web, vaya a la página de [descargas de Micro Focus](https://www.microfocus.com/support-and-services/download/), busque PlateSpin Migrate y diríjase a la página de descarga de PlateSpin Migrate adecuada.
- **3** Descargue el archivo Install\_PlateSpin\_Migrate\_Prerequisites\_v2.zip en el servidor host previsto de PlateSpin Migrate.
- **4** En una herramienta de descompresión (ZIP), utilice la opción **Extraer** > **Todos los archivos o carpetas** para extraer los archivos a una ubicación del servidor:

```
Install PlateSpin Migrate Prerequisites.ps1
Install PlateSpin Migrate Prerequisites.bat
readme.txt
```
**5** Ejecute el archivo BAT para ejecutar el guion PowerShell Install PlateSpin Migrate Prerequisites.ps1. En un explorador de archivos, haga clic con el botón derecho en Install PlateSpin Migrate Prerequisites.ps1 y seleccione **Abrir.**

El guion PowerShell instala y configura automáticamente el software previo necesario solo en una [versión compatible de Microsoft Windows Server](#page-7-2) en la que se haya activado previamente la licencia de Windows. La instalación del software previo necesario puede requerir que se reinicie el servidor del host de PlateSpin Migrate que se tenga previsto utilizar. Dependiendo del software previo necesario que deba instalarse, puede ser necesario que haya acceso a Internet.

**6** Continúe con ["Instalación de componentes de software de PlateSpin Migrate" en la página 24](#page-23-0).

**Nota:** puesto que el empaquetado y la distribución de estos componentes de software varía de una versión a otra de las plataformas Windows Server admitidas, los procedimientos pueden ser ligeramente distintos. Utilice el procedimiento adecuado para la plataforma de destino en el orden indicado de instalación y configuración.

- **1** Entre en el servidor de PlateSpin que tenga previsto usar como usuario con privilegios de administrador.
- **2** Instale Visual C++.

Consulte [Instalación de Visual C++ 2013 para la instalación de archivo por lotes de PlateSpin](#page-15-0)  [Migrate.](#page-15-0)

- **3** Instale los componentes ASP .NET, IIS y .NET Framework en Windows Server:
	- [Instalación del software previo necesario en sistemas Windows Server 2016](#page-16-1) -O bien-
	- $\bullet$  [Instalación del software previo necesario en sistemas Windows Server 2012 R2](#page-19-0)
- **4** (Opcional) Habilite el cifrado de datos compatible con FIPS.

Consulte [Habilitación de la compatibilidad con los algoritmos de cifrado de datos compatibles](#page-22-0)  [con FIPS \(opcional\)](#page-22-0).

**5** Continúe con ["Instalación de componentes de software de PlateSpin Migrate" en la página 24](#page-23-0).

## <span id="page-15-0"></span>**Instalación de Visual C++ 2013 para la instalación de archivo por lotes de PlateSpin Migrate**

Para realizar una instalación de archivo por lotes del servidor de PlateSpin Migrate, primero debe instalar Visual C++ 2013 en el servidor de Migrate previsto. Este software es necesario para instalar correctamente el servicio de mensajería de eventos que utiliza PlateSpin Transformation Manager. Hay un paquete redistribuible de Visual C++ 2013 en el archivo PlateSpinMigrateSetup-2018.11.0.*x*.exe. También es posible descargar el paquete de Visual C++ 2013 de Microsoft e instalarlo.

#### **Para instalar VC++ 2013 en el servidor de Migrate previsto:**

- **1** Extraiga el archivo PlateSpinMigrateSetup-2018.11.0.*x*.exe a una ubicación en el host del servidor previsto para PlateSpin Migrate.
- **2** En un explorador de archivos, acceda a la carpeta ..\Migrate-2018.11.0\PlateSpinImage\VCruntime-x64.
- **3** Ejecute vcredist x64.exe como administrador.

### <span id="page-16-0"></span>**Instalación de SQL Server Native Client en el servidor host**

Para utilizar una instancia de base de datos remota con el servidor de Migrate, debe instalar Microsoft SQL Server Native Client en el servidor host.

- **1** Entre en el servidor host como usuario con derechos de administrador.
- **2** Para comprobar si SQL Server Native Client ya está instalado en el servidor host, ejecute regedit y busque la entrada siguiente:

```
Computer\HKEY_LOCAL_MACHINE\SOFTWARE\Microsoft\Microsoft SQL Server Native
Client 11.0
```
**3** Si no está instalado, descargue [Microsoft SQL Server 2012 Native Client](https://www.microsoft.com/en-us/download/details.aspx?id=50402) (https:// www.microsoft.com/en-us/download/details.aspx?id=50402) del sitio de descargas de Microsoft e instálelo en el servidor host.

### <span id="page-16-1"></span>**Instalación del software previo necesario en sistemas Windows Server 2016**

Utilice el siguiente procedimiento para instalar el [software previo necesario](#page-9-0) en los servidores Microsoft Windows Server 2016 en los que tenga previsto instalar el servidor de PlateSpin Migrate. Antes de comenzar, asegúrese de que está familiarizado con los ["Requisitos del sistema para el](#page-7-0)  [servidor de PlateSpin" en la página 8](#page-7-0) y las "Directrices generales para la instalación del servidor" en [la página 13.](#page-12-0)

#### **Para instalar los componentes de software de Microsoft necesarios:**

- **1** Use la cuenta del administrador de usuarios local (LUA) para entrar al host del servidor de PlateSpin que pretende usar.
- **2** Utilice el Administrador del servidor para instalar el servidor Web (IIS) y el resto del software que requiere el servidor de PlateSpin:
	- **2a** Abra el Administrador del servidor. Seleccione **Inicio > Herramientas administrativas de Windows > Administrador del servidor**.
	- **2b** En la barra de herramientas del Administrador del servidor, seleccione **Inicio rápido > Configurar este servidor local > Agregar roles y características**.
	- **2c** En el Asistente para agregar roles y características, vaya a la pestaña Tipo de instalación y continúe con el asistente:

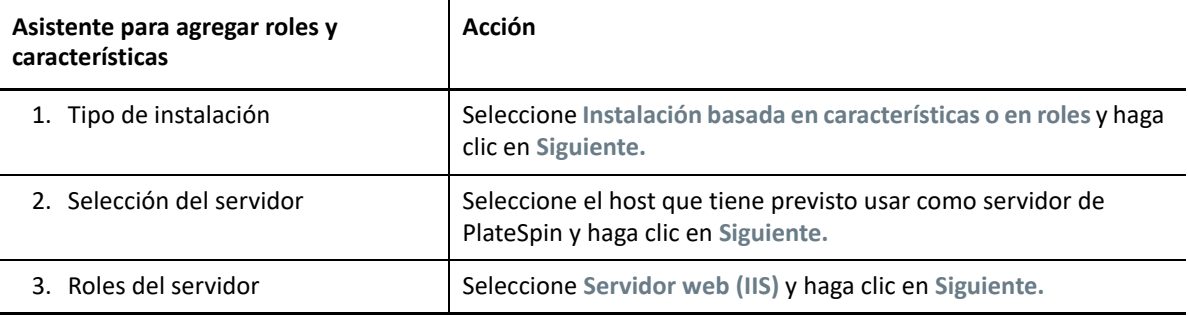

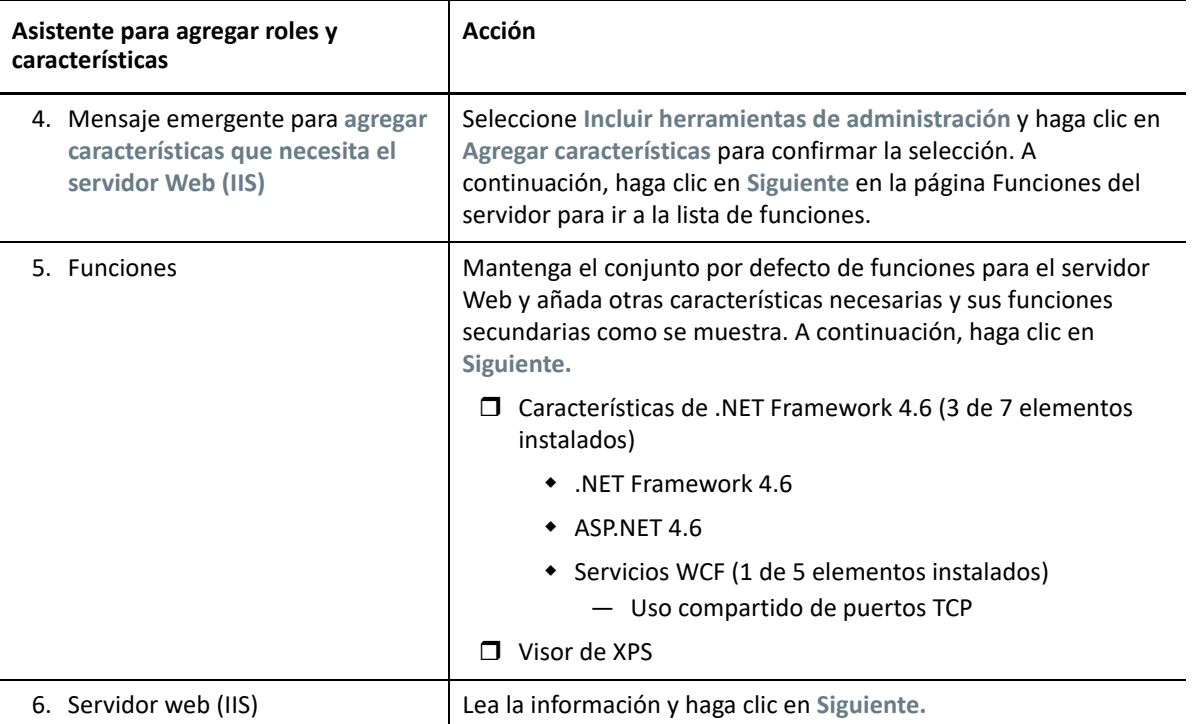

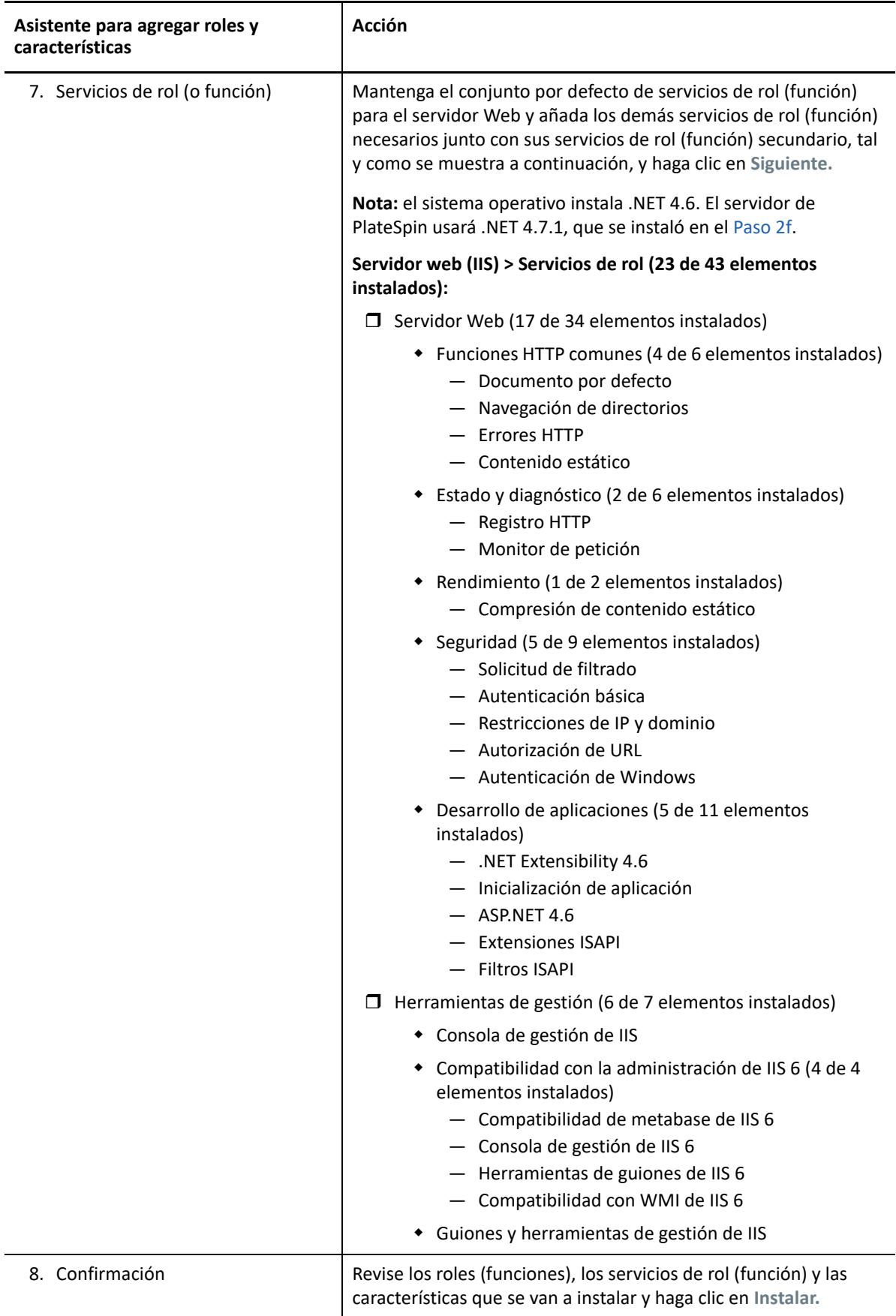

- **2d** Espere a que finalice la instalación y cierre el Asistente para agregar roles y características.
- **2e** Salga del Administrador del servidor.
- <span id="page-19-1"></span>**2f** Descargue e instale [Microsoft .NET Framework 4.7.1](https://www.microsoft.com/en-us/download/details.aspx?id=56116) (https://www.microsoft.com/en-us/ download/details.aspx?id=56116) en el host que tiene previsto usar para el servidor de PlateSpin.

### <span id="page-19-0"></span>**Instalación del software previo necesario en sistemas Windows Server 2012 R2**

Utilice el siguiente procedimiento para instalar el [software previo necesario](#page-9-0) en los servidores Microsoft Windows Server 2012 R2 en los que tenga previsto instalar el servidor de PlateSpin Migrate. Antes de comenzar, asegúrese de que está familiarizado con los ["Requisitos del sistema](#page-7-0)  [para el servidor de PlateSpin" en la página 8](#page-7-0) y las ["Directrices generales para la instalación del](#page-12-0)  [servidor" en la página 13](#page-12-0).

#### **Para instalar los componentes de software de Microsoft necesarios:**

- **1** Use la cuenta del administrador de usuarios local (LUA) para entrar al host del servidor de PlateSpin que pretende usar.
- **2** Utilice el Administrador del servidor para instalar el servidor Web (IIS) y el resto del software que requiere el servidor de PlateSpin:
	- **2a** Abra el Administrador del servidor. Seleccione **Inicio > Todos los programas > Herramientas administrativas > Administrador del servidor**.
	- **2b** En la barra de herramientas del Administrador del servidor, seleccione **Administrar** > **Agregar roles y características.**
	- **2c** En el Asistente para agregar roles y características, vaya a la pestaña Tipo de instalación y continúe con el asistente:

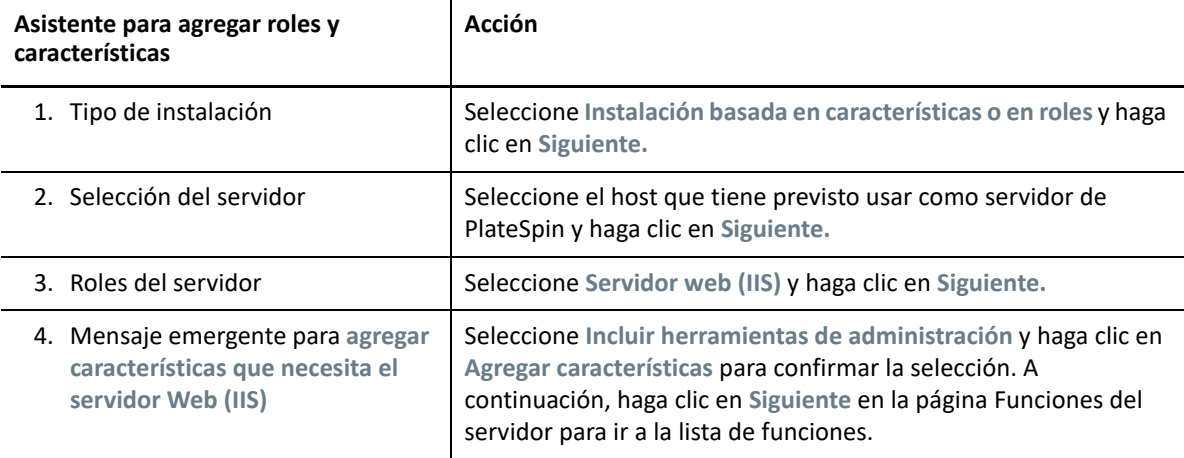

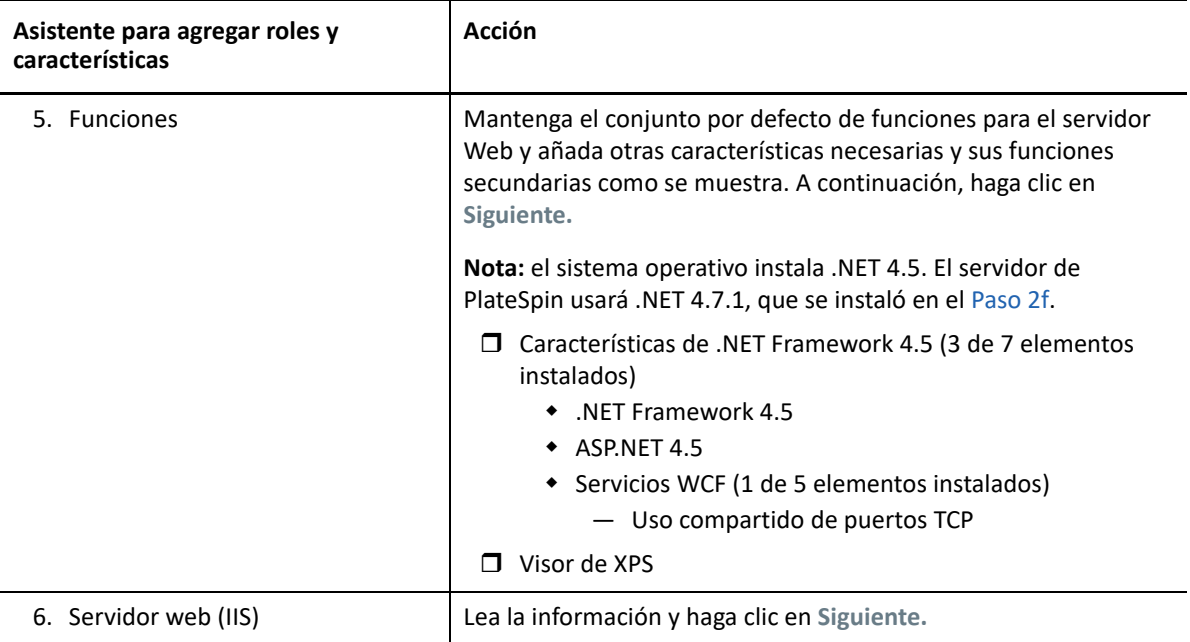

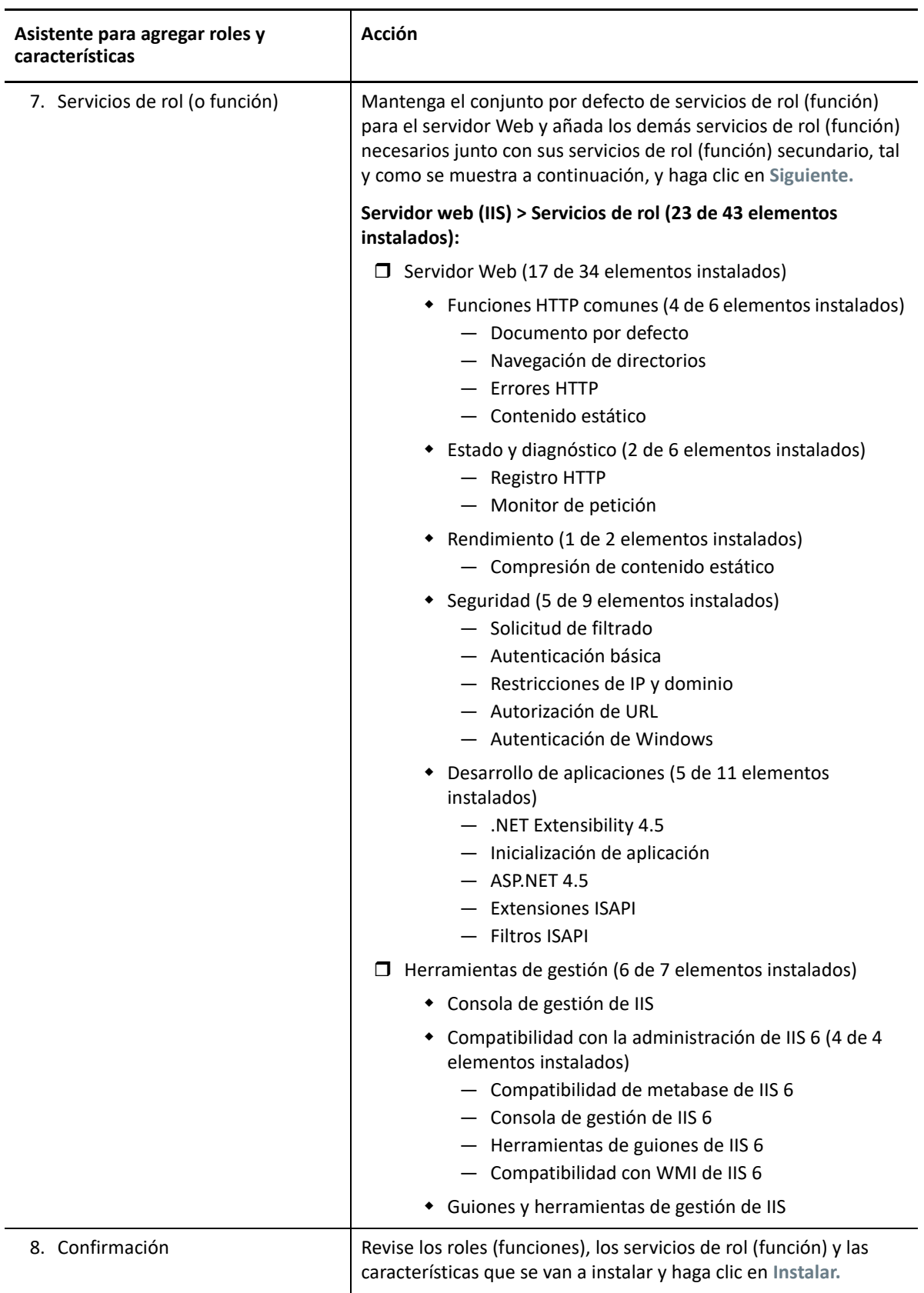

- **2d** Espere a que finalice la instalación y cierre el Asistente para agregar roles y características.
- **2e** Salga del Administrador del servidor.
- <span id="page-22-1"></span>**2f** Descargue e instale [Microsoft .NET Framework 4.7.1](https://www.microsoft.com/en-us/download/details.aspx?id=56116) (https://www.microsoft.com/en-us/ download/details.aspx?id=56116) en el host que tiene previsto usar para el servidor de PlateSpin.

### <span id="page-22-0"></span>**Habilitación de la compatibilidad con los algoritmos de cifrado de datos compatibles con FIPS (opcional)**

PlateSpin Migrate admite algoritmos de cifrado de datos compatibles con FIPS (*Federal Information Processing Standards*, estándares federales de procesamiento de la información, publicación 140-2).

Si se necesita compatibilidad con FIPS, se debe habilitar en el host previsto del servidor de PlateSpin antes de la instalación del servidor de PlateSpin. Esto se debe a que PlateSpin Migrate se ejecuta solo en el modo compatible con FIPS si detecta que el sistema operativo de una carga de trabajo se ejecuta en este modo.

**Nota:** el modo compatible con FIPS afecta al rendimiento y podría ralentizar la transferencia de datos hasta en un 30 %.

Para habilitar los algoritmos compatibles con FIPS:

- **1** Habilite los algoritmos compatibles con FIPS en las opciones de seguridad de las directivas de seguridad locales del host de PlateSpin Migrate:
	- **1a** Ejecute secpol.msc y diríjase a **Directivas locales > Opciones de seguridad.**
	- **1b** Habilite la opción de seguridad **Criptografía de sistema: usar algoritmos que cumplan la norma FIPS para cifrado.**
- **2** Configure ASP.NET para la compatibilidad con FIPS:
	- **2a** Acceda al archivo machine.config situado en el directorio siguiente del host del servidor de PlateSpin:
		- ..Windows\Microsoft.Net\Framework\vX.X.XXXXX\Config
	- **2b** Añada lo siguiente en el elemento <system.web>:

```
<machineKey validationKey="AutoGenerate,IsolateApps" 
decryptionKey="AutoGenerate,IsolateApps" validation="3DES" 
decryption="3DES"/>
```
**3** Acceda al archivo web.config en los directorios siguientes del host de servidor de PlateSpin y añada lo siguiente en el elemento <system.web> de cada archivo web.config:

```
<machineKey validationKey="AutoGenerate,IsolateApps" 
decryptionKey="AutoGenerate,IsolateApps" validation="3DES" 
decryption="3DES"/>
```
- *Directorio de instalación de PlateSpin Migrate*\PlateSpin Forge\web\
- *Directorio de instalación de PlateSpin Migrate*\Web\
- *Directorio de instalación de PlateSpin Migrate*\ConfigurationEditor.Web\
- *Directorio de instalación de PlateSpin Migrate*\Protection.WebServices\
- *Directorio de instalación de PlateSpin Migrate*\OfxWeb\

# <span id="page-23-0"></span>**Instalación de componentes de software de PlateSpin Migrate**

Después de haber instalado y configurado el software previo necesario, estará listo para instalar y configurar componentes de software de PlateSpin Migrate.

- ["Inicio del lanzador de la instalación de PlateSpin Migrate" en la página 24](#page-23-1)
- ["Instalación del servidor de base de datos" en la página 26](#page-25-0)
- ["Instalación del servidor de PlateSpin" en la página 31](#page-30-0)
- ["Instalación del cliente de PlateSpin Migrate" en la página 35](#page-34-0)

### <span id="page-23-1"></span>**Inicio del lanzador de la instalación de PlateSpin Migrate**

Para instalar o actualizar el producto, debe utilizar la utilidad de configuración de PlateSpin Migrate (PlateSpinMigrateSetup-2018.11.0.*x*.exe). Esta herramienta extrae los archivos y abre el lanzador de instalación para los componentes de Migrate. El archivo está disponible en la página de [descargas de Micro Focus](https://www.microfocus.com/support-and-services/download/) (https://www.microfocus.com/support-and-services/download/).

- **1** En la página de [descargas de Micro Focus](https://www.microfocus.com/support-and-services/download/) (https://www.microfocus.com/support-and-services/ download/), descargue el programa de instalación PlateSpinMigrateSetup-2018.11.0. *x*.exe. Cópielo en una ubicación a la que tenga acceso desde el host previsto para el servidor de PlateSpin.
- **2** Entre en el host del servidor de PlateSpin como usuario con derechos de administrador.

Asegúrese de entrar con derechos suficientes para realizar la instalación o actualización. Consulte las [directrices para las credenciales](#page-12-3) en la [Tabla 1-3, "Lista de comprobación previa a la](#page-12-2)  [instalación", en la página 13.](#page-12-2)

**3** Ejecute el programa de instalación y haga clic en **Next** (Siguiente) para lanzar la utilidad de comprobación de requisitos previos.

La comprobación de requisitos previos consulta al host dónde pretende instalar el servidor de PlateSpin. Verifica que se ha instalado o habilitado todo el software necesario. Si observa algún aviso de precaución u omisión, debe habilitar o instalar el software previo necesario antes de continuar con la instalación.

**4** Haga clic en **Next** (Siguiente) para abrir el lanzador de instalación.

El programa de instalación extrae los archivos necesarios y abre la ventana del lanzador de la instalación.

**5** Utilice el lanzador de instalación para realizar una de las siguientes acciones:

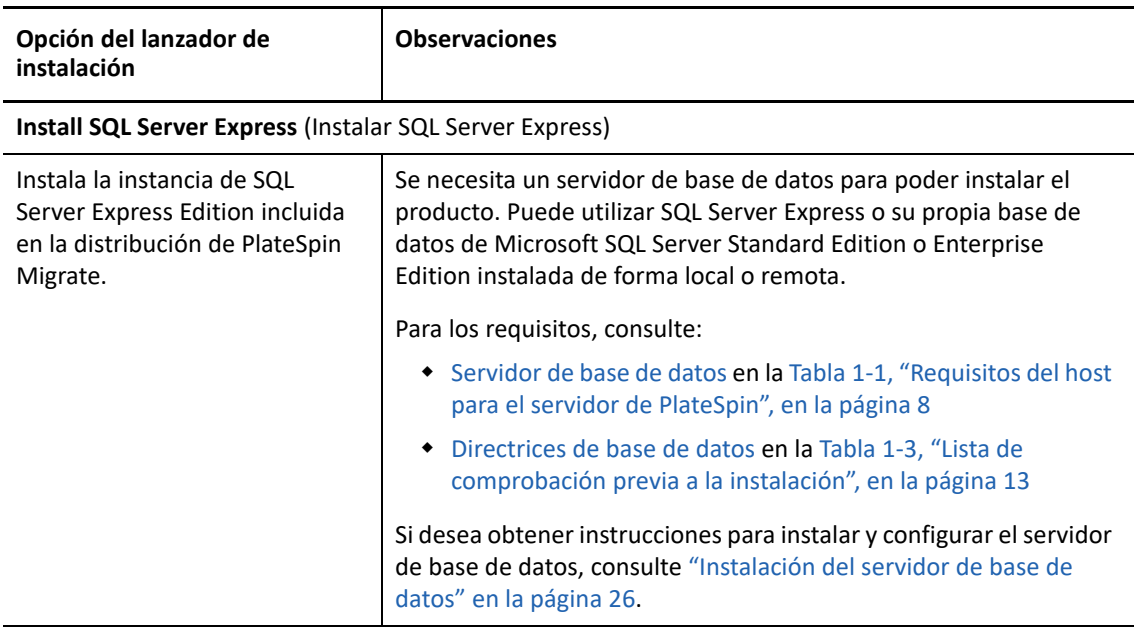

**Install PlateSpin Server** (Instalar servidor de PlateSpin)

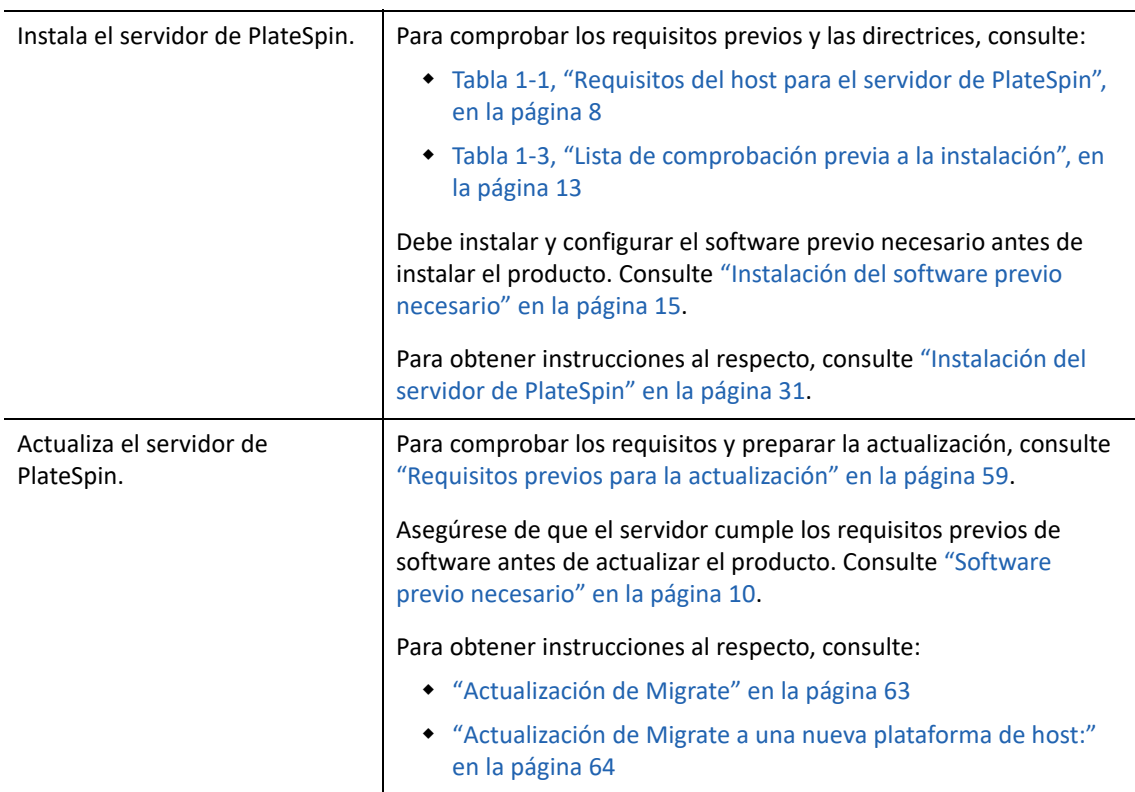

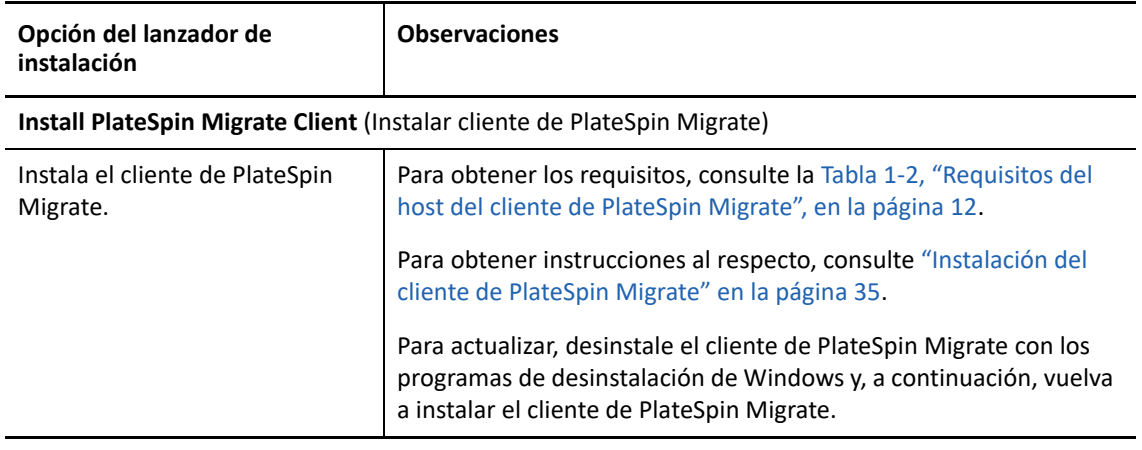

### <span id="page-25-0"></span>**Instalación del servidor de base de datos**

Debe configurar un servidor de base de datos y una instancia de la base de datos antes de instalar el producto. Consulte la [Tabla 1-4](#page-25-1) para determinar qué tareas son necesarias para la distribución del servidor de base de datos que desee.

| Ubicación                                   | Instalación y configuración                                                                                                    | Conexión de base de datos y credenciales                                                                                                    |  |  |  |
|---------------------------------------------|----------------------------------------------------------------------------------------------------|----------------------------------------------------------------------------------------------------|--|--|--|
| <b>Microsoft SQL Server Express Edition</b> |                                                                                                    |                                                                                                    |  |  |  |
| Local (por<br>defecto)                      | Instale SQL Server Express Edition en el<br>servidor de PlateSpin previsto. Consulte<br>"Instalación del servidor de base de datos<br>SQL Server Express Edition" en la<br>página 28. | Acepte el servidor de base de datos y la<br>instancia de la base de datos locales cuando se<br>le pida la conexión de la base de datos.<br>. \PLATESPINDB<br>Utilice la autenticación de SQL y acepte las<br>credenciales por defecto de la base de datos<br>presentadas para el administrador del sistema<br>de SQL (sa) en los campos de nombre de<br>usuario y contraseña. |  |  |  |

<span id="page-25-1"></span>*Tabla 1-4 Opciones de distribución del servidor de base de datos del servidor de PlateSpin*

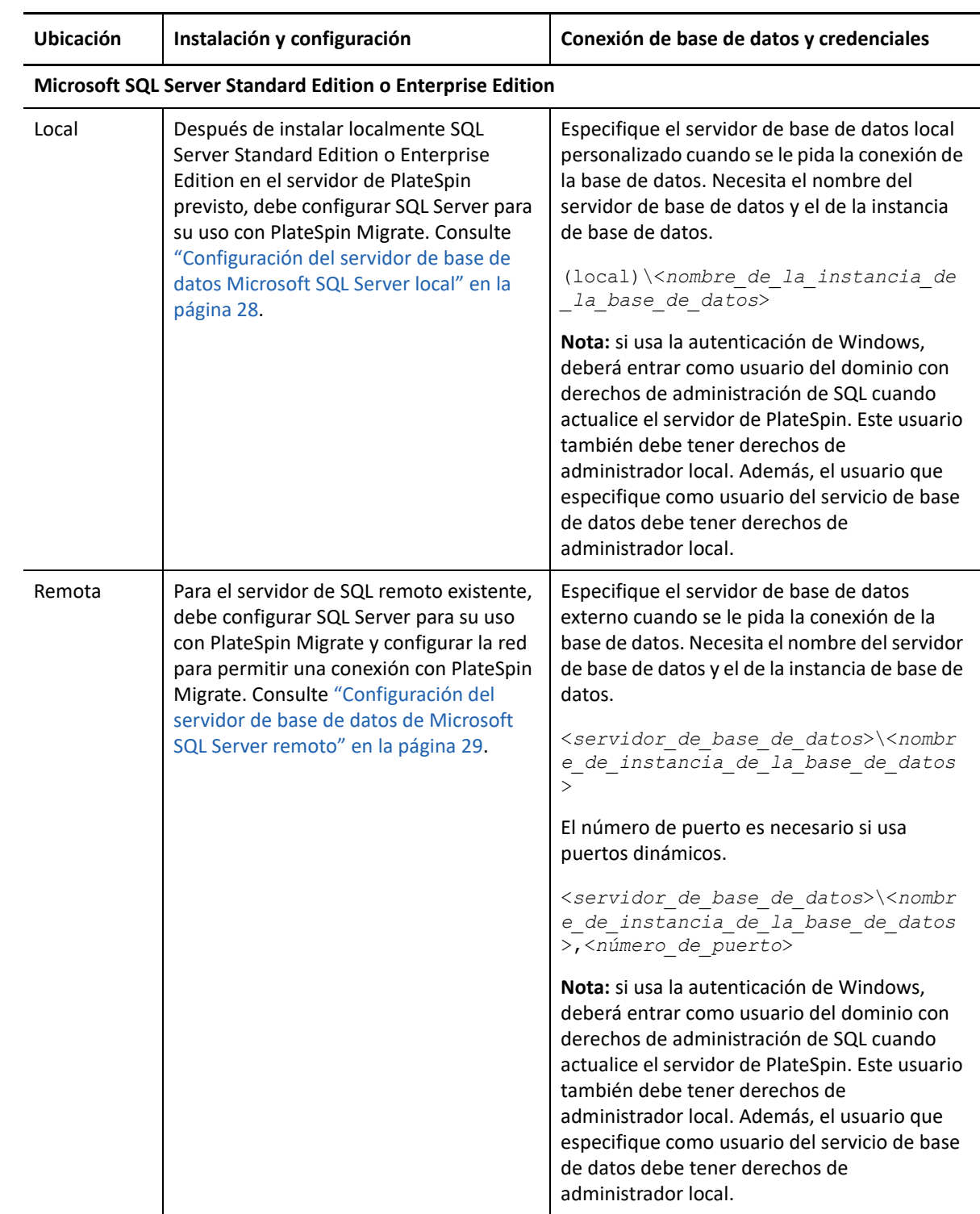

- ["Instalación del servidor de base de datos SQL Server Express Edition" en la página 28](#page-27-0)
- ["Configuración del servidor de base de datos Microsoft SQL Server local" en la página 28](#page-27-1)
- ["Configuración del servidor de base de datos de Microsoft SQL Server remoto" en la página 29](#page-28-0)

### <span id="page-27-0"></span>**Instalación del servidor de base de datos SQL Server Express Edition**

Si no dispone de un [servidor de base de datos Microsoft SQL Server](#page-8-0) ya existente para utilizar con PlateSpin Migrate, puede instalar Microsoft SQL Server 2017 Express Edition, que forma parte de la distribución del software de PlateSpin Migrate. La instalación de SQL Server Express configura la autenticación de SQL.

**Nota:** Microsoft SQL Server Express Edition, incluido con PlateSpin Migrate, no se puede instalar en un controlador de dominio, según las [recomendaciones de Microsoft Developer Network.](http://msdn.microsoft.com/en-us/library/ms143506%28v=sql.120%29.aspx#DC_support)

#### **Para instalar Microsoft SQL Server Express:**

**1** Entre en el host del servidor de PlateSpin como usuario con privilegios administrativos.

Si se trata de un equipo de dominio, debe entrar con las credenciales de un usuario de dominio que sea miembro del grupo de administración del dominio y el grupo de administradores local.

**2** En el host previsto del servidor de la base de datos, inicie el lanzador de la instalación.

Consulte ["Inicio del lanzador de la instalación de PlateSpin Migrate" en la página 24](#page-23-1).

**3** Haga clic en **Install SQL Server Express** (Instalar SQL Server Express) y siga las instrucciones de la pantalla.

El programa instala un servidor de base de datos y la instancia de base de datos necesaria para el funcionamiento de PlateSpin Migrate. También genera las credenciales necesarias para la autenticación de SQL.

**Nota:** durante la instalación de Microsoft SQL Server Express Edition, se genera automáticamente una contraseña para el usuario administrador del sistema de SQL (sa). Conserve las credenciales por defecto de sa durante toda la instalación del servidor de PlateSpin Migrate.

Después de completar la instalación y activar la licencia del producto, deberá modificar la contraseña del administrador de SQL. Consulte ["Modificación de la contraseña del usuario](#page-38-0)  [administrador del sistema de SQL Server Express" en la página 39](#page-38-0).

**4** Continúe con ["Instalación del servidor de PlateSpin" en la página 31.](#page-30-0)

### <span id="page-27-1"></span>**Configuración del servidor de base de datos Microsoft SQL Server local**

Si instala Microsoft SQL Server Standard Edition o Enterprise Edition en el servidor de PlateSpin Migrate previsto, debe configurar valores específicos en SQL Server y en el entorno antes de instalar el producto.

**Nota:** el uso de este servidor de base de datos local de SQL Server para prestar servicio a otras aplicaciones de su entorno puede afectar negativamente al rendimiento de PlateSpin Migrate.

#### **Para configurar SQL Server en el host del servidor de Migrate:**

- **1** Asegúrese de que en el servidor de base de datos se ejecuta una versión compatible de Microsoft SQL Server. Consulte ["Servidor de base de datos" en la página 9](#page-8-0).
- **2** Asegúrese de que cuenta con una instancia dedicada y con nombre de la base de datos para usarla con el servidor de PlateSpin Migrate que pretende utilizar.

Necesitará el nombre y la instancia del servidor de base de datos durante la instalación del producto.

- **3** (Condicional, autenticación de Windows) La autenticación de Windows para el servidor de base de datos existente está disponible en un entorno de dominio. Si tiene previsto usar la autenticación de Windows para acceder a la base de datos de Microsoft SQL Server, debe configurar lo siguiente en Active Directory:
	- Debe añadir el servidor de base de datos Microsoft SQL Server al dominio.
	- Necesita dos cuentas de usuario de dominio para la instalación de PlateSpin Migrate.
		- **Un usuario de dominio con el conjunto de funciones sysadmin:** este usuario con derechos de administración de SQL es necesario para crear bases de datos, tablas y otros objetos de esquema.
		- **Un usuario de servicio de PlateSpin:** el usuario de servicio puede ser un usuario de dominio con pocos privilegios del dominio. Sin embargo, el usuario de servicio debe ser un administrador local en el servidor de PlateSpin Migrate y debe tener asignado dicho permiso antes de la instalación.

**Nota:** si la contraseña del usuario de Windows cambia, debe actualizarla para el usuario de servicio de PlateSpin y el grupo de aplicaciones de IIS. Para evitar esta situación, puede ser conveniente utilizar un usuario de Windows cuya contraseña no caduque nunca.

**Nota:** si usa la autenticación de Windows, deberá entrar como usuario del dominio con derechos de administración de SQL cuando actualice el servidor de PlateSpin. Este usuario también debe tener derechos de administrador local. Además, el usuario que especifique como usuario del servicio de base de datos debe tener derechos de administrador local.

**4** Continúe con ["Instalación del servidor de PlateSpin" en la página 31.](#page-30-0)

### <span id="page-28-0"></span>**Configuración del servidor de base de datos de Microsoft SQL Server remoto**

Si utiliza un servidor de base de datos Microsoft SQL Server remoto, debe configurar valores específicos en el entorno antes de instalar el producto. Estos valores permiten la conexión remota entre SQL Server y el servidor de PlateSpin.

**Nota:** puede usar el mismo servidor de base de datos Microsoft SQL Server remoto para alojar instancias de la base de datos para varios servidores de PlateSpin Protect y PlateSpin Migrate. Cada instancia de la base de datos debe tener un nombre exclusivo y se debe configurar por separado para su servidor de PlateSpin asociado.

#### **Para preparar la instancia remota de SQL Server:**

- **1** Asegúrese de que en el servidor de base de datos se ejecuta una versión compatible de Microsoft SQL Server. Consulte ["Servidor de base de datos" en la página 9](#page-8-0).
- **2** Asegúrese de que cuenta con una instancia dedicada y con nombre de la base de datos para usarla con el servidor de PlateSpin Migrate que pretende utilizar. Necesitará el nombre y la instancia del servidor de base de datos durante la instalación del producto.
- **3** Asegúrese de que configura Microsoft SQL Server de forma que permita tanto conexiones TCP/ IP como conexiones de conducto nombrado.
- **4** (Condicional, autenticación de Windows) La autenticación de Windows para el servidor de base de datos existente está disponible en un entorno de dominio. Si tiene previsto usar la autenticación de Windows para acceder a la base de datos de Microsoft SQL Server, debe configurar lo siguiente en Active Directory:
	- Debe añadir el servidor de base de datos Microsoft SQL Server al dominio.
	- Necesita dos cuentas de usuario de dominio para la instalación de PlateSpin Migrate.
		- **Un usuario de dominio con el conjunto de funciones sysadmin:** este usuario con derechos de administración de SQL es necesario para crear bases de datos, tablas y otros objetos de esquema.
		- **Un usuario de servicio de PlateSpin:** el usuario de servicio puede ser un usuario de dominio con pocos privilegios del dominio. Sin embargo, el usuario de servicio debe ser un administrador local en el servidor de PlateSpin Migrate y debe tener asignado dicho permiso antes de la instalación.

**Nota:** si la contraseña del usuario de Windows cambia, debe actualizarla para el usuario de servicio de PlateSpin y el grupo de aplicaciones de IIS. Para evitar esta situación, puede ser conveniente utilizar un usuario de Windows cuya contraseña no caduque nunca.

**Nota:** si usa la autenticación de Windows, deberá entrar como usuario del dominio con derechos de administración de SQL cuando actualice el servidor de PlateSpin. Este usuario también debe tener derechos de administrador local. Además, el usuario que especifique como usuario del servicio de base de datos debe tener derechos de administrador local.

- **5** Abra los puertos siguientes en el cortafuegos para admitir la autenticación en la instancia remota de SQL Server:
	- **Puertos 49152-65535/TCP:** permiten el tráfico de RPC para LSA, SAM y Netlogon.
	- **Puerto 1433/TCP:** permite el tráfico de Microsoft SQL Server.
	- **Puertos personalizados:** si configura SQL Server para que use un puerto TCP personalizado, debe abrir dicho puerto en el cortafuegos.

**Nota:** si no usa puertos dinámicos, debe especificar el puerto dedicado en el campo **Database Server** (Servidor de base de datos).

- **6** (Condicional) Si desea usar puertos dedicados con PlateSpin Migrate, debe abrirlos en el cortafuegos:
	- **6a** En el servidor de base de datos, determine qué puertos deben abrirse:
		- **6a1** En Administrador de configuración de SQL Server, expanda la sección Configuración de red de SQL Server, seleccione **Protocolos para <nombre-de-su-base-de-datos>,** haga clic con el botón derecho en **TCP/IP** y seleccione **Propiedades.**
		- **6a2** En el recuadro de diálogo Propiedades de TCP/IP, seleccione la pestaña **Direcciones IP.**

**6a3** En **IPAll** verá los puertos usados por la instancia de base de datos de SQL Server especificada: en **Puertos dinámicos TCP** para un puerto dinámico o en **Puerto TCP** para un puerto estático. Si **Puerto TCP** o **Puertos dinámicos TCP** muestran cualquier valor distinto a 0, abra los puertos especificados en el cortafuegos. Estos son los puertos que se usan para conectarse a SQL Server.

Por ejemplo, si el campo **Puertos TCP dinámicos** tiene el valor 60664 y el campo **Puerto TCP** tiene el valor 1555, debe habilitar los puertos 60664 y 1555 en las reglas del cortafuegos de SQL Server.

**6b** Abra los puertos en el cortafuegos.

**Nota:** si tiene un valor definido para los puertos dinámicos, puede que su servidor no aparezca en la lista de servidores de SQL cuando haga clic en **Examinar** durante un proceso de instalación o actualización. En tal caso, deberá especificar el servidor manualmente en el campo de entrada **Database Server** (Servidor de base de datos) de la instalación de PlateSpin Migrate.

Por ejemplo, si el nombre del servidor es MISQLSERVER, el nombre de la instancia de la base de datos es BDPLATESPIN y el puerto dedicado definido para el puerto dinámico es el 60664, deberá indicar el texto siguiente y seleccionar el tipo de autenticación que desee:

MISQLSERVER\BDPLATESPIN,60664

Debe abrir el puerto en el cortafuegos.

**7** Continúe con ["Instalación del servidor de PlateSpin" en la página 31.](#page-30-0)

### <span id="page-30-0"></span>**Instalación del servidor de PlateSpin**

- **1** Antes de instalar el servidor de PlateSpin, debe comprobar que se cumplen los siguientes requisitos:
	- El host del servidor de PlateSpin cumple los requisitos de sistema mínimos. Consulte ["Requisitos del sistema para el servidor de PlateSpin" en la página 8.](#page-7-0)
	- El host del servidor de PlateSpin tiene instalado el software previo necesario. Consulte ["Instalación del software previo necesario" en la página 15](#page-14-0).
	- Hay disponible un servidor de base de datos y tiene una instancia de base de datos dedicada para PlateSpin Migrate. Consulte ["Instalación del servidor de base de datos" en la](#page-25-0)  [página 26](#page-25-0).
- **2** Entre en el host del servidor de PlateSpin como usuario con derechos de administrador.

Si el servidor es un equipo de dominio, debe entrar con las credenciales de un usuario del dominio que sea miembro del grupo de administración del dominio y el grupo de administradores local.

Si utiliza la autenticación de Windows para el servidor de base de datos SQL Server Standard Edition o Enterprise Edition, debe entrar como usuario del dominio con derechos de administración de SQL. Este usuario también debe tener derechos de administrador local. Además, el usuario del servicio que especifique para las credenciales de SQL Server debe tener derechos de administrador local.

**3** En el host del servidor de PlateSpin, inicie el lanzador de instalación.

Consulte ["Inicio del lanzador de la instalación de PlateSpin Migrate" en la página 24](#page-23-1).

**4** Haga clic en **Install PlateSpin Server** (Instalar el servidor de PlateSpin) y siga las instrucciones en pantalla.

**5** Lea el acuerdo de licencia de software, seleccione la opción **I accept the terms of the license agreement** (Acepto los términos del acuerdo de licencia) y haga clic en **Next** (Siguiente).

Debe aceptar el acuerdo de licencia de software antes de instalar el producto.

- **6** Especifique una ubicación para los archivos de configuración temporales y haga clic en **Next** (Siguiente).
- **7** (Servidor de base de datos, autenticación de Windows) Si utiliza la autenticación de Windows para el servidor de base de datos existente (que utiliza en lugar de SQL Server Express Edition), configure la conexión de la base de datos y proporcione las credenciales del administrador de la base de datos y del usuario del servicio de base de datos.

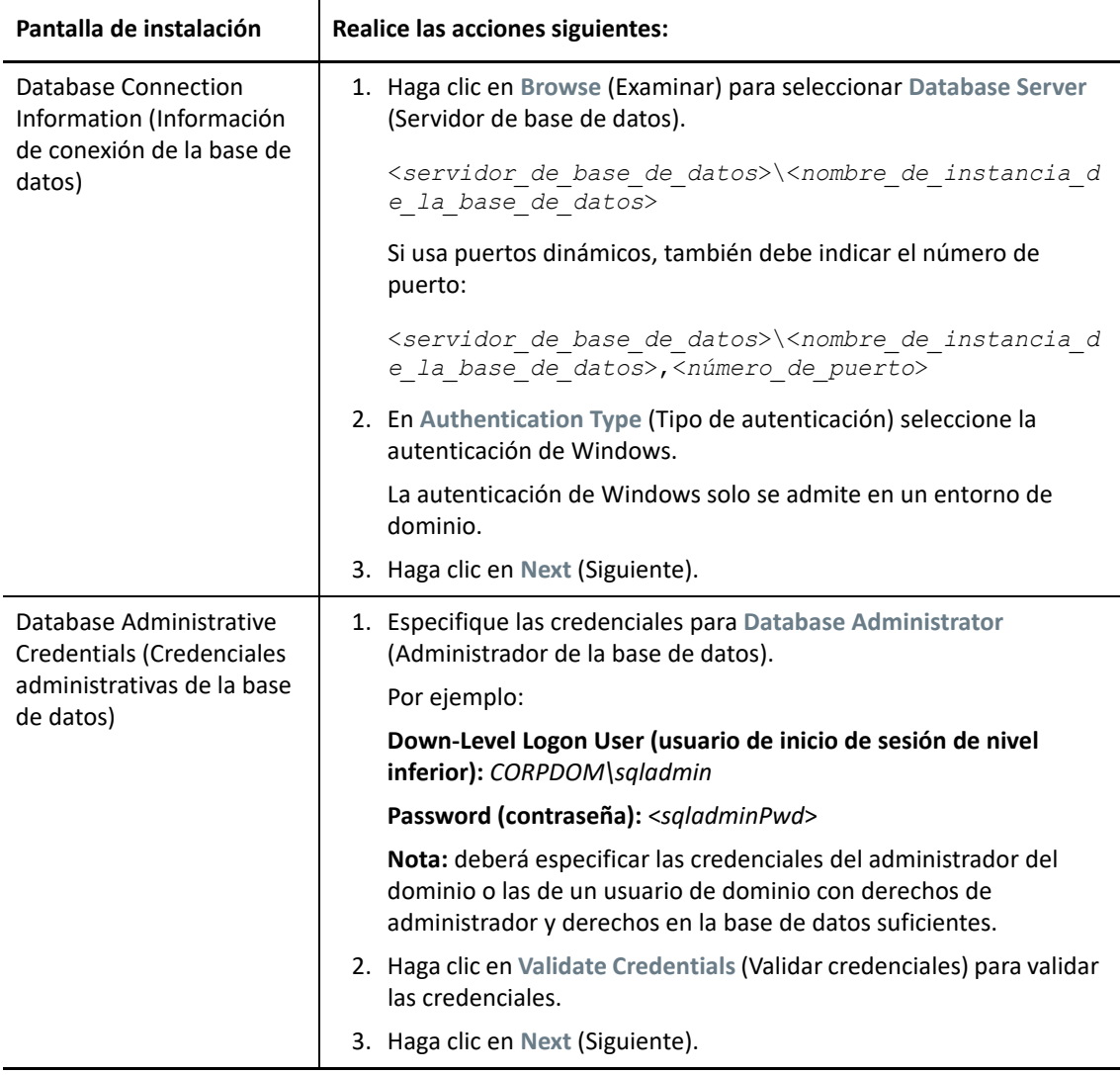

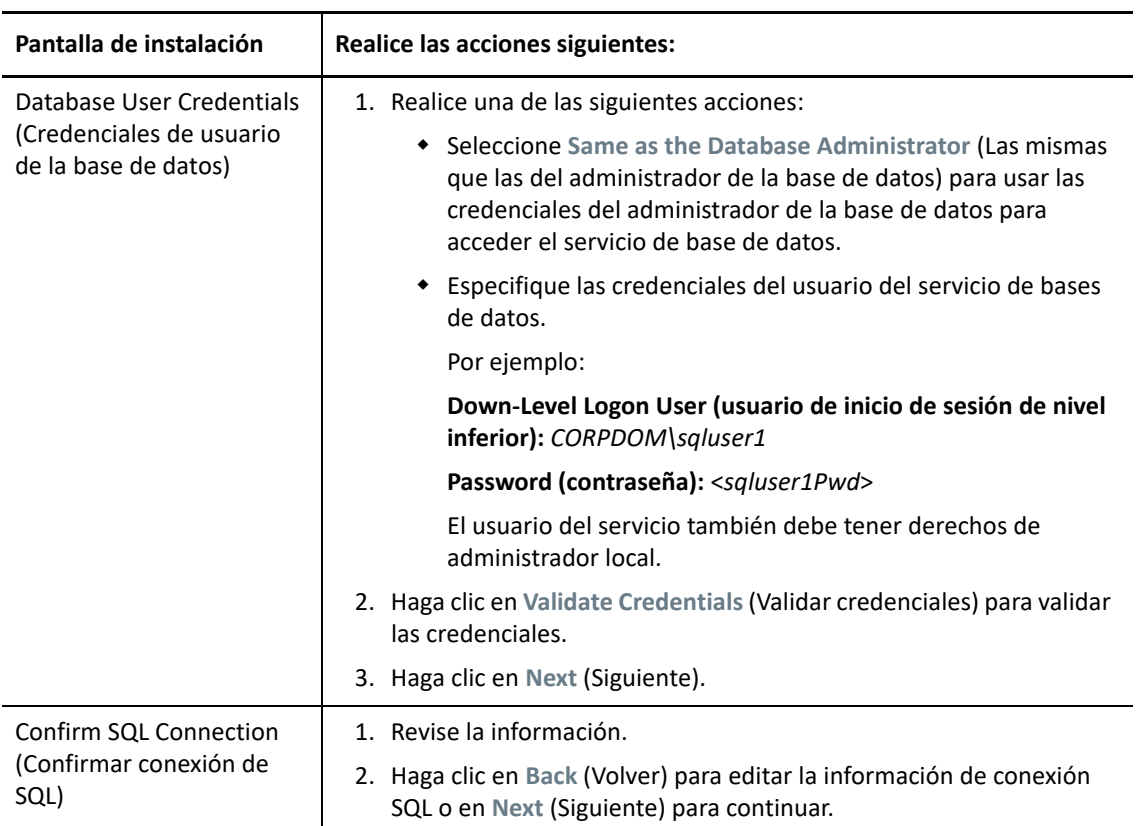

**8** (Servidor de base de datos, autenticación de SQL) Si utiliza la autenticación de SQL para el servidor de base de datos, configure la conexión de la base de datos y proporcione las credenciales adecuadas del administrador de la base de datos.

Utilice esta opción si usa el servidor de base de datos Microsoft SQL Server Express Edition, incluido en PlateSpin Migrate. La instalación genera automáticamente una contraseña para el usuario administrador del sistema de SQL (sa) y la utiliza durante la instalación.

**Nota:** es preciso definir una contraseña personalizada después de que se complete la instalación del servidor de PlateSpin y se active la licencia. Consulte ["Modificación de la](#page-38-0)  [contraseña del usuario administrador del sistema de SQL Server Express" en la página 39](#page-38-0).

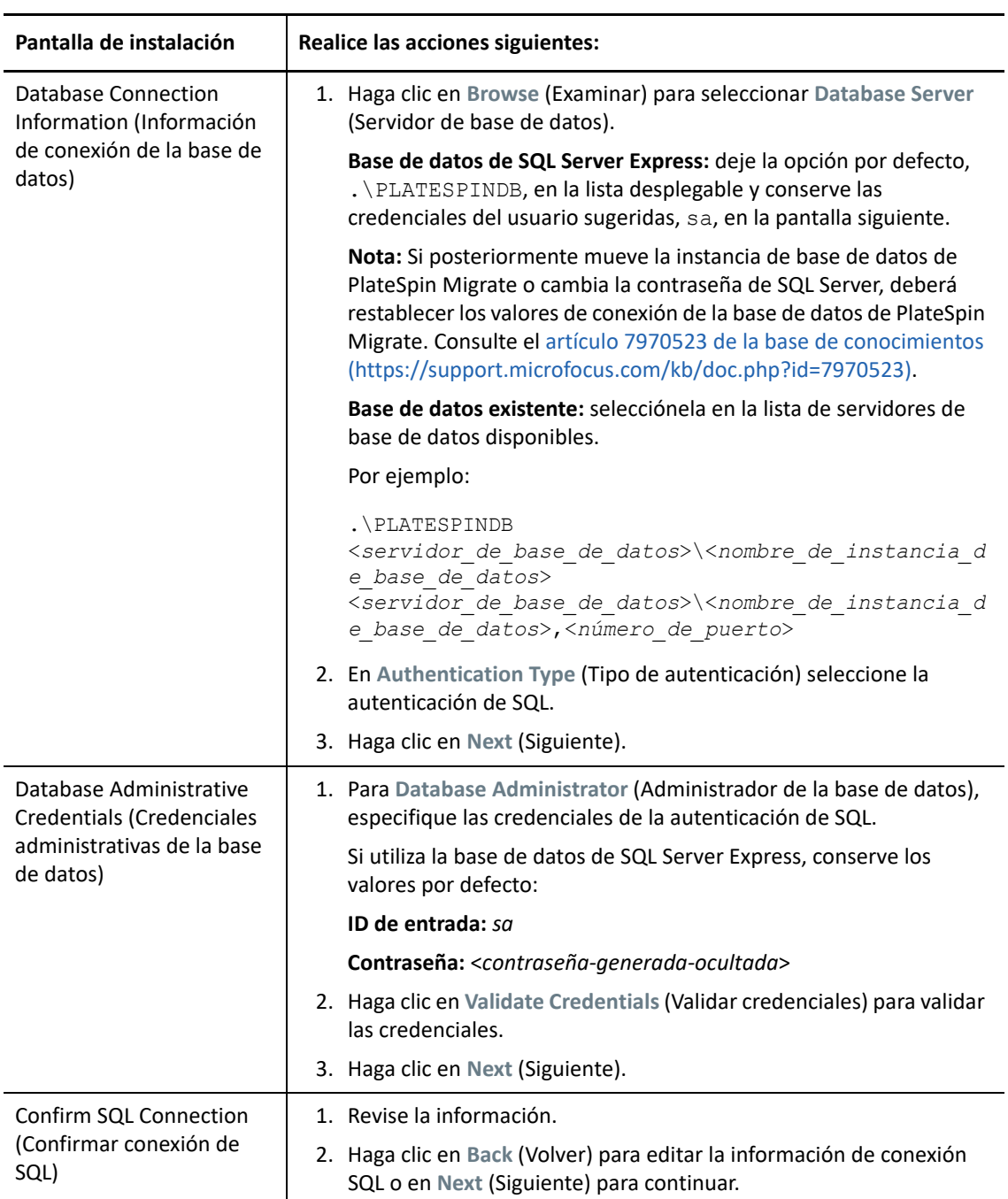

- **9** Después de especificar y validar las credenciales para el servidor de base de datos, haga clic en **Next** (Siguiente).
- **10** En la pantalla IIS Configuration (Configuración de IIS), especifique si desea permitir las conexiones HTTP o HTTPS. Para permitir las conexiones inseguras (HTTP), seleccione la opción **Allow unsecured connections (HTTP)** (Permitir conexiones inseguras [HTTP]).

Si el servidor IIS tiene un certificado SSL firmado, el protocolo de comunicaciones por defecto es HTTPS. Es posible que el navegador muestre un mensaje de advertencia que indique que la conexión no es de confianza. Para obtener información sobre cómo proceder, consulte la documentación específica del navegador.

**11** Haga clic en **Next** (Siguiente), compruebe los valores de instalación, haga clic en **Install** (Instalar) y siga las instrucciones de la pantalla.

**Nota:** el proceso de instalación del servidor de PlateSpin Migrate puede tardar varios minutos en completarse.

**12** (Opcional) Seleccione **Start the Migrate web client** (Iniciar el cliente Web de Migrate) para lanzar el cliente Web de PlateSpin Migrate inmediatamente al completar la instalación.

[Puede emplear la interfaz Web de PlateSpin Migrate para activar la licencia. Para obtener más](https://www.microfocus.com/documentation/platespin/platespin-migrate-2018-11/pdfdoc/migrate-user/migrate-user.pdf#webinterfacelicenses)  [información, consulte "A](https://www.microfocus.com/documentation/platespin/platespin-migrate-2018-11/pdfdoc/migrate-user/migrate-user.pdf#webinterfacelicenses)ctivación de licencia mediante la interfaz Web" en la *Guía del usuario de PlateSpin Migrate 2018.11*.

**13** (Opcional) Continúe con ["Instalación del cliente de PlateSpin Migrate" en la página 35](#page-34-0).

### <span id="page-34-0"></span>**Instalación del cliente de PlateSpin Migrate**

Hay dos opciones para instalar el cliente de PlateSpin Migrate:

- ["Instalación del cliente desde el lanzador de la instalación" en la página 35](#page-34-1)
- ["Descarga del cliente desde el servidor de PlateSpin" en la página 36](#page-34-2)
- ["Inicio del cliente y activación de la licencia" en la página 36](#page-35-1)

### <span id="page-34-1"></span>**Instalación del cliente desde el lanzador de la instalación**

Use esta opción para instalar el cliente en el mismo host que el servidor de PlateSpin inmediatamente después de completar la instalación del servidor.

**1** Finalice la instalación del servidor.

Consulte ["Instalación del servidor de PlateSpin" en la página 31.](#page-30-0)

**2** En la ventana del lanzador de la instalación, haga clic en **Install PlateSpin Client** (Instalar cliente de PlateSpin) y siga las instrucciones de la pantalla.

El programa de instalación instala y configura el cliente de PlateSpin Migrate y lo prepara para su ejecución.

### <span id="page-34-2"></span>**Descarga del cliente desde el servidor de PlateSpin**

Use esta opción para instalar el cliente en un host remoto mediante un navegador Web en cualquier momento después de completar la instalación del servidor.

**1** Complete la instalación del servidor de PlateSpin.

Consulte ["Instalación del servidor de PlateSpin" en la página 31.](#page-30-0)

**2** Asegúrese de que el host previsto del cliente de PlateSpin Migrate cumple los requisitos mínimos del sistema.

Consulte ["Requisitos del sistema para el cliente de PlateSpin Migrate" en la página 11](#page-10-0).

**3** En el host del cliente de PlateSpin Migrate que pretende utilizar, abra un navegador Web y diríjase a la URL siguiente:

http://<*host\_del\_servidor*>/platespinmigrate

Sustituya *host\_del\_servidor* con el nombre real o la dirección IP del host del servidor de PlateSpin. Si el servidor de PlateSpin está instalado en un equipo local, sustituya *host\_del\_servidor* con localhost. Si SSL está habilitado, use el protocolo https en la URL.

El navegador abre la página de inicio del servidor de PlateSpin.

**4** Haga clic en el enlace de descarga del cliente de PlateSpin Migrate, descargue el software del cliente de PlateSpin Migrate y siga las instrucciones de la pantalla para instalarlo.

### <span id="page-35-1"></span>**Inicio del cliente y activación de la licencia**

Para iniciar el cliente, haga clic en **Inicio** > **Programas** > **PlateSpin Migrate** > **Cliente de PlateSpin Migrate.** [Cuando se instala y se lanza el cliente de PlateSpin Migrate por primera vez, se abre el](https://www.microfocus.com/documentation/platespin/platespin-migrate-2018-11/pdfdoc/migrate-user/migrate-user.pdf#miglicense)  [asistente de licencias y se le pide que active su copia del software. Para obtener ayuda sobre la](https://www.microfocus.com/documentation/platespin/platespin-migrate-2018-11/pdfdoc/migrate-user/migrate-user.pdf#miglicense)  [licencia del producto, consulte "L](https://www.microfocus.com/documentation/platespin/platespin-migrate-2018-11/pdfdoc/migrate-user/migrate-user.pdf#miglicense)icencia del producto PlateSpin Migrate" en la *Guía del usuario de PlateSpin Migrate 2018.11*.

[También puede emplear la interfaz Web de PlateSpin Migrate para activar la licencia. Para obtener](https://www.microfocus.com/documentation/platespin/platespin-migrate-2018-11/pdfdoc/migrate-user/migrate-user.pdf#webinterfacelicenses)  [más información, consulte "A](https://www.microfocus.com/documentation/platespin/platespin-migrate-2018-11/pdfdoc/migrate-user/migrate-user.pdf#webinterfacelicenses)ctivación de licencia mediante la interfaz Web" en la *Guía del usuario de PlateSpin Migrate 2018.11*.

# <span id="page-35-0"></span>**Instalación de los componentes de software de PlateSpin Migrate mediante un archivo por lotes**

Para instalar los componentes de Software de PlateSpin Migrate de forma silenciosa:

- **1** En la página de [descargas de Micro Focus](https://www.microfocus.com/support-and-services/download/) (https://www.microfocus.com/support-and-services/ download/), descargue el programa de instalación PlateSpinMigrateSetup-2018.11.0.*x*.exe y guárdelo en el host del servidor de PlateSpin previsto donde haya instalado y configurado el sistema operativo y las aplicaciones necesarios como requisito previo. Consulte la ["Instalación del software previo necesario" en la página 15](#page-14-0).
- **2** Haga doble clic en PlateSpinMigrateSetup-2018.11.0.*x*.exe y extraiga el contenido en la carpeta que prefiera, por ejemplo, C:\Install\.

**Importante:** no extraiga el contenido del archivo . exe en la carpeta por defecto.

- **3** Después de extraer los archivos, haga clic en **Cancelar** para salir del asistente de instalación.
- **4** Según el tipo de instalación que desee, copie y pegue uno de los siguientes guiones en un archivo por lotes y ejecute este después de modificar la vía de instalación según corresponda.
	- **Para una base de datos Microsoft SQL Server Express Edition local:**
C:\Migrate-2018.11.0\PlateSpinImage\ServerInstall\setup.exe /s /v/ qn /v"/l\*v c:\install.log" ^ /v"DBINSTALLTYPE=customerinstall" ^ /v"IS SQLSERVER SERVER=(local)\PLATESPINDB" ^ /v"IS\_SQLSERVER\_USERNAME= domain\*sqladminUser* " ^ /v"IS\_SQLSERVER\_USER\_USERNAME= domain\*sqlServiceUser* " ^ /v"IS\_SQLSERVER\_PASSWORD=*sqlauthenticationpwd*" **Para una base de datos remota de Microsoft SQL Server Express:** C:\Migrate-2018.11.0\PlateSpinImage\ServerInstall\setup.exe /s /v/ qn /v"/l\*v c:\install.log" ^ /v"INSTALLDIR=c:\Migrate" ^ /v"DBINSTALLTYPE=remotedb" ^ /v"IS\_SQLSERVER\_SERVER=BM7W2K12SQL\BM8INSTANCE,59977" ^ /v"IS SQLSERVER AUTHENTICATION=0" ^

/v"IS SQLSERVER USERNAME= domain\sqladminUser" ^

/v"IS SQLSERVER USER USERNAME= domain\sqlServiceUser" ^

/v"IS\_SQLSERVER\_USER\_PASSWORD=sqlauthenticationpwd"

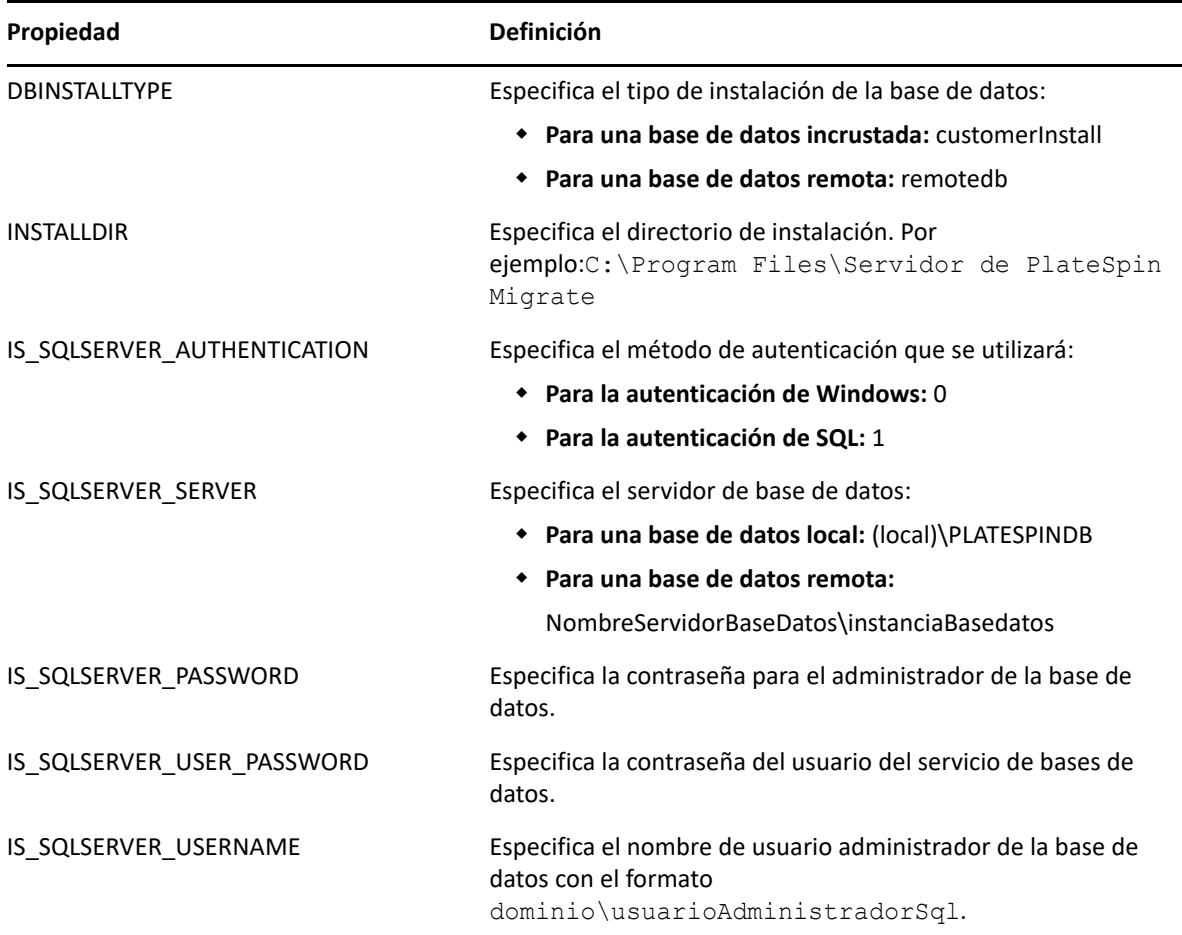

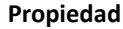

#### **Definición**

IS\_SQLSERVER\_USER\_USERNAME Especifica el nombre de usuario del servicio de base de datos con el formato dominio\usuarioServicioSql.

#### **Tareas posteriores a la instalación**

**1** (Opcional, recomendado) Defina una contraseña segura personalizada para el usuario administrador del sistema SQL (sa).

Consulte ["Modificación de la contraseña del usuario administrador del sistema de SQL Server](#page-38-0)  [Express" en la página 39](#page-38-0).

- **2** (Opcional) Configure el servidor de Migrate y las cargas de trabajo de origen para que se conecten solo mediante el protocolo TLS 1.2.
	- **2a** Inhabilite los protocolos TLS 1.0 y 1.1 para el sistema operativo Windows en el host del servidor de PlateSpin Migrate.

Consulte ["Configuración de protocolos TLS para hosts de Migrate" en la página 40](#page-39-0).

**2b** Configure la carga de trabajo de origen para que se conecte mediante TLS 1.2.

[Consulte "](https://www.microfocus.com/documentation/platespin/platespin-migrate-2018-11/pdfdoc/migrate-user/migrate-user.pdf#securitytls12cipher)Configuración de la conexión de cargas de trabajo de origen mediante TLS 1.2" en la *Guía del usuario de PlateSpin Migrate 2018.11*.

**3** Configure las preferencias para comprobar si hay actualizaciones del software de Migrate.

Consulte ["Comprobación de actualizaciones de software" en la página 38](#page-37-0).

# <span id="page-37-0"></span>**Comprobación de actualizaciones de software**

Cuando se inicia el cliente de PlateSpin Migrate, comprueba automáticamente la versión actual del producto y muestra las actualizaciones disponibles en el recuadro de diálogo Update Availability (Disponibilidad de actualizaciones).

Para evitar que el sistema compruebe automáticamente si hay actualizaciones cada vez que se inicia:

- **1** En el recuadro de diálogo Update Availability (Disponibilidad de actualizaciones), seleccione la opción **Do not check for update at startup** (No comprobar si hay actualizaciones al iniciar).
- **2** Haga clic en **OK** (Aceptar).

Para volver a habilitar las comprobaciones de actualizaciones de software automáticas:

- **1** En el cliente de PlateSpin Migrate, haga clic en **Tools > Options** (Herramientas > Opciones).
- **2** En la pestaña **General,** seleccione **Restore Defaults** (Restablecer valores por defecto).
- **3** Haga clic en **OK** (Aceptar).

Para comprobar manualmente si hay actualizaciones de la versión:

**1** En el cliente de PlateSpin Migrate, haga clic en **Help > Check for Update** (Ayuda > Buscar actualizaciones).

El sistema comprueba la versión actual del producto y muestra las actualizaciones que hay disponibles. Para descargar una actualización o un HotFix de software específico, haga clic en la URL proporcionada.

# <span id="page-38-0"></span>**Modificación de la contraseña del usuario administrador del sistema de SQL Server Express**

<span id="page-38-1"></span>Si ha instalado Microsoft SQL Server Express Edition, la instalación habrá generado automáticamente una contraseña para el usuario administrador del sistema de SQL (sa). Puede usar las credenciales del administrador de Windows y las herramientas de gestión de SQL para modificar la contraseña sin necesidad de conocer la que se ha generado.

**Nota:** para mayor seguridad, se recomienda encarecidamente modificar la contraseña de las credenciales del usuario sa después de que se complete la instalación del servidor de PlateSpin y de que se active la licencia del producto. Después de definir una contraseña personalizada para el usuario sa, deberá proporcionarla cuando se apliquen futuras actualizaciones al software del servidor de PlateSpin.

La utilidad SQLCMD de Microsoft (sqlcmd) se incluye con SQL Server Express. Puede utilizarla para modificar la contraseña del administrador del sistema de SQL para el motor de base de datos de SQL Server Express. Después de cambiar la contraseña, debe actualizar la información para el servidor de PlateSpin y reiniciar el servicio del servidor de PlateSpin.

**Para cambiar la contraseña del usuario sa de SQL Server Express:**

- **1** Entre en el host del servidor de PlateSpin como usuario administrador.
- **2** Lance el indicador de comandos del administrador.
- **3** Modifique la contraseña del administrador del sistema de SQL. Introduzca

```
sqlcmd -S .\PlateSpinDB -E -Q "ALTER LOGIN sa WITH PASSWORD = 
'${NewPassword}'"
```
Esta sintaxis de SQLCMD ejecuta la consulta que sigue a la opción -Q y, a continuación, cierra la utilidad SQLCMD.

**Nota:** si lo ha instalado en un servidor diferente, ejecute el comando en el host de SQL Server Express.

Este comando utiliza la sintaxis ALTER LOGIN en lugar del procedimiento almacenado sp\_password, como recomienda Microsoft en el artículo [sp\\_password](https://docs.microsoft.com/en-us/sql/relational-databases/system-stored-procedures/sp-password-transact-sql) de la documentación sobre Transact-SQL.

Para obtener información sobre la sintaxis y los comandos de SQLCMD, consulte la sección de la *[utilidad SQLCMD](https://docs.microsoft.com/en-us/sql/tools/sqlcmd-utility)* en el sitio Web de Microsoft.

**4** Actualice PlateSpin con la nueva contraseña para el usuario administrador del sistema de SQL. Introduzca:

```
%PROGRAM FILES%\"PlateSpin Migrate 
Server"\bin\PlateSpin.UpdateConnectionString.exe /
instance=.\PlateSpinDB /username=sa /password=${NewPassword}
```
**5** Reinicie el servicio del servidor de PlateSpin. Introduzca:

```
%PROGRAM FILES%\PlateSpin Migrate 
Server\bin\RestartPlateSpinServer\RestartPlateSpinServer.exe
```
# <span id="page-39-0"></span>**Configuración de protocolos TLS para hosts de Migrate**

<span id="page-39-1"></span>El servidor de PlateSpin Migrate admite conexiones que usan las versiones 1.0, 1.1 o 1.2 del protocolo de seguridad de la capa de transporte (TLS), según los protocolos habilitados en su sistema operativo host. Se recomienda habilitar el protocolo TLS 1.2 en la configuración del Registro de Windows del host del servidor de Migrate. Para obtener instrucciones, consulte el apartado sobre "[TLS 1.2"](https://docs.microsoft.com/en-us/windows-server/security/tls/tls-registry-settings#tls-12) en el artículo [Configuración del registro de seguridad de la capa \(TLS\) de transporte](https://docs.microsoft.com/en-us/windows-server/security/tls/tls-registry-settings) (https:/ /docs.microsoft.com/en-us/windows-server/security/tls/tls-registry-settings) de la documentación de Microsoft.

**Nota:** para las imágenes del servidor de PlateSpin Migrate disponibles en las tiendas de la nube, TLS 1.2 está habilitado por defecto en el host del servidor de Migrate. Consulte ["Protocolos TLS" en la](#page-45-0)  [página 46](#page-45-0).

La configuración de TLS en el host del servidor de Migrate debe permitir las conexiones adecuadas para la carga de trabajo de origen. Por su parte, la configuración de TLS y la versión de .NET Framework instalada en el sistema operativo de cada carga de trabajo de origen deben permitir las conexiones adecuadas para los protocolos TLS que habilite para el sistema operativo del host del servidor de Migrate.

Los protocolos TLS que habilite en el sistema operativo del host del servidor de Migrate determinan qué protocolos TLS pueden usar esas cargas de trabajo de origen para conectarse. Si se permite TLS 1.0 o TLS 1.1, podrá migrar cargas de trabajo de origen con sistemas operativos más antiguos que no admiten TLS 1.2 o que no lo hacen por defecto. Por ejemplo:

- Windows Server 2003 y 2008 no admiten TLS 1.2.
- Windows Server 2008 R2 admite TLS 1.2, pero el protocolo está inhabilitado por defecto. Para permitir que la carga de trabajo de origen pueda conectarse a un servidor de Migrate mediante TLS 1.2, debe habilitar TLS 1.2 para el sistema operativo en la carga de trabajo de origen.
- Microsoft .NET 3.5 no admite TLS 1.2 por defecto. Debe realizar una de estas acciones en la carga de trabajo de origen para habilitar las conexiones mediante TLS 1.2:
	- Aplique un parche de Microsoft.
		- -O bien-
	- Instale Microsoft .NET 4.*x*.

[Para habilitar las conexiones mediante el protocolo TLS 1.2 en una carga de trabajo de origen, puede](https://www.microfocus.com/documentation/platespin/platespin-migrate-2018-11/pdfdoc/migrate-user/migrate-user.pdf#securitytls12cipher)  ser necesario que instale los parches del sistema operativo y Microsoft .NET Framework en la carga de trabajo y que modifique los valores del Registro de Windows. Para obtener información sobre [cómo habilitar TLS 1.2 en las cargas de trabajo Windows de origen, consulte "](https://www.microfocus.com/documentation/platespin/platespin-migrate-2018-11/pdfdoc/migrate-user/migrate-user.pdf#securitytls12cipher)Configuración de la conexión de cargas de trabajo de origen mediante TLS 1.2" en la *Guía del usuario de PlateSpin Migrate 2018.11*.

Opcionalmente, puede inhabilitar los protocolos TLS 1.0 y TLS 1.1 para el sistema operativo en el host del servidor de Migrate. Es posible usar los mismos valores del Registro para el host del cliente de Migrate y para las cargas de trabajo de origen que admitan TLS 1.2. Para obtener información sobre cómo inhabilitar los protocolos TLS 1.0 y 1.1 para sistemas operativos Windows, consulte las secciones "[TLS 1.0](https://docs.microsoft.com/en-us/windows-server/security/tls/tls-registry-settings#tls-10)" y "[TLS 1.1"](https://docs.microsoft.com/en-us/windows-server/security/tls/tls-registry-settings#tls-11) en *[Configuración del registro de seguridad de la capa \(TLS\) de](https://docs.microsoft.com/en-us/windows-server/security/tls/tls-registry-settings)  [transporte](https://docs.microsoft.com/en-us/windows-server/security/tls/tls-registry-settings)* (https://docs.microsoft.com/en-us/windows-server/security/tls/tls-registry-settings) en la documentación de Microsoft.

**Importante:** si se inhabilita TLS 1.0, los sistemas operativos que no sean compatibles con TLS 1.2 no podrán realizar la migración.

# **Prácticas de seguridad recomendadas para los hosts de PlateSpin**

Como práctica recomendada de seguridad, debe aplicar los parches que solucionan vulnerabilidades de seguridad en el host del servidor de PlateSpin Migrate y en el host del cliente de PlateSpin Migrate del mismo modo que haría con otros servidores Windows de su empresa.

Micro Focus es consciente de las vulnerabilidades de análisis del canal lateral que se describen en los CVE 2017-5715, 2017-5753 y 2017-5754, conocidas como Meltdown y Spectre. Las acciones recomendadas actuales se han aplicado en las imágenes del servidor de PlateSpin en la nube.

Se recomienda encarecidamente seguir aplicando las actualizaciones de seguridad recomendadas por Microsoft que solucionen esas amenazas en el sistema operativo Windows que se use en el host del servidor de PlateSpin y en el host del cliente de PlateSpin Migrate. Para obtener información, consulte la documentación del proveedor. Consulte el artículo *[Proteja sus dispositivos Windows](https://support.microsoft.com/en-us/help/4073757/protect-your-windows-devices-against-spectre-meltdown)  [contra Spectre y Meltdown](https://support.microsoft.com/en-us/help/4073757/protect-your-windows-devices-against-spectre-meltdown)* (https://support.microsoft.com/en-us/help/4073757/protect-yourwindows-devices-against-spectre-meltdown) en el sitio Web de Soporte técnico de Microsoft.

# 2 **Migrate en la nube** <sup>2</sup>**Distribución del servidor de PlateSpin**

Es posible distribuir un servidor de PlateSpin Migrate en la nube de Amazon Web Services EC2 o en la nube de Microsoft Azure. Debe distribuir el servidor de Migrate en la nube para admitir las migraciones de cargas de trabajo a ese entorno de nube, o desde él, si no hay disponible ninguna VPN de sitio a sitio. Puede añadir el servidor de PlateSpin Migrate desde una plantilla que se ofrezca en una tienda de la nube o instalarlo en un host virtual que haya configurado para ese propósito.

- ["Requisitos para distribuir un servidor de Migrate en la nube" en la página 43](#page-42-0)
- ["Distribución del servidor de PlateSpin Migrate en la nube" en la página 46](#page-45-1)
- ["Configuración de grupo de seguridad de red necesaria para el servidor de PlateSpin Migrate"](#page-46-0)  [en la página 47](#page-46-0)
- ["Acerca de las plantillas del servidor de PlateSpin Migrate en las tiendas de la nube" en la](#page-47-0)  [página 48](#page-47-0)
- ["Distribución de una imagen del servidor de Migrate en AWS" en la página 49](#page-48-0)
- ["Distribución de una imagen del servidor de Migrate en Azure" en la página 49](#page-48-1)
- ["Lista de comprobación para distribuir manualmente un servidor de Migrate en la nube" en la](#page-50-0)  [página 51](#page-50-0)
- ["Configuración avanzada para un servidor de Migrate basado en la nube" en la página 52](#page-51-0)
- ["Configuración de valores avanzados de PlateSpin para AWS" en la página 53](#page-52-0)
- ["Configuración de la dirección de contacto para el puerto de réplica" en la página 55](#page-54-0)
- ["Configuración de direcciones IP alternativas para el servidor de PlateSpin" en la página 56](#page-55-0)
- ["Habilitación de servidor de Migrate basado en la nube para gestionar las migraciones a otras](#page-55-1)  [plataformas de destino" en la página 56](#page-55-1)

# <span id="page-42-0"></span>**Requisitos para distribuir un servidor de Migrate en la nube**

Antes de instalar el servidor de PlateSpin Migrate en la nube, asegúrese de que comprende los siguientes requisitos de su entorno de nube.

- ["Cuenta de la nube" en la página 44](#page-43-0)
- ["Distribución sin VPN" en la página 45](#page-44-0)
- ["Dirección IP pública estática" en la página 46](#page-45-2)
- ["Grupo de seguridad de red" en la página 46](#page-45-3)
- ["Protocolos TLS" en la página 46](#page-45-4)

#### <span id="page-43-0"></span>**Cuenta de la nube**

Configure una cuenta en el entorno de nube. Asegúrese de que la cuenta de la nube esté correctamente configurada y disponible. Consulte la [Tabla 2-1](#page-43-1) para una cuenta de AWS o la [Tabla 2-2](#page-44-1) para una cuenta de Azure, según lo que se necesite en su entorno de migración.

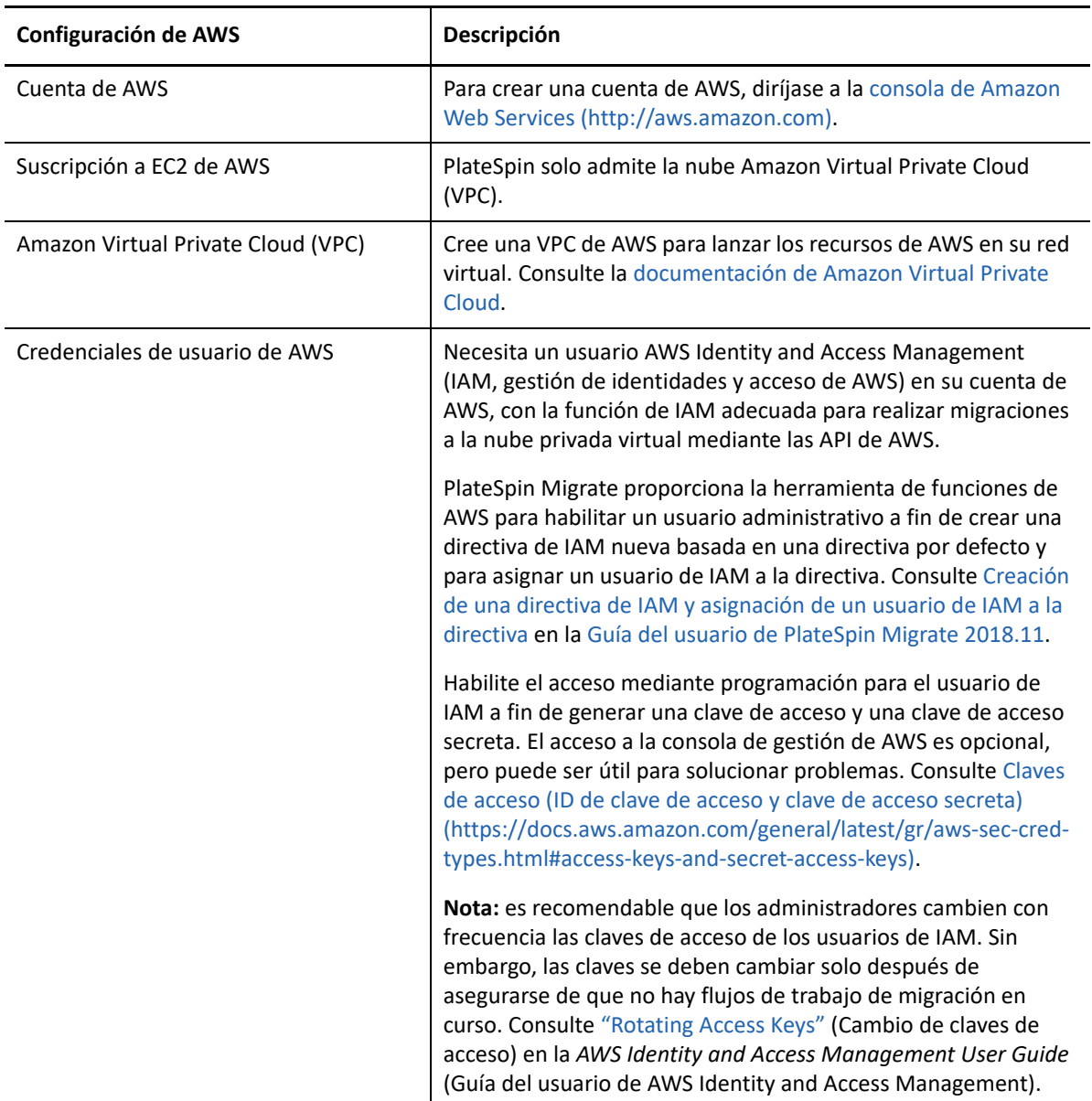

<span id="page-43-1"></span>*Tabla 2-1 Requisitos de la cuenta de AWS*

<span id="page-44-1"></span>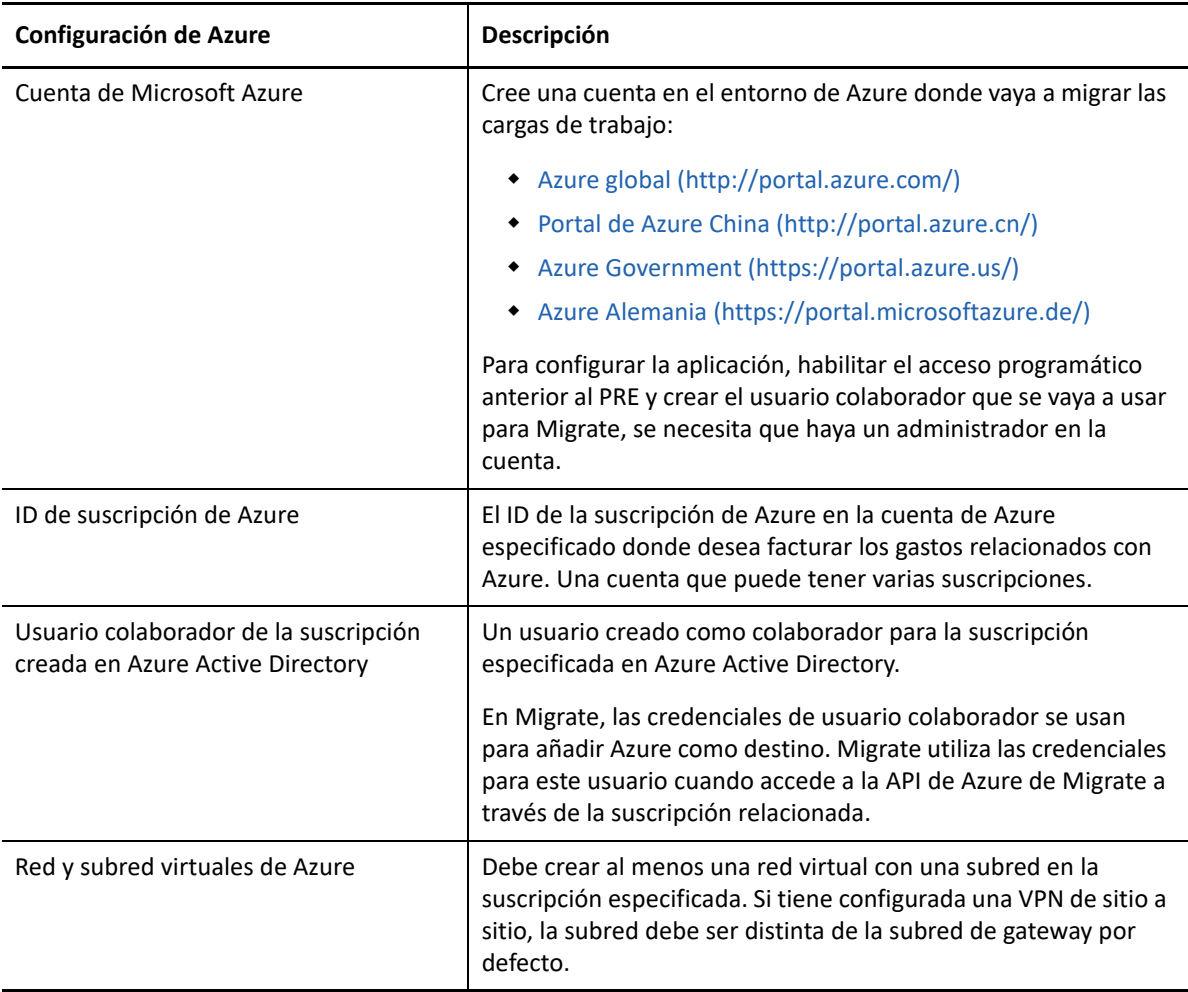

#### <span id="page-44-0"></span>**Distribución sin VPN**

Un servidor de PlateSpin Migrate basado en la nube no requiere una conexión VPN de sitio a sitio entre el centro de datos local y la plataforma de nube de destino. Si no se proporciona ninguna VPN:

- Se necesita acceso a Internet.
- Se necesitan direcciones IP públicas para el servidor de PlateSpin Migrate, la red de réplica y los equipos de destino. No se requiere una dirección IP pública para el equipo de origen si se utiliza el agente de Migrate. Si no utiliza al agente de Migrate, todos los componentes necesitan direcciones IP públicas.
- Utilice el agente de Migrate para registrar las cargas de trabajo con el servidor de Migrate basado en la nube. El agente de Migrate utiliza comunicaciones seguras a través de la Internet pública.
- Debe cifrar la transferencia de los datos entre la red de origen y la ubicación en la nube.
- Para los destinos en la nube, la compresión está habilitada por defecto con el valor Optimal (Óptima).

#### <span id="page-45-2"></span>**Dirección IP pública estática**

Utilice una dirección IP estática para el servidor de Migrate a fin de asegurarse de que la dirección IP no cambia cuando se reinicia el servidor. si se produce un cambio en la dirección IP del servidor de PlateSpin, se interrumpen las comunicaciones de subejecución con cargas de trabajo de origen.

- **AWS:** especifique **Elastic** (Elástica) como método de asignación de la dirección IP pública del servidor de Migrate.
- **Azure:** especifique **Static** (Estática) como método de asignación de la dirección IP pública del servidor de Migrate.

**Nota:** no es posible especificar la dirección IP real asignada al recurso de IP público. El proveedor de nube asigna y reserva una dirección IP de un grupo de sus direcciones IP disponibles en la ubicación de Azure donde se va a distribuir el servidor de Migrate.

#### <span id="page-45-3"></span>**Grupo de seguridad de red**

Asegúrese de que el grupo de seguridad de red para el servidor de PlateSpin Migrate permite la configuración de puerto mínimo que se describe en ["Configuración de grupo de seguridad de red](#page-46-0)  [necesaria para el servidor de PlateSpin Migrate" en la página 47](#page-46-0).

#### <span id="page-45-4"></span><span id="page-45-0"></span>**Protocolos TLS**

El protocolo de seguridad de la capa de transporte (TLS) 1.2 está habilitado automáticamente para el sistema operativo Windows en el host virtual del servidor de PlateSpin Migrate para los servidores de Migrate disponibles en el mercado de la nube. TLS 1.0 y TLS 1.1 están inhabilitados por defecto.

Migrate proporciona guiones para habilitar o inhabilitar fácilmente TLS 1.0 y TLS 1.1 en el host virtual del servidor de Migrate en la carpeta C:\Windows\OEM:

DisableTLS-1\_and\_1.1 EnableTLS-1\_and\_1.1

### <span id="page-45-1"></span>**Distribución del servidor de PlateSpin Migrate en la nube**

[Para obtener información sobre situaciones de distribución sin VPN que requieren un servidor de](https://www.microfocus.com/documentation/platespin/platespin-migrate-2018-11/pdfdoc/migrate-user/migrate-user.pdf#migrationenvironments)  [PlateSpin Migrate basado en la nube, consulte "](https://www.microfocus.com/documentation/platespin/platespin-migrate-2018-11/pdfdoc/migrate-user/migrate-user.pdf#migrationenvironments)Preparación del entorno de migración" en la *Guía del usuario de PlateSpin Migrate*:

- ["D](https://www.microfocus.com/documentation/platespin/platespin-migrate-2018-11/pdfdoc/migrate-user/migrate-user.pdf#awsdeployment)istribución para migrar a Amazon Web Services"
- ["D](https://www.microfocus.com/documentation/platespin/platespin-migrate-2018-11/pdfdoc/migrate-user/migrate-user.pdf#azuredeployment)istribución para migrar a Azure"
- ["R](https://www.microfocus.com/documentation/platespin/platespin-migrate-2018-11/pdfdoc/migrate-user/migrate-user.pdf#prereqcloudtocloud)equisitos previos para migraciones de nube a nube"
	- ["D](https://www.microfocus.com/documentation/platespin/platespin-migrate-2018-11/pdfdoc/migrate-user/migrate-user.pdf#aws2azuredeployment)istribución para migración C2C de AWS a Azure"
	- ["D](https://www.microfocus.com/documentation/platespin/platespin-migrate-2018-11/pdfdoc/migrate-user/migrate-user.pdf#deploymentazure2aws)istribución para migración C2C de Azure a AWS"
	- ["D](https://www.microfocus.com/documentation/platespin/platespin-migrate-2018-11/pdfdoc/migrate-user/migrate-user.pdf#t471zz31g4ho)istribución para migración C2C de Azure a vCloud"
	- ["D](https://www.microfocus.com/documentation/platespin/platespin-migrate-2018-11/pdfdoc/migrate-user/migrate-user.pdf#t471zz3207xy)istribución para migración C2C de vCloud a Azure"
- ["D](https://www.microfocus.com/documentation/platespin/platespin-migrate-2018-11/pdfdoc/migrate-user/migrate-user.pdf#deploymentaws2vcloud)istribución para migración C2C de AWS a vCloud"
- ["D](https://www.microfocus.com/documentation/platespin/platespin-migrate-2018-11/pdfdoc/migrate-user/migrate-user.pdf#deploymentvcloud2aws)istribución para migración C2C de vCloud a AWS"

# <span id="page-46-0"></span>**Configuración de grupo de seguridad de red necesaria para el servidor de PlateSpin Migrate**

La [Tabla 2-5](#page-50-1) describe la configuración de puerto por defecto mínima necesaria para el grupo de seguridad de red del servidor de PlateSpin Migrate en la nube. Estos valores se necesitan tanto para distribuciones con VPN como para distribuciones sin VPN.

**Nota:** en el caso de los servidores de PlateSpin Migrate disponibles a través de una tienda de la nube, el grupo de seguridad de red se crea y se configura automáticamente con la configuración de puerto por defecto.

[Pueden ser necesarios puertos adicionales, dependiendo del caso de migración. Consulte](https://www.microfocus.com/documentation/platespin/platespin-migrate-2018-11/pdfdoc/migrate-user/migrate-user.pdf#accesscomm)  ["R](https://www.microfocus.com/documentation/platespin/platespin-migrate-2018-11/pdfdoc/migrate-user/migrate-user.pdf#accesscomm)equisitos de acceso y comunicación en la red de migración" en la *Guía del usuario de PlateSpin Migrate 2018.11*.

| <b>Puertos</b> | Entrante/<br>saliente  | Protocolo                      | Comentario                                                                                                    |
|----------------|------------------------|--------------------------------|----------------------------------------------------------------------------------------------------|
| 443, TCP       | Entrante y<br>saliente | <b>HTTPS</b>                   |                                                                                                    |
| 3389, TCP      | Entrante y<br>saliente | <b>RDP</b>                     | Solo se necesita para el tráfico<br>desde la red de gestión.                                                                                                    |
| 22, TCP        | Saliente               | <b>SSH</b>                     | Se necesita para comunicarse con<br>las cargas de trabajo Linux de<br>destino.                                                                                                    |
| 123, TCP       | Saliente               | Protocolo de hora de red (NTP) | AWS utiliza este puerto para<br>sincronizar la hora de las<br>instancias de nube de la región de<br>Amazon donde se haya realizado<br>la distribución mediante el<br>servicio de sincronización horaria<br>de Amazon. |
|                |                        |                                | En el caso de Azure, añada este<br>valor de puerto al grupo de<br>seguridad si utiliza un servicio NTP<br>fuera de la red virtual dónde haya<br>distribuido el servidor de Migrate.                                   |

*Tabla 2-3 Configuración de grupo de seguridad de red para las comunicaciones del servidor de PlateSpin Migrate*

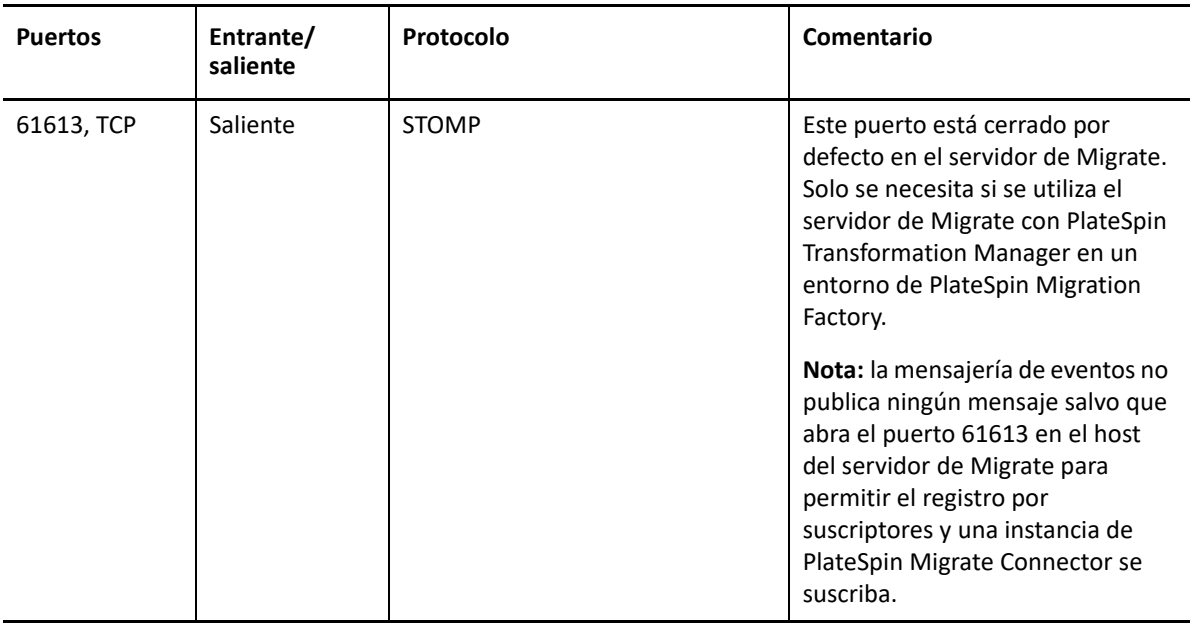

Para obtener información sobre cómo configurar un grupo de seguridad de red en la nube, consulte la documentación siguiente del proveedor:

- **AWS:** *[Grupos de seguridad de su VPC](https://docs.aws.amazon.com/AmazonVPC/latest/UserGuide/VPC_SecurityGroups.html)* (https://docs.aws.amazon.com/AmazonVPC/latest/ UserGuide/VPC\_SecurityGroups.html) en la documentación de Amazon Web Services EC2.
- **Azure:** *[Crear, modificar o eliminar un grupo de seguridad de red](https://docs.microsoft.com/en-us/azure/virtual-network/manage-network-security-group)* (https://docs.microsoft.com/ en-us/azure/virtual-network/manage-network-security-group) en la documentación de Microsoft Azure.

### <span id="page-47-0"></span>**Acerca de las plantillas del servidor de PlateSpin Migrate en las tiendas de la nube**

PlateSpin Migrate ofrece plantillas preconfiguradas para el servidor de PlateSpin Migrate en Amazon Web Services Marketplace y en Azure Marketplace. Para obtener información sobre el uso, consulte la [Tabla 2-4.](#page-47-1)

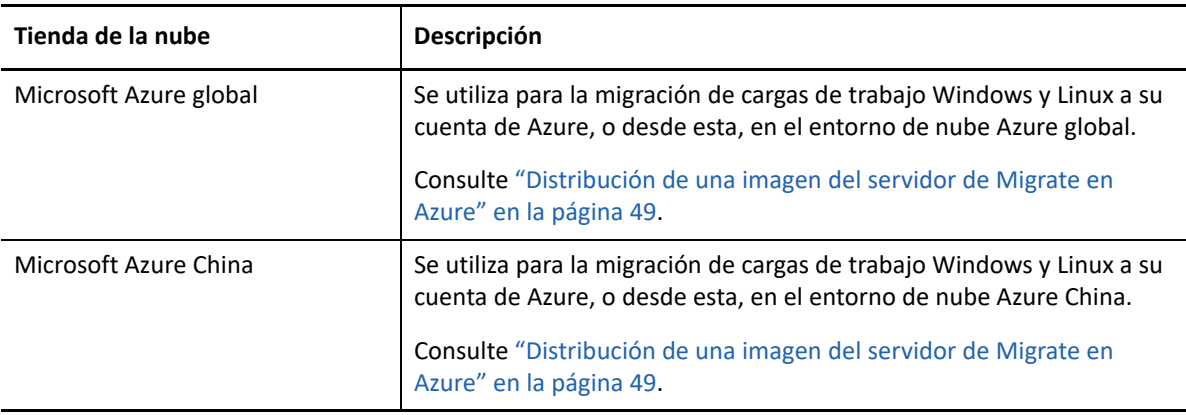

<span id="page-47-1"></span>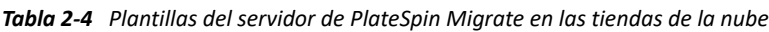

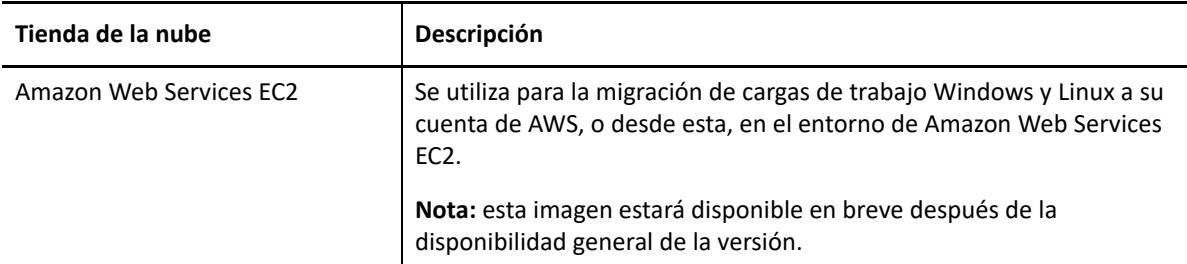

Cada plantilla configura un servidor de Migrate en la cuenta de la nube:

- Configura puertos esenciales en un grupo de seguridad de red para la máquina virtual del host virtual.
- Crea una máquina virtual de host virtual con el tamaño adecuado según sus especificaciones.
- Aplica una imagen del servidor de Migrate que contiene el software previo necesario, el software del servidor de Migrate y la base de datos de PlateSpin.
- El servidor de Migrate está preconfigurado con los valores por defecto para los parámetros de configuración de PlateSpin avanzados para el entorno de nube.

Debe realizar estas tareas manualmente cuando instale el servidor de Migrate en su propio host virtual.

# <span id="page-48-0"></span>**Distribución de una imagen del servidor de Migrate en AWS**

PlateSpin Migrate ofrece una imagen del servidor de PlateSpin Migrate en Amazon Web Services EC2 a través de AWS Marketplace. La imagen estará disponible en breve después de la disponibilidad general de la versión.

**Nota:** como alternativa, puede instalar el servidor de Migrate en su propio host virtual en AWS. Consulte ["Lista de comprobación para distribuir manualmente un servidor de Migrate en la nube" en](#page-50-0)  [la página 51.](#page-50-0)

**Nota:** en el caso de los servidores de PlateSpin Migrate distribuidos mediante AWS Marketplace, Migrate instala Microsoft SQL Server 2017 Express Edition para la base de datos de PlateSpin y genera una contraseña para el usuario administrador del sistema de SQL (sa). Para mayor seguridad, se recomienda modificar la contraseña de este usuario cuando se complete la distribución. Para obtener más información, consulte la ["Modificación de la contraseña del usuario administrador del](#page-38-1)  [sistema de SQL Server Express" en la página 39](#page-38-1).

# <span id="page-48-1"></span>**Distribución de una imagen del servidor de Migrate en Azure**

PlateSpin Migrate ofrece una imagen del servidor de PlateSpin Migrate en Microsoft Azure a través de Azure Marketplace en la nube de Azure Global y en la nube de Azure China. Las imágenes estarán disponibles en breve después de la disponibilidad general de la versión.

**Nota:** como alternativa, puede instalar el servidor de Migrate en su propio host virtual en Azure. Consulte ["Lista de comprobación para distribuir manualmente un servidor de Migrate en la nube" en](#page-50-0)  [la página 51.](#page-50-0)

**Nota:** para los servidores de PlateSpin Migrate distribuidos mediante Azure Marketplace, Migrate instala Microsoft SQL Server 2017 Express Edition para la base de datos de PlateSpin y genera una contraseña para el usuario administrador del sistema de SQL (sa). Para mayor seguridad, se recomienda modificar la contraseña de este usuario cuando se complete la distribución. Para obtener más información, consulte ["Modificación de la contraseña del usuario administrador del](#page-38-1)  [sistema de SQL Server Express" en la página 39](#page-38-1).

#### **Para habilitar la distribución del servidor de Migrate en Azure y asignar los permisos relevantes, haga lo siguiente:**

- **1** Diríjase al portal de Azure oportuno y entre a la sesión en su cuenta de Azure:
	- [Portal de Azure](http://portal.azure.com/) (http://portal.azure.com/)
	- [Portal de Azure China](http://portal.azure.cn/) (http://portal.azure.cn/)
- **2** En el menú del portal, seleccione **Marketplace** (Tienda) y haga clic en **New** (Nuevo).
- **3** En **New** (Nuevo), busque PlateSpin.
- **4** En la página del servidor de PlateSpin Migrate, consulte las opciones de distribución y los precios.
- **5** Seleccione el modelo de distribución adecuado y haga clic en **Create** (Crear).
- **6** Configure los valores **Basics** (Conceptos básicos) y **Size** (Tamaño).
- **7** En **Settings** (Valores), especifique **Static** (Estática) como método de asignación de la dirección IP pública:

**Nota:** PlateSpin requiere una dirección IP pública solo si no hay disponible una VPN de sitio a sitio.

- **7a** En el panel **Settings** (Valores), en **Network** (Red), seleccione **Public IP address** (Dirección IP pública).
- **7b** En el panel **Choose public IP address** (Seleccione la dirección IP pública), seleccione **Create New** (Crear nueva).
- **7c** En el panel **Create public IP address** (Crear dirección IP pública), especifique migrateserver-ip como nombre y **Static** (Estática) como método de asignación.
- **7d** Haga clic en **OK** (Aceptar).

Azure asigna y reserva una dirección IP de un grupo de sus direcciones IP disponibles en la ubicación de Azure donde se va a distribuir el servidor de Migrate.

- **8** Revise la configuración y apruebe la compra.
- **9** (Opcional, recomendado) Para mayor seguridad, modifique la contraseña del usuario administrador de SQL (sa) en el servidor de Migrate distribuido en Azure.

Consulte ["Modificación de la contraseña del usuario administrador del sistema de SQL Server](#page-38-1)  [Express" en la página 39](#page-38-1).

# <span id="page-50-0"></span>**Lista de comprobación para distribuir manualmente un servidor de Migrate en la nube**

Utilice la lista de comprobación de la [Tabla 2-5](#page-50-1) para distribuir manualmente un servidor de PlateSpin Migrate en la nube sin una VPN de sitio a sitio entre sus instalaciones y el entorno de nube.

| Tarea |                                                                                                    | Comentario                                                                                                    |  |
|-------|----------------------------------------------------------------------------------------------------|----------------------------------------------------------------------------------------------------|--|
|       | 1. Asegúrese de que su cuenta de la nube esté<br>configurada y disponible.                                                                                                    | Consulte "Cuenta de la nube" en la página 44.                                                                                                    |  |
|       | 2. En su cuenta de la nube, cree un grupo de<br>seguridad de red en la ubicación donde va a<br>crear el host virtual y configure los puertos<br>necesarios para el servidor de Migrate. | Consulte "Configuración de grupo de seguridad de<br>red necesaria para el servidor de PlateSpin Migrate"<br>en la página 47.                           |  |
|       | 3. Cree una máquina virtual Windows en su<br>cuenta de la nube para utilizarla como host del<br>servidor de PlateSpin Migrate.                                                          | La máquina virtual de destino debe cumplir los<br>requisitos descritos en la "Requisitos del sistema<br>para el servidor de PlateSpin" en la página 8. |  |
|       | 4. Instale el software previo necesario en el host<br>del servidor.                                                                                                    | Consulte "Instalación del software previo necesario"<br>en la página 15.                                                                               |  |
|       | 5. Instale al servidor de PlateSpin Migrate en el<br>host del servidor con una dirección IP pública.                                                                                    | Consulte "Instalación de componentes de software<br>de PlateSpin Migrate" en la página 24.                                                             |  |
|       |                                                                                                    | Nota: PlateSpin requiere una dirección IP pública<br>solo si no hay disponible una VPN de sitio a sitio.                                               |  |
|       | 6. Lleve a cabo las tareas posteriores a la<br>instalación en el host del servidor de Migrate.                                                                                          | 1. Defina una contraseña segura personalizada<br>para el usuario administrador del sistema SQL<br>$(sa)$ .                                             |  |
|       |                                                                                                    | Consulte "Modificación de la contraseña del<br>usuario administrador del sistema de SQL<br>Server Express" en la página 39.                            |  |
|       |                                                                                                    | 2. Inhabilite los protocolos TLS 1.0 y 1.1 para el<br>sistema operativo Windows en el host del<br>servidor de PlateSpin Migrate.                       |  |
|       |                                                                                                    | Consulte "Configuración de protocolos TLS<br>para hosts de Migrate" en la página 40.                                                                   |  |
|       | 7. Configure los valores avanzados de PlateSpin<br>para el servidor de Migrate basado en la nube,<br>según el uso que tenga previsto darle.                                             | Consulte Tabla 2-6, "Valores de configuración de<br>PlateSpin para el servidor de PlateSpin Migrate en la<br>nube", en la página 52.                   |  |
|       | 8. (AWS) Configure los valores de AWS para el<br>servidor de Migrate en AWS.                                                                                                    | Consulte "Configuración de valores avanzados de<br>PlateSpin para AWS" en la página 53.                                                                |  |

<span id="page-50-1"></span>*Tabla 2-5 Lista de comprobación para distribuir manualmente el servidor de Migrate en la nube*

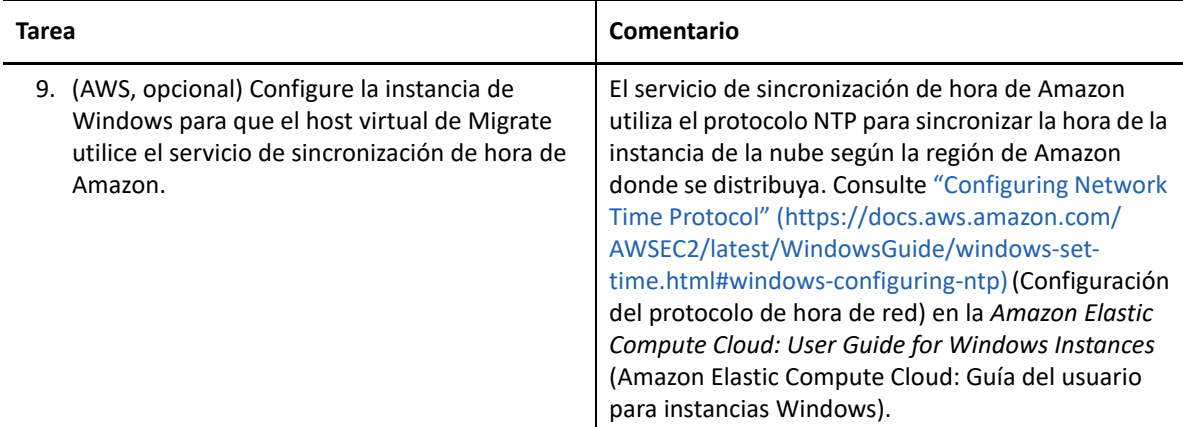

# <span id="page-51-0"></span>**Configuración avanzada para un servidor de Migrate basado en la nube**

Las imágenes de servidor de PlateSpin Migrate de una tienda de la nube sirven para configurar los valores avanzados de PlateSpin para migraciones de cargas de trabajo a la nube principal, como se describe en la [Tabla 2-6.](#page-51-1) Si tiene previsto utilizar el servidor de Migrate basado en la nube para migrar cargas de trabajo desde el entorno de nube principal, debe modificar los valores.

| Parámetro                         | <b>Migraciones a</b><br>la nube                                                                               | <b>Migraciones</b><br>desde la nube                  | <b>Observaciones</b>                                                                                                    |
|-----------------------------------|----------------------------------------------------------------------------------------------------|------------------------------------------------------|----------------------------------------------------------------------------------------------------|
| <b>SourceListensForConnection</b> | False (Falso)<br>Se entiende<br>que se usa el<br>agente de<br>Migrate para<br>registrar cargas<br>de trabajo. | True<br>(Verdadero,<br>opción por<br>defecto)        | Si tanto el origen como el destino<br>cuentan con direcciones IP<br>públicas accesibles entre sí, no es<br>necesario cambiar este valor.<br>Consulte "Configuración de la<br>dirección de contacto para el<br>puerto de réplica" en la página 55. |
| <b>AlternateServerAddress</b>     | Migra la<br>dirección IP<br>pública del<br>servidor.                                                          | Migra la<br>dirección IP<br>pública del<br>servidor. | Si usa el agente de Migrate para<br>registrar cargas de trabajo de<br>origen, la dirección IP pública se<br>define automáticamente para este<br>parámetro cuando se registre el<br>origen.<br>Consulte "Configuración de                          |
|                                   |                                                                                                    |                                                      | direcciones IP alternativas para el<br>servidor de PlateSpin" en la<br>página 56.                                                                                                    |

<span id="page-51-1"></span>*Tabla 2-6 Valores de configuración de PlateSpin para el servidor de PlateSpin Migrate en la nube*

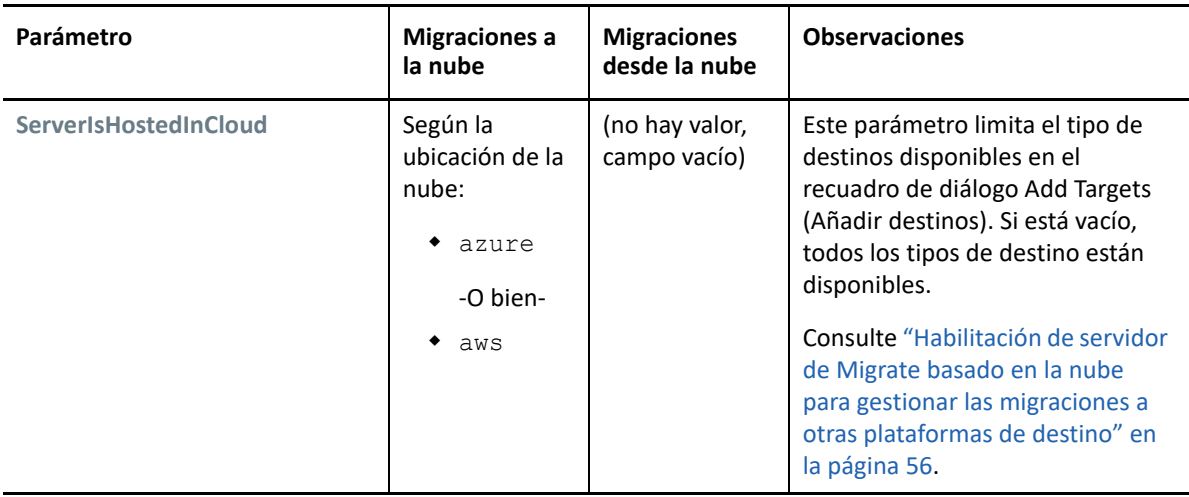

# <span id="page-52-0"></span>**Configuración de valores avanzados de PlateSpin para AWS**

Algunos aspectos del comportamiento del servidor de PlateSpin se controlan mediante parámetros de configuración que se establecen en una página Web de configuración del host del servidor de PlateSpin en https://*Su\_servidor\_de\_PlateSpin*/PlateSpinConfiguration/.

#### **Para editar el valor de los parámetros de configuración:**

- **1** Entre a la interfaz Web de PlateSpin Migrate como administrador y abra la página de configuración del servidor de PlateSpin en: https://*Su\_servidor\_de\_PlateSpin*/ PlateSpinConfiguration/.
- **2** Busque el parámetro que desea editar y realice los cambios necesarios.
- **3** Guarde la configuración y salga de la página.

La configuración avanzada de PlateSpin para AWS se aplica globalmente a todas las plataformas de destino AWS que se definan en el servidor de Migrate.

- ["Configuración del tipo de instancia de AWS utilizado para la máquina virtual de entorno de](#page-53-0)  [réplica de AWS" en la página 54](#page-53-0)
- ["Configuración del puesto final de la lista de precio de la región de AWS que se debe usar para](#page-53-1)  [descubrir los tipos de instancia de AWS admitidos" en la página](#page-53-1) 54
- ["Configuración de la entrada a la instancia de destino con un par de claves o las credenciales del](#page-53-2)  [origen" en la página 54](#page-53-2)
- ["Configuración del servidor de PlateSpin Migrate para que utilice la dirección IP pública para las](#page-53-3)  [migraciones de AWS" en la página 54](#page-53-3)
- ["Configuración de la activación de la licencia del sistema operativo en destinos Windows](#page-54-1)  [migrados a AWS" en la página 55](#page-54-1)

# <span id="page-53-0"></span>**Configuración del tipo de instancia de AWS utilizado para la máquina virtual de entorno de réplica de AWS**

Por defecto, el servidor de PlateSpin Migrate está preconfigurado para usar la instancia  $t2$ . micro para la máquina virtual de entorno de réplica de AWS. Para cambiar el tipo de la instancia de AWS utilizado durante la réplica, defina el valor del parámetro

**AwsInstanceTypeForReplicationEnvironment** según el tipo de instancia de AWS que desee utilizar para la máquina virtual de entorno de réplica. Para la máquina virtual del entorno de réplica no se admiten los tipos de instancia C5, C5d y M5 o M5d.

Si el tipo de instancia especificado no se admite para las nubes privadas virtuales que tienen un valor de tenencia dedicada, PlateSpin utiliza C4.large como valor de instancia por defecto.

# <span id="page-53-1"></span>**Configuración del puesto final de la lista de precio de la región de AWS que se debe usar para descubrir los tipos de instancia de AWS admitidos**

Por defecto, el servidor de PlateSpin Migrate está preconfigurado para usar el puesto final de la lista de precios de AWS de la región us-east-1 a la hora de descubrir los tipos de instancia de AWS admitidos. Sin embargo, si el tipo de instancia que desea utilizar no aparece en el puesto final de la lista de precios de la región configurada, como valor para el parámetro **AWSPriceListRegion** defina el nombre de la región donde aparece el puesto final de la lista de precios que desee para el tipo de instancia.

### <span id="page-53-2"></span>**Configuración de la entrada a la instancia de destino con un par de claves o las credenciales del origen**

Por defecto, el servidor de PlateSpin Migrate permite entrar en la instancia de destino de AWS solo si se utiliza el par de claves configurado en la tarea de migración. PlateSpin Migrate controla este comportamiento mediante el parámetro **AWSEnableSourceCredentialsForLinuxWithKeypair** que se define como False (Falso) por defecto. Para habilitar la entrada en las instancias de destino Linux de AWS, ya sea con el par de claves configurado en la tarea de migración o con las credenciales de origen, defina el parámetro **AWSEnableSourceCredentialsForLinuxWithKeypair** con el valor True (Verdadero).

### <span id="page-53-3"></span>**Configuración del servidor de PlateSpin Migrate para que utilice la dirección IP pública para las migraciones de AWS**

Por defecto, el servidor de PlateSpin Migrate está preconfigurado para admitir direcciones IP privadas para la comunicación durante las migraciones a AWS. Si la carga de trabajo de origen no puede conectarse con la dirección IP privada del destino de AWS, se necesitará una dirección IP pública para la comunicación durante las migraciones a AWS. Para asegurarse de que solo se usa la IP pública durante la migración:

Defina el valor del parámetro **UseOnlyPublicIPForAWS** como True (Verdadero).

- Defina el valor del parámetro **SourceListensForConnection** para que invierta la dirección (de origen a destino) por defecto de la réplica. Consulte ["Configuración de la dirección de contacto](#page-54-0)  [para el puerto de réplica" en la página 55](#page-54-0).
- Defina el parámetro **AlternateServerAddress** con la dirección IP pública del servidor de Migrate. Consulte ["Configuración de direcciones IP alternativas para el servidor de PlateSpin" en la](#page-55-0)  [página 56](#page-55-0).

### <span id="page-54-1"></span>**Configuración de la activación de la licencia del sistema operativo en destinos Windows migrados a AWS**

PlateSpin Migrate proporciona los siguientes parámetros para configurar el servidor KMS para la activación del sistema operativo Windows en la carga de trabajo de destino:

- **AWSKMSServers**: este parámetro permite definir la información del servidor KMS de AWS que las instancias de Windows usan para la activación. El servidor KMS de destino debe estar en la misma región de AWS donde se ejecute la instancia de Windows.
- **KMSClientSetupKeys:** este parámetro muestra las claves de configuración del cliente KMS de Microsoft basadas en la versión del sistema operativo que se usan para activar Windows mediante el servidor KMS. Si la clave de un sistema operativo concreto no aparece, puede añadir una entrada con el formato siguiente:

OperatingSystemTypeandBranding="Clave KMS proporcionada por Microsoft"

Ejemplo: para un servidor Windows con el sistema operativo Windows 2016 y la marca Standard Server, el formato sería Windows2016StandardServer = "WC2BQ-8NRM3- FDDYY-2BFGV-KHKQY"

# <span id="page-54-0"></span>**Configuración de la dirección de contacto para el puerto de réplica**

Por defecto, la carga de trabajo de destino se pone en contacto con la de origen para iniciar la transferencia de datos de réplica. Cuando se utiliza el agente de Migrate en la carga de trabajo de origen, esta se pone en contacto con la carga de trabajo de destino para las transferencias de datos. La dirección se controla en el nivel del servidor. Debe volver a configurar la dirección del puerto de réplica en el servidor de Migrate definiendo el parámetro **SourceListensForConnection** como False (Falso) en la página de configuración de PlateSpin.

**Nota:** en el caso de los servidores de PlateSpin Migrate disponibles a través de una tienda de la nube, el parámetro **SourceListensForConnection** está definido por defecto como False (Falso).

#### **Para configurar la dirección de contacto del tráfico de réplica:**

**1** Entre a la interfaz Web de PlateSpin Migrate como administrador y abra la página de configuración del servidor de PlateSpin en:

https://*Servidor\_de\_PlateSpin*/PlateSpinConfiguration/

- **2** Localice el parámetro **SourceListensForConnection** y cambie su valor a True (Verdadero) o False (Falso), en función de su entorno de migración.
	- **True:** (opción por defecto) la carga de trabajo de destino se pone en contacto con la de origen para iniciar la réplica. El origen escucha el tráfico en el puerto de réplica (por defecto, TCP/3725). El puerto de réplica debe estar abierto para el tráfico entrante en la carga de trabajo de origen.
	- **False:** la carga de trabajo de origen se pone en contacto con la de destino para iniciar la réplica. El destino escucha el tráfico en el puerto de réplica (por defecto, TCP/3725). El puerto de réplica debe estar abierto para el tráfico entrante en la carga de trabajo de destino.
- **3** Guarde la configuración y salga de la página.

# <span id="page-55-0"></span>**Configuración de direcciones IP alternativas para el servidor de PlateSpin**

Puede añadir direcciones IP alternativas al parámetro **AlternateServerAddresses** de la configuración de PlateSpin a fin de habilitar el servidor de PlateSpin para que funcione en entornos con NAT habilitada.

#### **Para añadir direcciones IP alternativas para el servidor de PlateSpin:**

**1** Entre a la interfaz Web de PlateSpin Migrate como administrador y abra la página de configuración del servidor de PlateSpin en:

https://*Servidor\_de\_PlateSpin*/PlateSpinConfiguration/

- **2** Busque el parámetro **AlternateServerAddresses** y añada direcciones IP para el servidor de PlateSpin.
- **3** Guarde la configuración y salga de la página.

No es necesario rearrancar ni reiniciar los servicios de PlateSpin para aplicar los cambios.

### <span id="page-55-1"></span>**Habilitación de servidor de Migrate basado en la nube para gestionar las migraciones a otras plataformas de destino**

En el caso de los servidores de Migrate distribuidos desde una tienda de la nube, el parámetro **ServerIsHostedInCloud** se define con el valor de la nube principal; por ejemplo, azure o aws. Este valor determina qué tipos de destino están disponibles en el recuadro de diálogo Add Target (Añadir destino) de la interfaz Web de Migrate, como se describe en la [Tabla 2-7](#page-55-2).

| <b>Valor</b> ServerIsHostedInCloud | Tipo de destino, en Add Target<br>(Añadir destino) | <b>Descripción</b>                                                           |
|------------------------------------|----------------------------------------------------|------------------------------------------------------------------------------|
| azure                              | <b>Microsoft Azure Location</b>                    | Valor por defecto para los<br>servidores de Migrate en Azure<br>Marketplace. |

<span id="page-55-2"></span>*Tabla 2-7 Tipos de destino permitidos para los servidores de Migrate basados en la nube*

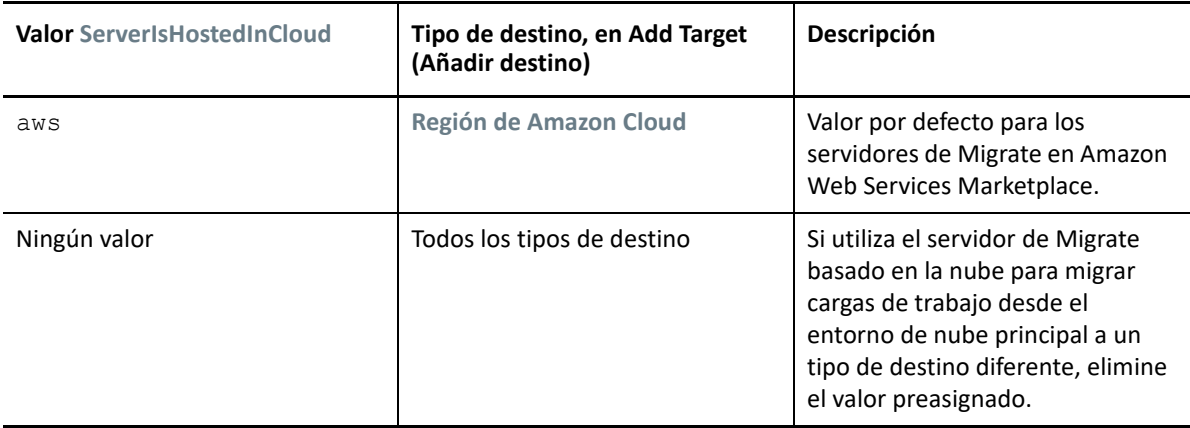

Si va a migrar cargas de trabajo desde la nube principal de un servidor de Migrate basado en la nube a un tipo de destino diferente, debe eliminar el valor por defecto (deje el campo en blanco) del parámetro **ServerIsHostedInCloud**. Después de eliminar el valor, todos los tipos de destino estarán disponibles en el recuadro de diálogo Add Target (Añadir destino) en la interfaz Web de Migrate.

#### **Para habilitar las tareas de migración desde la nube de origen utilizando un servidor de Migrate basado en la nube:**

**1** Entre a la interfaz Web de PlateSpin Migrate como administrador y abra la página de configuración del servidor de PlateSpin en:

https://*Servidor\_de\_PlateSpin*/PlateSpinConfiguration/

- **2** Busque el parámetro **ServerIsHostedInCloud** y elimine el valor de nube preconfigurado: deje el campo en blanco.
- **3** Guarde la configuración y salga de la página.

No es necesario rearrancar ni reiniciar los servicios de PlateSpin para aplicar los cambios.

3

<sup>3</sup>**Actualización de PlateSpin Migrate**

Para actualizar el servidor de PlateSpin a PlateSpin Migrate 2018.11, debe tener una instalación previa de PlateSpin Migrate 12.3 en ejecución en Windows Server 2012 R2 o Windows Server 2016, con o sin parches provisionales y las revisiones aplicadas. No se admiten otras actualizaciones directas.

#### **Importante**

- **Pasos previos a la actualización:** asegúrese de completar los ["Requisitos previos para la](#page-58-0)  [actualización" en la página 59](#page-58-0).
- **Actualización a una nueva plataforma de host:** para actualizar desde una instalación existente del servidor de PlateSpin Migrate 12.3 a una plataforma de host nueva compatible, consulte ["Actualización de Migrate a una nueva plataforma de host:" en la página 64.](#page-63-0)
- ["Requisitos previos para la actualización" en la página 59](#page-58-0)
- ["Preparativos para la actualización" en la página 62](#page-61-0)
- ["Actualización de Migrate" en la página 63](#page-62-0)
- ["Actualización de Migrate a una nueva plataforma de host:" en la página 64](#page-63-0)
- ["Tareas posteriores a la actualización" en la página 68](#page-67-0)
- ["Exportación o importación de los datos de migración de PlateSpin" en la página 69](#page-68-0)

# <span id="page-58-0"></span>**Requisitos previos para la actualización**

Antes de comenzar la actualización, asegúrese de que se cumplen estos requisitos previos de actualización y las tareas de preparación de la [Tabla 3-1](#page-58-1).

| Estado | Tarea previa necesaria                                                                                                    | <b>Notas</b>                                                                                                    |
|--------|----------------------------------------------------------------------------------------------------|----------------------------------------------------------------------------------------------------|
|        | 1. Asegúrese de que en los contenedores de<br>máquinas virtuales se están ejecutando<br>hipervisores compatibles y que las<br>credenciales del contenedor sean válidas<br>durante todo el proceso de actualización. | Consulte "Plataformas de virtualización del<br>destino admitidas" y "Plataformas en la nube<br>de destino admitidas" en la Guíg del usuario de<br>PlateSpin Migrate 2018.11<br>Consulte "Comprobación de credenciales<br>válidas para los contenedores de nube de<br>destino" en la página 62. |

<span id="page-58-1"></span>*Tabla 3-1 Lista de comprobación para preparar la actualización de PlateSpin Migrate*

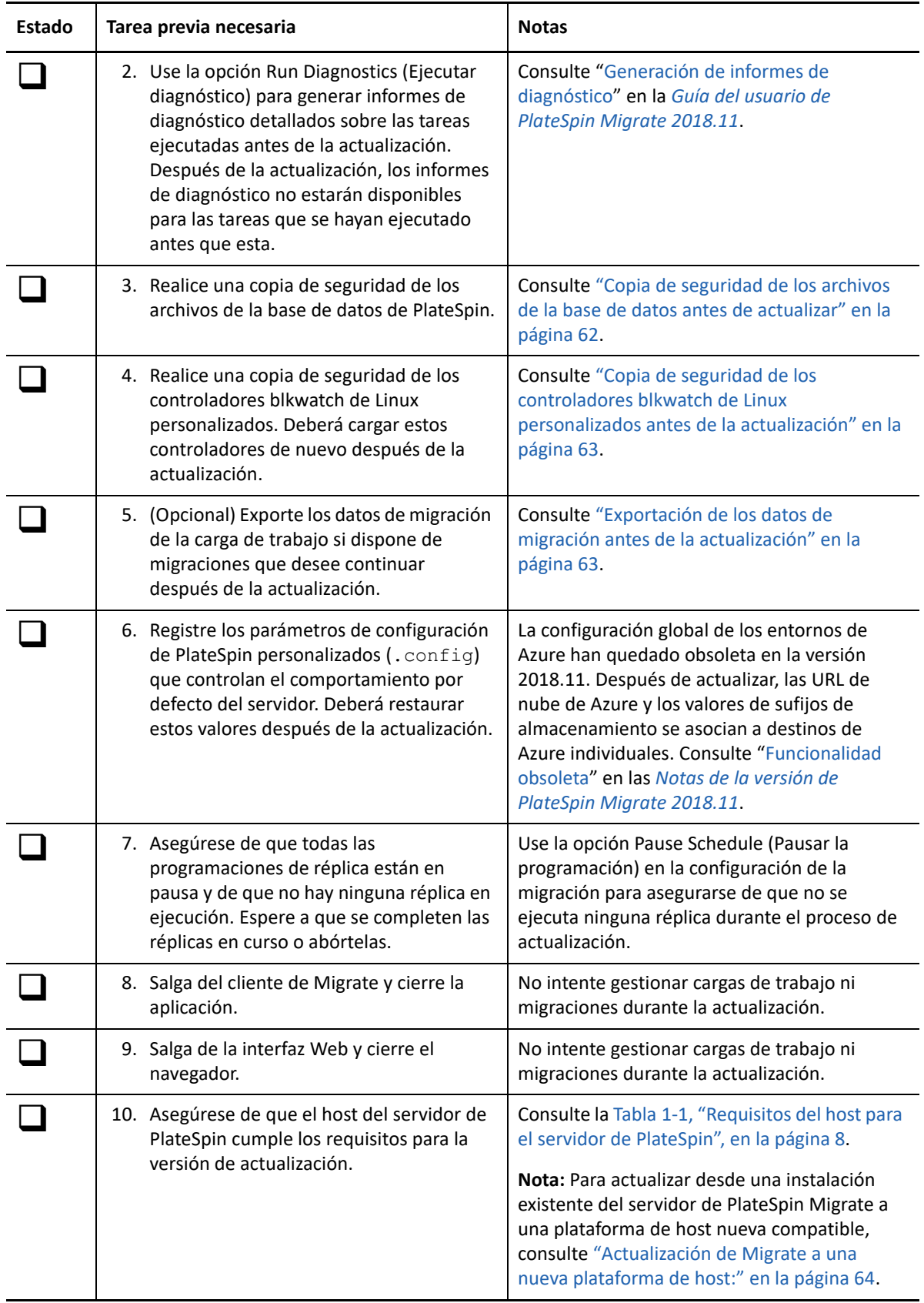

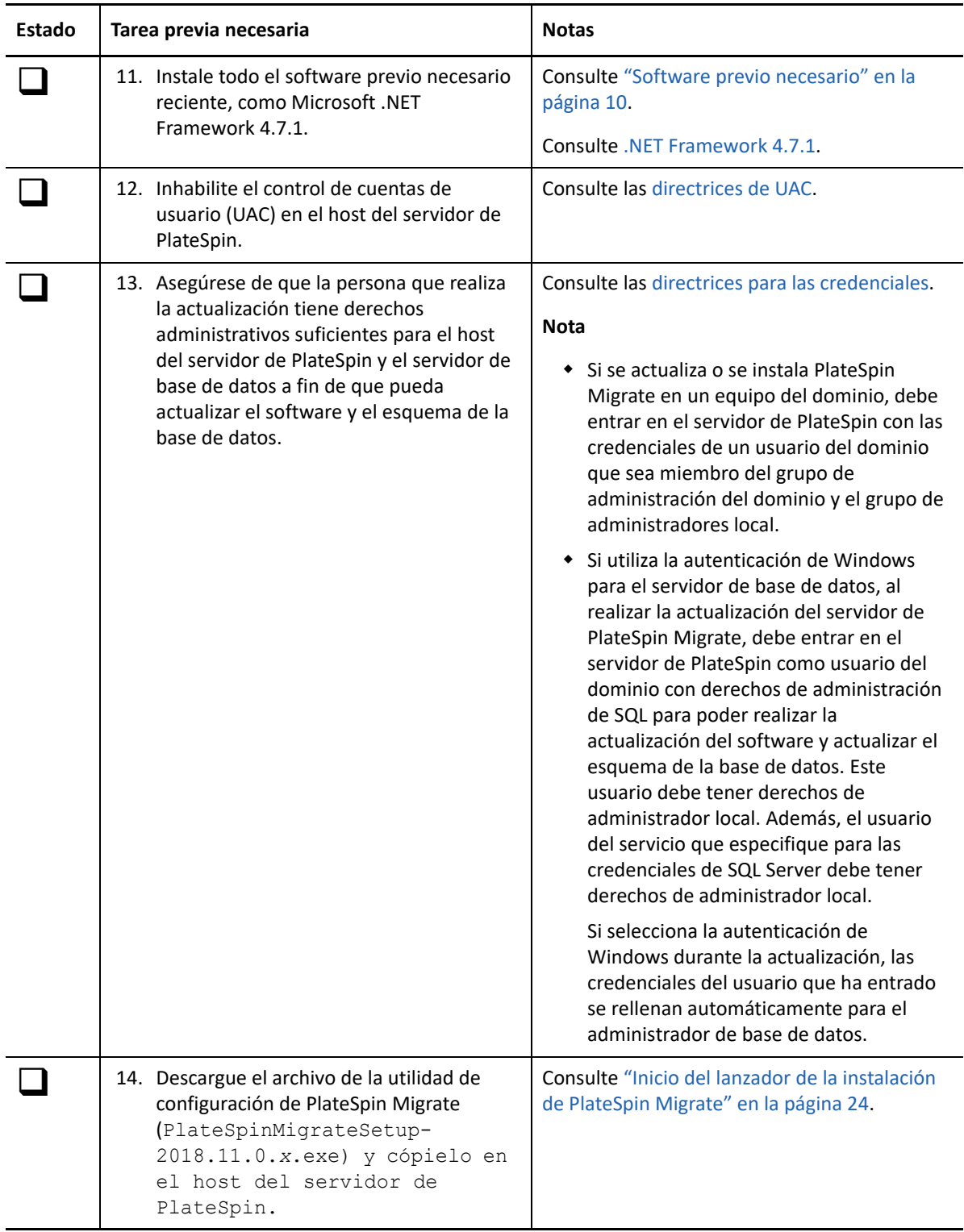

# <span id="page-61-0"></span>**Preparativos para la actualización**

Antes de una actualización, lleve a cabo las tareas siguientes para asegurarse de que los datos estén disponibles al finalizar el proceso.

- ["Comprobación de credenciales válidas para los contenedores de nube de destino" en la](#page-61-1)  [página 62](#page-61-1)
- ["Copia de seguridad de los archivos de la base de datos antes de actualizar" en la página 62](#page-61-2)
- ["Copia de seguridad de los controladores blkwatch de Linux personalizados antes de la](#page-62-1)  [actualización" en la página 63](#page-62-1)
- ["Exportación de los datos de migración antes de la actualización" en la página 63](#page-62-2)

### <span id="page-61-1"></span>**Comprobación de credenciales válidas para los contenedores de nube de destino**

Las credenciales de la base de datos de migración para los contenedores de nube de destino deben ser válidas durante la importación y la exportación. Asegúrese de que la contraseña no va a cambiar ni caducar después de la exportación, hasta que finalice la importación posterior a la actualización. Si la contraseña va a caducar, modifíquela en el entorno del proveedor de la nube y actualice las credenciales en Migrate antes de comenzar la exportación.

**Advertencia:** si las credenciales no son válidas durante la importación, no se importará el contenedor de la nube y sus configuraciones de carga de trabajo asociadas sufrirán daños en la base de datos importada. Para utilizar el mismo servidor de Migrate para realizar migraciones al contenedor de nube de destino, debe reinstalar el servidor de PlateSpin, con lo que se restablece la base de datos. Debe volver a configurar todos los contenedores de destino y cargas de trabajo.

### <span id="page-61-2"></span>**Copia de seguridad de los archivos de la base de datos antes de actualizar**

Durante la actualización, el programa de instalación de PlateSpin Migrate exporta de forma transparente los datos de la base de datos existente y los vuelve a importar en una nueva instancia de base de datos según se precisen. Sin embargo, como medida adicional de precaución, puede realizar una copia de seguridad de los archivos de la base de datos en el servidor de PlateSpin antes de la actualización.

- **1** Entre en el host del servidor de PlateSpin Migrate como usuario administrador.
- <span id="page-61-3"></span>**2** En el host del servidor, detenga los servicios de MS SQL:
	- **2a** En el menú Inicio, haga clic en **Ejecutar,** escriba services.msc y haga clic en **Aceptar.**
	- **2b** En la ventana Servicios, haga clic con el botón secundario en los elementos de **SQL Server** y seleccione **Detener.**
- **3** Copie todos los archivos \*.mdf y \*.ldf a una ubicación situada fuera del directorio de instalación del producto. La ubicación por defecto de estos archivos es:

\Archivos de programa\PlateSpin Migrate Server\Database

**4** Reinicie los servicios de MS SQL que se detuvieron en el [Paso 2](#page-61-3).

Continúe con "[Copia de seguridad de los controladores blkwatch de Linux personalizados antes de la](#page-62-1)  [actualización"](#page-62-1) o siga con la actualización como se detalla en ["Actualización de Migrate" en la](#page-62-0)  [página 63](#page-62-0).

### <span id="page-62-1"></span>**Copia de seguridad de los controladores blkwatch de Linux personalizados antes de la actualización**

Durante la actualización, el programa de instalación de PlateSpin Migrate sobrescribirá los controladores blkwatch de Linux personalizados que haya añadido anteriormente a PlateSpin Migrate. Considere la posibilidad de guardar una copia de los controladores blkwatch de Linux personalizados antes de la actualización.

- **1** Entre en el host del servidor de PlateSpin Migrate como usuario administrador.
- **2** Diríjase al directorio de instalación de la aplicación de PlateSpin, como C:\Archivos de programa\PlateSpin Migrate Server\.
- **3** Abra la carpeta .\Packages\9D470BFF-E30F-4015-83D8-4D308A8C8B1B\ y copie el archivo 1.package en un directorio temporal fuera de esa carpeta.
- **4** Cambie el nombre del archivo 1.package y añádale la extensión .zip (1.zip). A continuación, extraiga el contenido del archivo a este directorio temporal.
- **5** Guarde el contenido de CustomKernel\* en otra ubicación temporal.

Continúe con la actualización, como se detalla en ["Actualización de Migrate" en la página 63](#page-62-0).

Después de la actualización, debe cargar de nuevo todos los controladores blkwatch de Linux que necesite para migraciones futuras. Consulte el [artículo 7005873 de la base de conocimientos](https://support.microfocus.com/kb/doc.php?id=7005873) (https:/ /support.microfocus.com/kb/doc.php?id=7005873).

#### <span id="page-62-2"></span>**Exportación de los datos de migración antes de la actualización**

Si tiene migraciones de cargas de trabajo en curso que desea continuar después de una actualización, utilice la utilidad de importación y exportación (ImportExportAll.bat) para exportar los datos de migración de la carga de trabajo. Consulte ["Exportación o importación de los](#page-68-0)  [datos de migración de PlateSpin" en la página 69](#page-68-0). Puede importar esos datos si fuera necesario después de la actualización.

### <span id="page-62-0"></span>**Actualización de Migrate**

- **1** Antes de intentar la actualización, asegúrese de que se cumplen los requisitos previos y de que ha realizado las tareas de preparación:
	- ["Requisitos previos para la actualización" en la página 59](#page-58-0)
	- ["Preparativos para la actualización" en la página 62](#page-61-0)
- **2** Entre en el host del servidor de PlateSpin Migrate como usuario administrador.

Si el servidor se encuentra en un dominio, debe entrar con las credenciales de un usuario de dominio que sea miembro del grupo de administración del dominio y el grupo de administradores local.

Si utiliza la autenticación de Windows para el servidor de base de datos, debe entrar como usuario del dominio con derechos de administración de SQL. Este usuario debe tener derechos de administrador local en el servidor de PlateSpin.

- **3** (Condicional) Si el cliente de PlateSpin Migrate se instala en el host del servidor de PlateSpin, utilice el Panel de control de Windows para desinstalar la aplicación de cliente.
- **4** En el host del servidor, inicie el lanzador de la instalación.

Consulte ["Inicio del lanzador de la instalación de PlateSpin Migrate" en la página 24](#page-23-1).

- **5** Haga clic en **Install Migrate Server** (Instalar el servidor de Migrate) y siga las instrucciones en pantalla.
- **6** Cuando se le pida que especifique una instancia de base de datos, dirija el programa de instalación a la instancia existente de la base de datos y proporcione el tipo de autenticación adecuado y las credenciales.
	- Para la autenticación de Windows en el servidor de base de datos, asegúrese de que el usuario que ha entrado tenga derechos de administrador local y cuente con derechos de administrador del sistema en el servidor de base de datos a fin de que pueda actualizar el esquema de la base de datos. El usuario que especifique como usuario del servicio también debe tener derechos de administrador local.
	- Para la autenticación de SQL en el servidor de base de datos SQL Server Express Edition, el usuario administrador del sistema de SQL (sa) y la contraseña generada por defecto (que se creó cuando instaló SQL Server Express) se completan automáticamente con los datos del nombre de entrada y la contraseña del administrador de la base de datos. Si ha definido previamente una contraseña personalizada para el usuario sa, indique esa contraseña personalizada antes de hacer clic en **Validate Credentials** (Validar credenciales).
- **7** (Opcional) Instale la versión actual del cliente de PlateSpin Migrate en el host del servidor de PlateSpin.

Consulte ["Instalación del cliente de PlateSpin Migrate" en la página 35](#page-34-0).

**8** (Opcional) Después de la actualización, debe cargar de nuevo todos los controladores blkwatch de Linux que necesite para migraciones futuras. Consulte el [artículo 7005873 de la base de](https://support.microfocus.com/kb/doc.php?id=7005873)  [conocimientos](https://support.microfocus.com/kb/doc.php?id=7005873) (https://support.microfocus.com/kb/doc.php?id=7005873).

Consulte también ["Copia de seguridad de los controladores blkwatch de Linux personalizados](#page-62-1)  [antes de la actualización" en la página 63](#page-62-1).

#### <span id="page-63-0"></span>**Actualización de Migrate a una nueva plataforma de host:**

Puede actualizar el servidor de PlateSpin Migrate existente a una nueva plataforma de host. Por ejemplo, puede actualizar un servidor de PlateSpin Migrate que se ejecute en Windows Server 2012 R2 a la plataforma Windows Server 2016.

Utilice los datos de esta sección para preparar el host del servidor de PlateSpin de sustitución y vuelva a instalar PlateSpin Migrate. Debe exportar la base de datos antes de la actualización, e importarla a una nueva instancia de la base de datos posteriormente.

- ["Preparación para actualizar a una nueva plataforma de host" en la página 65](#page-64-0)
- ["Actualización de la plataforma en el host del servidor de PlateSpin actual" en la página 65](#page-64-1)
- ["Actualización a un host de servidor de PlateSpin de sustitución" en la página 67](#page-66-0)

#### <span id="page-64-0"></span>**Preparación para actualizar a una nueva plataforma de host**

Antes de la actualización, asegúrese de que cumple los requisitos previos para la actualización a una nueva plataforma:

- Póngase en contacto con el servicio de asistencia técnica de Micro Focus para restablecer el código de activación y las licencias del servidor de PlateSpin Migrate actual como preparación para moverlos al nuevo servidor. Asegúrese de estar preparado para migrar a la nueva plataforma cuando se restablezcan las licencias.
- [Use la opción Run Diagnostics \(Ejecutar diagnóstico\) para generar informes de diagnóstico](https://www.microfocus.com/documentation/platespin/platespin-migrate-2018-11/pdfdoc/migrate-user/migrate-user.pdf#reportdiagnostics)  [detallados sobre las tareas ejecutadas antes de la actualización. Después de la actualización, los](https://www.microfocus.com/documentation/platespin/platespin-migrate-2018-11/pdfdoc/migrate-user/migrate-user.pdf#reportdiagnostics)  informes de diagnóstico no estarán disponibles para las tareas que se hayan ejecutado antes [que esta. Consulte "G](https://www.microfocus.com/documentation/platespin/platespin-migrate-2018-11/pdfdoc/migrate-user/migrate-user.pdf#reportdiagnostics)eneración de informes de diagnóstico" en la *Guía del usuario de PlateSpin Migrate 2018.11*.
- Realice una copia de seguridad de los controladores blkwatch personalizados que necesitará para migraciones futuras.

Consulte ["Copia de seguridad de los controladores blkwatch de Linux personalizados antes de la](#page-62-1)  [actualización" en la página 63](#page-62-1).

 Exporte los datos de migración. Consulte ["Exportación de datos de migración de la carga de](#page-68-1)  [trabajo" en la página 69](#page-68-1).

Asegúrese de copiar los archivos XML exportados a una ubicación donde estén disponibles para importarlos cuando se haya actualizado el servidor de PlateSpin a una nueva plataforma.

### <span id="page-64-1"></span>**Actualización de la plataforma en el host del servidor de PlateSpin actual**

En esta vía de actualización, se actualiza la plataforma del host del servidor de PlateSpin actual. Es necesario eliminar los componentes de PlateSpin instalados mientras se instalan y se configuran las versiones actualizadas previas necesarias del sistema operativo y el software. Después de [exportar la](#page-68-1)  [base de datos,](#page-68-1) estará preparado para actualizar las versiones actualizadas previas necesarias tanto del software como del sistema operativo para el host del servidor de PlateSpin actual.

**1** Entre en el host del servidor de PlateSpin actual como usuario administrador.

Si el servidor se encuentra en un dominio, debe entrar con las credenciales de un usuario de dominio que sea miembro del grupo de administración del dominio y el grupo de administradores local.

- **2** Elimine los componentes instalados de PlateSpin Migrate:
	- **2a** Use el Panel de control de Windows para desinstalar el cliente de PlateSpin Migrate.
	- **2b** Use el panel de Control de Windows para desinstalar PlateSpin Migrate.
	- **2c** (Condicional) Si SQL Server Express Edition está instalado en el host del servidor de PlateSpin, utilice el Panel de control de Windows para desinstalarlo.
- **3** En el host del servidor de PlateSpin, actualice a un sistema operativo Windows Server compatible y configure las funciones necesarias para dicha plataforma.

Consulte [Sistema operativo](#page-7-2) y [Instalación del software previo necesario.](#page-14-0)

**4** Asegúrese de instalar y reconfigurar todo el software previo necesario para el host del servidor de PlateSpin.

Consulte [Software previo necesario](#page-9-0) y [Instalación del software previo necesario.](#page-14-0)

**5** Prepare el servidor de base de datos para que funcione con el host del servidor de PlateSpin reconfigurado.

Consulte [Instalación del servidor de base de datos.](#page-25-0)

Si utiliza SQL Server Express Edition, instale la versión actual. Después de que se complete la actualización y se haya reactivado la licencia del producto, debe establecer una contraseña personalizada segura para el servidor de base de datos SQL Server Express que ha vuelto a instalar. Consulte ["Modificación de la contraseña del usuario administrador del sistema de SQL](#page-38-1)  [Server Express" en la página 39](#page-38-1).

Si usa Microsoft SQL Server Standard Edition o Enterprise Edition, asegúrese de crear una instancia nueva de la base de datos y de configurar los valores correspondientes para que funcione con la plataforma actualizada. Importará la base de datos a esta instancia nueva una vez finalizada la actualización.

**6** Entre en el host del servidor de PlateSpin como usuario con derechos de administrador.

Si el servidor es un equipo de dominio, debe entrar con las credenciales de un usuario del dominio que sea miembro del grupo de administración del dominio y el grupo de administradores local.

Si utiliza la autenticación de Windows para el servidor de base de datos SQL Server Standard Edition o Enterprise Edition, debe entrar como usuario del dominio con derechos de administración de SQL. Este usuario también debe tener derechos de administrador local. Además, el usuario del servicio que especifique para las credenciales de SQL Server debe tener derechos de administrador local.

- **7** Instale la versión actual del servidor de PlateSpin Migrate. Consulte [Instalación del servidor de](#page-30-0)  [PlateSpin](#page-30-0).
- **8** (Opcional) Instale la versión actual del cliente de PlateSpin Migrate. Consulte [Instalación del](#page-34-0)  [cliente de PlateSpin Migrate.](#page-34-0)
- **9** Active la licencia para el host del servidor de PlateSpin mediante el código de activación de restauración que ha obtenido del servicio de asistencia técnica de Micro Focus antes de la actualización.

[Consulte "](https://www.microfocus.com/documentation/platespin/platespin-migrate-2018-11/pdfdoc/migrate-user/migrate-user.pdf#bgx1dkl)Activación de la licencia del producto" en la *Guía del usuario de PlateSpin Forge 2018.11*.

- **10** Importe la base de datos exportada a la nueva instancia de la base de datos. Consulte ["Importación de datos de migración de la carga de trabajo" en la página 70](#page-69-0).
- **11** [\(Opcional\) Añada otras licencias restablecidas o reactivadas en el servidor de sustitución.](https://www.microfocus.com/documentation/platespin/platespin-migrate-2018-11/pdfdoc/migrate-user/migrate-user.pdf#licensesaddremove)  [Consulte "](https://www.microfocus.com/documentation/platespin/platespin-migrate-2018-11/pdfdoc/migrate-user/migrate-user.pdf#licensesaddremove)Gestión de claves de licencia para migraciones de cargas de trabajo" en la *Guía del usuario de PlateSpin Migrate 2018.11*.
- **12** (Opcional) Después de la actualización, debe cargar de nuevo todos los controladores blkwatch de Linux que necesite para migraciones futuras. Consulte el [artículo 7005873 de la base de](https://support.microfocus.com/kb/doc.php?id=7005873)  [conocimientos](https://support.microfocus.com/kb/doc.php?id=7005873) (https://support.microfocus.com/kb/doc.php?id=7005873).

Consulte también ["Copia de seguridad de los controladores blkwatch de Linux personalizados](#page-62-1)  [antes de la actualización" en la página 63](#page-62-1).

**13** (Condicional) Si ha utilizado un servidor de base de datos Microsoft SQL Server Standard Edition o Enterprise Edition con el host del servidor de PlateSpin antiguo, elimine la instancia de la base de datos que ya no se utiliza que estaba asociada con el host del servidor de PlateSpin anterior.

#### <span id="page-66-0"></span>**Actualización a un host de servidor de PlateSpin de sustitución**

En esta vía de actualización, configura un host del servidor de PlateSpin de sustitución y, a continuación, retira el host actual. Debe detener todos los servicios de migración en el host antiguo mientras instala y configura las versiones actualizadas previas necesarias del sistema operativo y del software en un equipo nuevo. Después de [exportar la base de datos](#page-68-1), estará en disposición de preparar un host del servidor de PlateSpin de sustitución con las versiones previas necesarias del sistema operativo y el software.

**1** En el host del servidor de PlateSpin nuevo previsto, instale un sistema operativo Windows Server compatible y configure las funciones necesarias para dicha plataforma.

Consulte [Sistema operativo](#page-7-2) y [Instalación del software previo necesario.](#page-14-0)

- **2** Asegúrese de instalar y configurar todo el software previo necesario. Consulte ["Software previo](#page-9-0)  [necesario" en la página 10](#page-9-0).
- **3** Prepare el servidor de base de datos para que funcione con el host del servidor de PlateSpin nuevo. Consulte [Instalación del servidor de base de datos.](#page-25-0)

Si utiliza SQL Server Express Edition, instale la versión actual. Después de que se complete la actualización y se haya reactivado la licencia del producto, debe establecer una contraseña personalizada segura para el servidor de base de datos SQL Server Express que ha vuelto a instalar. Consulte ["Modificación de la contraseña del usuario administrador del sistema de SQL](#page-38-1)  [Server Express" en la página 39](#page-38-1).

Si usa Microsoft SQL Server Standard Edition o Enterprise Edition, asegúrese de crear una nueva instancia de la base de datos. Importará la base de datos a esta instancia nueva una vez finalizada la actualización.

**4** Entre en el host del servidor de PlateSpin de sustitución como usuario con derechos de administrador.

Si el servidor es un equipo de dominio, debe entrar con las credenciales de un usuario de dominio que sea miembro del grupo de administración del dominio y el grupo de administradores local.

Si utiliza la autenticación de Windows para el servidor de base de datos SQL Server Standard Edition o Enterprise Edition, debe entrar como usuario del dominio con derechos de administración de SQL. Este usuario también debe tener derechos de administrador local. Además, el usuario del servicio que especifique para las credenciales de SQL Server debe tener derechos de administrador local.

- **5** Instale la versión actual del servidor de PlateSpin Migrate. Consulte [Instalación del servidor de](#page-30-0)  [PlateSpin](#page-30-0).
- **6** (Opcional) Instale la versión actual del cliente de PlateSpin Migrate. Consulte [Instalación del](#page-34-0)  [cliente de PlateSpin Migrate.](#page-34-0)
- **7** Active la licencia para el host del servidor de PlateSpin de sustitución mediante el código de activación de restauración que ha obtenido del servicio de asistencia técnica de Micro Focus antes de la actualización.

[Consulte "](https://www.microfocus.com/documentation/platespin/platespin-migrate-2018-11/pdfdoc/migrate-user/migrate-user.pdf#bgx1dkl)Activación de la licencia del producto" en la *Guía del usuario de PlateSpin Forge 2018.11*.

- **8** Importe la base de datos exportada a la nueva instancia de la base de datos. Consulte ["Importación de datos de migración de la carga de trabajo" en la página 70](#page-69-0).
- **9** [\(Opcional\) Añada otras licencias restablecidas o reactivadas en el servidor de sustitución.](https://www.microfocus.com/documentation/platespin/platespin-migrate-2018-11/pdfdoc/migrate-user/migrate-user.pdf#licensesaddremove)  [Consulte "](https://www.microfocus.com/documentation/platespin/platespin-migrate-2018-11/pdfdoc/migrate-user/migrate-user.pdf#licensesaddremove)Gestión de claves de licencia para migraciones de cargas de trabajo" en la *Guía del usuario de PlateSpin Migrate 2018.11*.
- **10** (Opcional) Después de la actualización, debe cargar de nuevo todos los controladores blkwatch de Linux que necesite para migraciones futuras. Consulte el [artículo 7005873 de la base de](https://support.microfocus.com/kb/doc.php?id=7005873)  [conocimientos](https://support.microfocus.com/kb/doc.php?id=7005873) (https://support.microfocus.com/kb/doc.php?id=7005873).

Consulte también ["Copia de seguridad de los controladores blkwatch de Linux personalizados](#page-62-1)  [antes de la actualización" en la página 63](#page-62-1).

- **11** Elimine los componentes de PlateSpin Migrate del host del servidor de PlateSpin antiguo para retirarlo y que deje de actuar como servidor de PlateSpin:
	- **11a** Entre en el host del servidor de PlateSpin antiguo como usuario administrador.

Si el servidor se encuentra en un dominio, debe entrar con las credenciales de un usuario de dominio que sea miembro del grupo de administración del dominio y el grupo de administradores local.

- 11b Use el Panel de control de Windows para desinstalar el cliente de PlateSpin Migrate.
- **11c** Use el panel de Control de Windows para desinstalar PlateSpin Migrate.
- **11d** (Condicional) Si SQL Server Express Edition está instalado en el host del servidor de PlateSpin antiguo, utilice el Panel de control de Windows para desinstalarlo.
- **12** (Condicional) Si ha utilizado un servidor de base de datos Microsoft SQL Server Standard Edition o Enterprise Edition con el host del servidor de PlateSpin antiguo, elimine la instancia de la base de datos que ya no se utiliza que estaba asociada con el host del servidor de PlateSpin anterior.

### <span id="page-67-0"></span>**Tareas posteriores a la actualización**

Después de actualizar el software de PlateSpin Migrate, debe realizar las tareas siguientes para reanudar las operaciones habituales del servidor de PlateSpin:

- **1** Vuelva a aplicar los valores de configuración necesarios en la configuración de PlateSpin en https://Servidor\_de\_PlateSpin/platespinconfiguration/
- **2** Verifique que el servidor de PlateSpin actualizado cuenta con un controlador blkwatch [precompilado para las cargas de trabajo. Consulte las "](https://www.microfocus.com/documentation/platespin/platespin-migrate-2018-11/pdfdoc/migrate-user/migrate-user.pdf#linuxdistros)distribuciones de Linux compatibles con Migrate" en la *Guía del usuario*.

Debe cargar de nuevo los controladores blkwatch de Linux personalizados que necesita para las migraciones futuras. Creó una copia de seguridad de esos controladores antes de la actualización en ["Copia de seguridad de los controladores blkwatch de Linux personalizados](#page-62-1)  [antes de la actualización" en la página 63](#page-62-1).

Si no hay disponible ningún controlador precompilado, puede crear un controlador blkwatch personalizado. Para ello, siga los pasos descritos en el [artículo 7005873 de la base de](https://support.microfocus.com/kb/doc.php?id=7005873)  [conocimientos](https://support.microfocus.com/kb/doc.php?id=7005873) (https://support.microfocus.com/kb/doc.php?id=7005873).

**3** Reanude todas las réplicas programadas o en pausa, así como las tareas de migración.

- **4** Verifique que el servidor de PlateSpin y las réplicas funcionan correctamente.
- **5** (Opcional, recomendado) Si no ha definido anteriormente una contraseña personalizada para el usuario administrador del sistema de SQL (sa), considere la posibilidad de definir una contraseña segura en este momento.

Consulte ["Modificación de la contraseña del usuario administrador del sistema de SQL Server](#page-38-1)  [Express" en la página 39](#page-38-1).

- **6** (Opcional) Configure el servidor de Migrate y las cargas de trabajo de origen para que se conecten solo mediante el protocolo TLS 1.2. Consulte:
	- [Configuración del registro de seguridad de la capa \(TLS\) de transporte](https://docs.microsoft.com/en-us/windows-server/security/tls/tls-registry-settings) (https:// docs.microsoft.com/en-us/windows-server/security/tls/tls-registry-settings).
	- ["C](https://www.microfocus.com/documentation/platespin/platespin-migrate-2018-11/pdfdoc/migrate-user/migrate-user.pdf#securitytls12cipher)onfiguración de la conexión de cargas de trabajo de origen mediante TLS 1.2" en la *Guía del usuario de PlateSpin Migrate 2018.11*.

# <span id="page-68-0"></span>**Exportación o importación de los datos de migración de PlateSpin**

PlateSpin Migrate proporciona una utilidad de importación y exportación (ImportExportAll.bat) que puede usar para exportar los datos de migración de la carga de trabajo e importarlos en el miso servidor de Migrate o en otro distinto.

Para realizar una actualización in situ del servidor de Migrate, puede exportar los datos como medida de precaución antes de llevar a cabo la actualización. Para actualizar a una plataforma distinta, puede exportar los datos de migración de la plataforma antigua y, a continuación, importarlos en la nueva. Después, puede continuar las migraciones que ha importado en la nueva plataforma.

**Nota:** [durante la importación, PlateSpin Migrate 2018.11 cifra automáticamente las contraseñas de](https://www.microfocus.com/documentation/platespin/platespin-migrate-2018-11/pdfdoc/migrate-user/migrate-user.pdf#bkq7unv)  [las credenciales para almacenarlas en la base de datos de PlateSpin mediante la clave de cifrado de](https://www.microfocus.com/documentation/platespin/platespin-migrate-2018-11/pdfdoc/migrate-user/migrate-user.pdf#bkq7unv)  [ese servidor. Consulte "S](https://www.microfocus.com/documentation/platespin/platespin-migrate-2018-11/pdfdoc/migrate-user/migrate-user.pdf#bkq7unv)eguridad de las credenciales" en la *Guía del usuario de PlateSpin Migrate 2018.11*.

- ["Exportación de datos de migración de la carga de trabajo" en la página 69](#page-68-1)
- ["Importación de datos de migración de la carga de trabajo" en la página 70](#page-69-0)

#### <span id="page-68-1"></span>**Exportación de datos de migración de la carga de trabajo**

Puede exportar los datos de migración de la carga de trabajo mediante la utilidad de importación y exportación (ImportExportAll.bat). Por defecto, esta utilidad exporta datos con las contraseñas de las credenciales no cifradas almacenadas con codificación base64.

**Nota:** la utilidad de importación y exportación de PlateSpin Migrate 2018.11 proporciona la opción / pwd para especificar la *contraseña de cifrado* que se debe usar para cifrar las contraseñas de las credenciales durante la exportación y para descifrarlas durante la importación. Si especifica una contraseña para la exportación, deberá indicarla en la importación.

#### **Para exportar datos de migración de una carga de trabajo:**

- <span id="page-69-1"></span>**1** Prepárese para exportar la base de datos:
	- **1a** Utilice el cliente y la interfaz Web de Migrate para asegurarse de que todas las programaciones de réplica están en pausa y de que no hay ninguna réplica en ejecución. Espere a que se completen las réplicas en curso o abórtelas.
	- **1b** Salga del cliente de Migrate y cierre la aplicación.
	- **1c** Salga de la interfaz Web de Migrate y cierre el navegador.
- **2** Exporte la base de datos:
	- **2a** Entre en el host del servidor de PlateSpin como usuario administrador.

Si el servidor se encuentra en un dominio, debe entrar con las credenciales de un usuario de dominio que sea miembro del grupo de administración del dominio y el grupo de administradores local.

**2b** Abra un indicador de comandos.

El proceso que ejecuta la utilidad de importación y exportación ( $\text{ImportExportAll.bat}$ ) debe tener privilegios avanzados. Lo más fácil para conseguirlo es iniciar una ventana de comandos con la opción de menú contextual **Ejecutar como administrador.**

**2c** Diríjase al directorio que contiene la utilidad de importación/exportación (ImportExportAll.bat):

```
C:\Archivos de programa\PlateSpin Migrate Server\PlateSpin 
Forge\bin\ImportExport
```
**2d** Exporte los datos al directorio especificado; por ejemplo, C:\temp. Introduzca:

ImportExportAll.bat /export /dir "C:\temp" [/pwd "<*encryption-password*>"]

Cuando se exporten datos desde un servidor de Migrate 2018.11, es posible especificar la opción /pwd para cifrar las contraseñas de las credenciales en los datos exportados. Para la importación, se le pedirá la contraseña.

Si se produce un error en la exportación porque hay tareas en ejecución, pero no hay ninguna porque las ha detenido y ha puesto en pausa las programaciones como se indicaba en el [Paso 1a](#page-69-1), vuelva a ejecutar el comando con el parámetro /force para forzar la exportación. Introduzca:

```
ImportExportAll.bat /export /dir "C:\temp" [/pwd "<encryption-password>"] /
force
```
- **3** Copie los archivos XML exportados a una ubicación donde estén disponibles para importarlos cuando se haya configurado el servidor de PlateSpin a una nueva plataforma.
- **4** Continúe con cualquiera de estas vías para actualizar a una nueva plataforma de sustitución:
	- ["Actualización de la plataforma en el host del servidor de PlateSpin actual" en la página 65](#page-64-1)
	- ["Actualización a un host de servidor de PlateSpin de sustitución" en la página 67](#page-66-0)

#### <span id="page-69-0"></span>**Importación de datos de migración de la carga de trabajo**

Puede importar los datos de migración de la carga de trabajo que ha exportado anteriormente mediante la utilidad de importación y exportación (ImportExportAll.bat). Por ejemplo, cuando el host del servidor de PlateSpin actualizado esté preparado, importe los datos en la nueva instancia de la base de datos que funciona con el servidor de PlateSpin actualizado.

**Nota:** en el caso de los datos exportados desde un servidor de PlateSpin Migrate 2018.11: si ha utilizado la opción /pwd en la utilidad de importación y exportación (ImportExportAll.bat) para cifrar las contraseñas de las credenciales en los datos exportados, deberá proporcionar la misma contraseña para descifrar las contraseñas de las credenciales durante la importación.

#### **Para importar datos de migración de una carga de trabajo:**

**1** Entre como un usuario administrador al host del servidor de PlateSpin.

Si el servidor se encuentra en un dominio, debe entrar con las credenciales de un usuario de dominio que sea miembro del grupo de administración del dominio y el grupo de administradores local.

- **2** Copie los archivos XML exportados en C:\temp en el host del servidor de PlateSpin.
- **3** Abra un indicador de comandos.

El proceso que ejecuta la utilidad de importación o exportación (ImportExportAll.bat) debe tener privilegios avanzados. Lo más fácil para conseguirlo es iniciar una ventana de comandos con la opción de menú contextual **Ejecutar como administrador.**

**4** Diríjase al directorio que contiene la utilidad de importación/exportación (ImportExportAll.bat):

C:\Archivos de programa\PlateSpin Migrate Server\PlateSpin Forge\bin\ImportExport

**5** Importe los datos desde el directorio especificado. Introduzca:

```
ImportExportAll.bat /import /dir "C:\temp" [/pwd "<encryption-
password>"]
```
Si ha cifrado las contraseñas de las credenciales durante la exportación, debe especificar la misma contraseña de cifrado en la opción /pwd cuando importe los datos.

- **6** Después de que se complete la importación, entre en la interfaz Web y en el cliente de Migrate para confirmar que los datos están intactos.
- **7** Reanude las réplicas.
## 4 <sup>4</sup> **Solución de problemas de instalación y actualización**

- ["Problemas de instalación" en la página 73](#page-72-0)
- ["Problemas relacionados con la actualización" en la página 75](#page-74-0)

# <span id="page-72-0"></span>**Problemas de instalación**

Revise las secciones siguientes para resolver problemas relativos a la instalación de PlateSpin Migrate:

- ["Problemas de instalación comunes y soluciones" en la página 73](#page-72-1)
- ["Artículos de la base de conocimientos sobre solución de problemas de instalación" en la](#page-73-0)  [página 74](#page-73-0)
- ["Desinstalación del software de PlateSpin" en la página 74](#page-73-1)

#### <span id="page-72-1"></span>**Problemas de instalación comunes y soluciones**

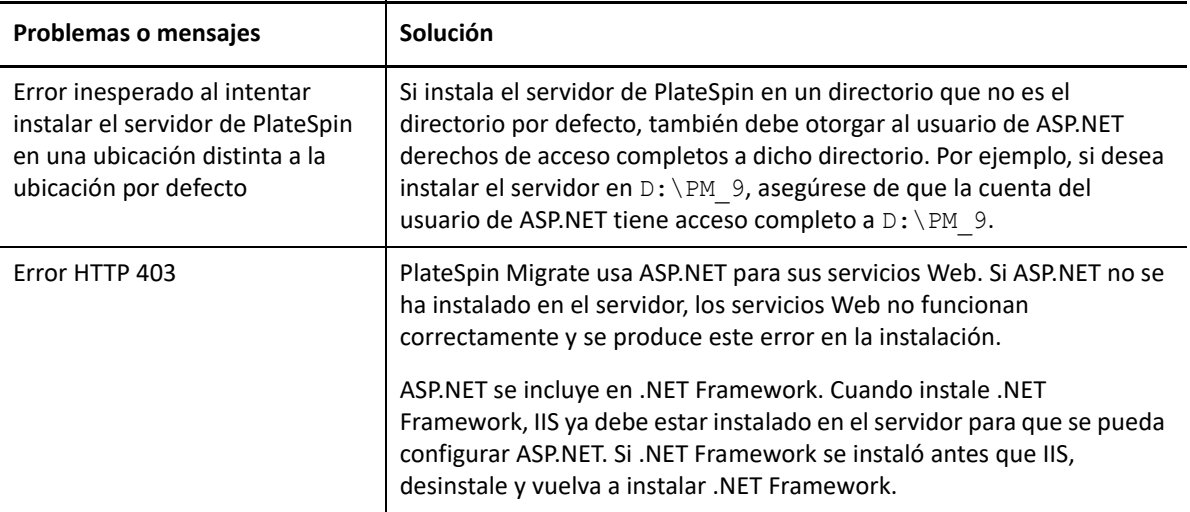

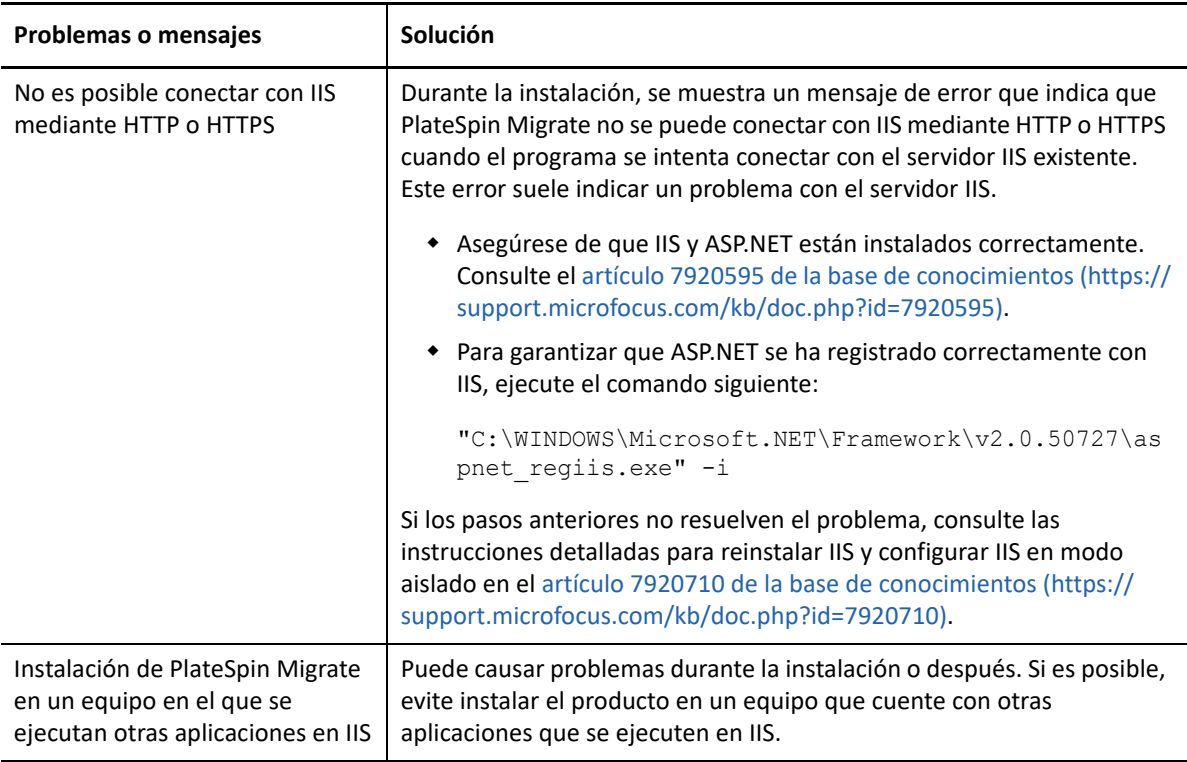

## <span id="page-73-0"></span>**Artículos de la base de conocimientos sobre solución de problemas de instalación**

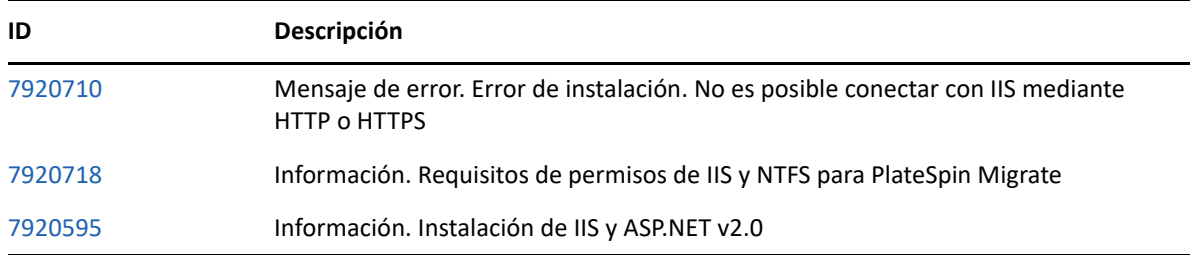

#### <span id="page-73-1"></span>**Desinstalación del software de PlateSpin**

El procedimiento siguiente describe los pasos necesarios para desinstalar los componentes de software de PlateSpin Migrate y realizar una limpieza manual opcional. Puede ser necesario hacerlo si se va a actualizar o para recuperarse de problemas con una instalación anterior.

[Para obtener información sobre la limpieza posterior a la migración de las cargas de trabajo de](https://www.microfocus.com/documentation/platespin/platespin-migrate-2018-11/pdfdoc/migrate-user/migrate-user.pdf#postmigcleanup)  [origen, consulte "](https://www.microfocus.com/documentation/platespin/platespin-migrate-2018-11/pdfdoc/migrate-user/migrate-user.pdf#postmigcleanup)Tareas posteriores a la migración" en la *Guía del usuario de PlateSpin Migrate 2018.11*.

**Nota:** este procedimiento no elimina la información de la licencia del servidor.

- **1** Use el Panel de control de Windows para desinstalar el cliente de PlateSpin Migrate.
- **2** Use el Panel de control de Windows para desinstalar el servidor de PlateSpin.
- **3** (Opcional) Si instaló un servidor local de base de datos desde el programa de instalación de PlateSpin Migrate y ya no lo necesita, use el Panel de control de Windows para desinstalar Microsoft SQL Server Express Edition.
- **4** Asegúrese de que se eliminan los directorios del programa de los componentes de PlateSpin Migrate.
	- **4a** Asegúrese de que se elimina el directorio personal del servidor de PlateSpin:

..\Servidor de PlateSpin Migrate

**4b** Asegúrese de que se elimina el directorio personal del cliente de PlateSpin Migrate:

..\Cliente de PlateSpin Migrate

**4c** (Opcional) Si instaló un servidor local de base de datos Microsoft SQL Server Express Edition y desea desinstalarlo, elimine el directorio:

..\Archivos de programa\Microsoft SQL Server

**Advertencia:** no suprima el directorio SQL si tiene otro servidor de SQL instalado en el host del servidor de PlateSpin Migrate.

- **5** Abra IIS Manager y asegúrese de que se suprimen los directorios virtuales of xweb y PlateSpinMigrate.
- **6** Rearranque el host.

## <span id="page-74-0"></span>**Problemas relacionados con la actualización**

Revise las secciones siguientes para resolver problemas que se produzcan después de la actualización de PlateSpin Migrate:

 ["Después de la actualización, hay una etiqueta de carga de trabajo de color gris adicional" en la](#page-74-1)  [página 75](#page-74-1)

## <span id="page-74-1"></span>**Después de la actualización, hay una etiqueta de carga de trabajo de color gris adicional**

**Problema:** después de actualizar el servidor de Migrate, la interfaz Web muestra una etiqueta de carga de trabajo adicional a la que se asigna el color gris. Esta etiqueta adicional tiene el nombre **Default** (Por defecto) o recibe el nombre de una de las redes del cliente de PlateSpin Migrate.

Por ejemplo, si el cliente de PlateSpin Migrate tiene tres redes: Default, Network-test1 y Network-test2, la etiqueta de la carga de trabajo adicional tiene el nombre de una de esas redes. (Error 1018730)

**Solución:** en la interfaz Web, seleccione **Settings** > **Workload Tags** (Valores > Etiquetas de carga de trabajo) y suprima manualmente la etiqueta de carga de trabajo adicional.